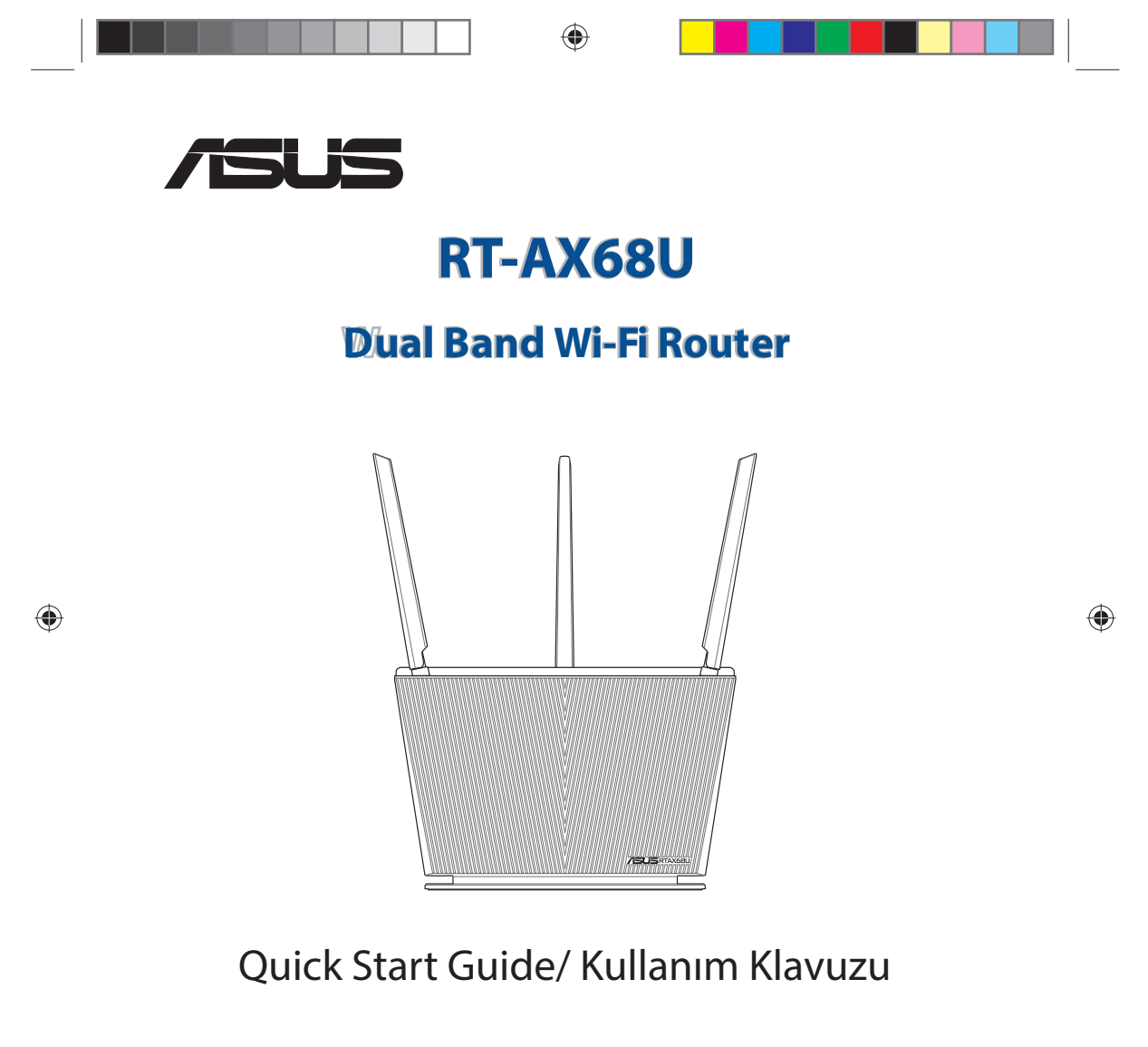

U16675 / First Edition / June 2020

U16675\_RT-AX68U\_QSG.indb 1 2020/6/30 17:48:42

 $\bigoplus$ 

L

## **Table of contents**

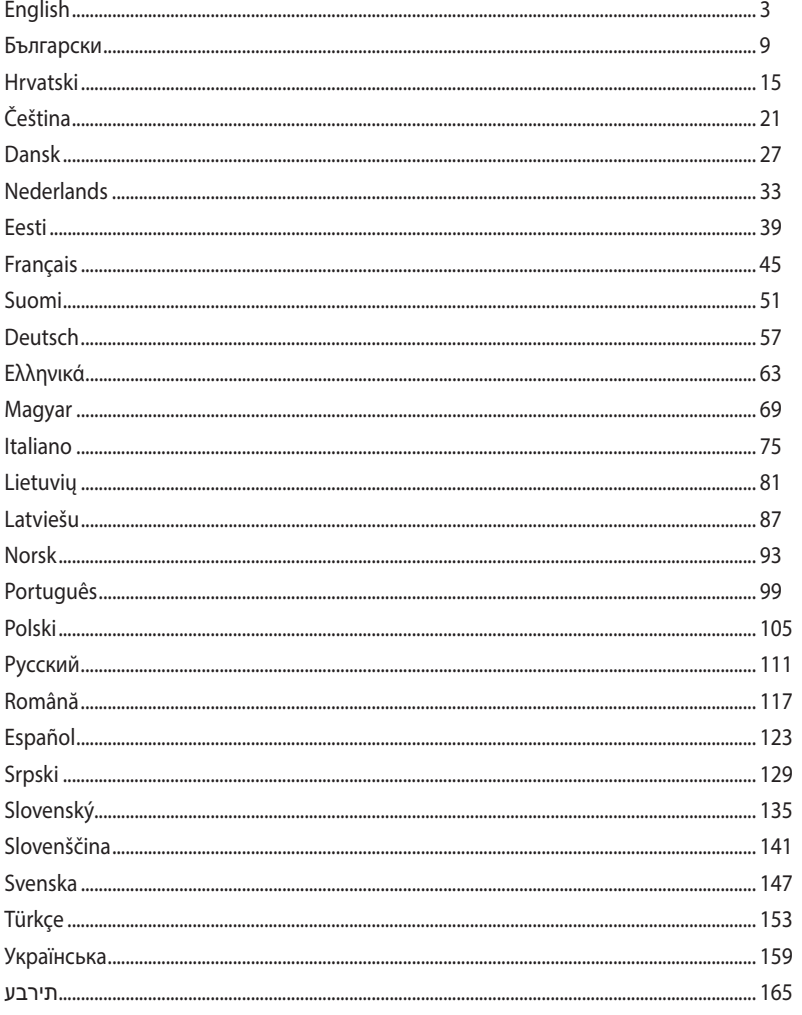

 $\begin{tabular}{|c|c|} \hline & U16675\_RT-AX68U_QSG.info & 2 \\ \hline \end{tabular}$ 

 $\bigoplus$ 

 $\bigoplus$ 

 $2020/6/30$  17:48:42

 $\Box$ 

 $\bigoplus$ 

<u> 1959 - 1959 - 1959 - 1959 - 1959 - 1959 - 1959 - 1959 - 1959 - 1959 - 1959 - 1959 - 1959 - 1959 - 1959 - 195</u>

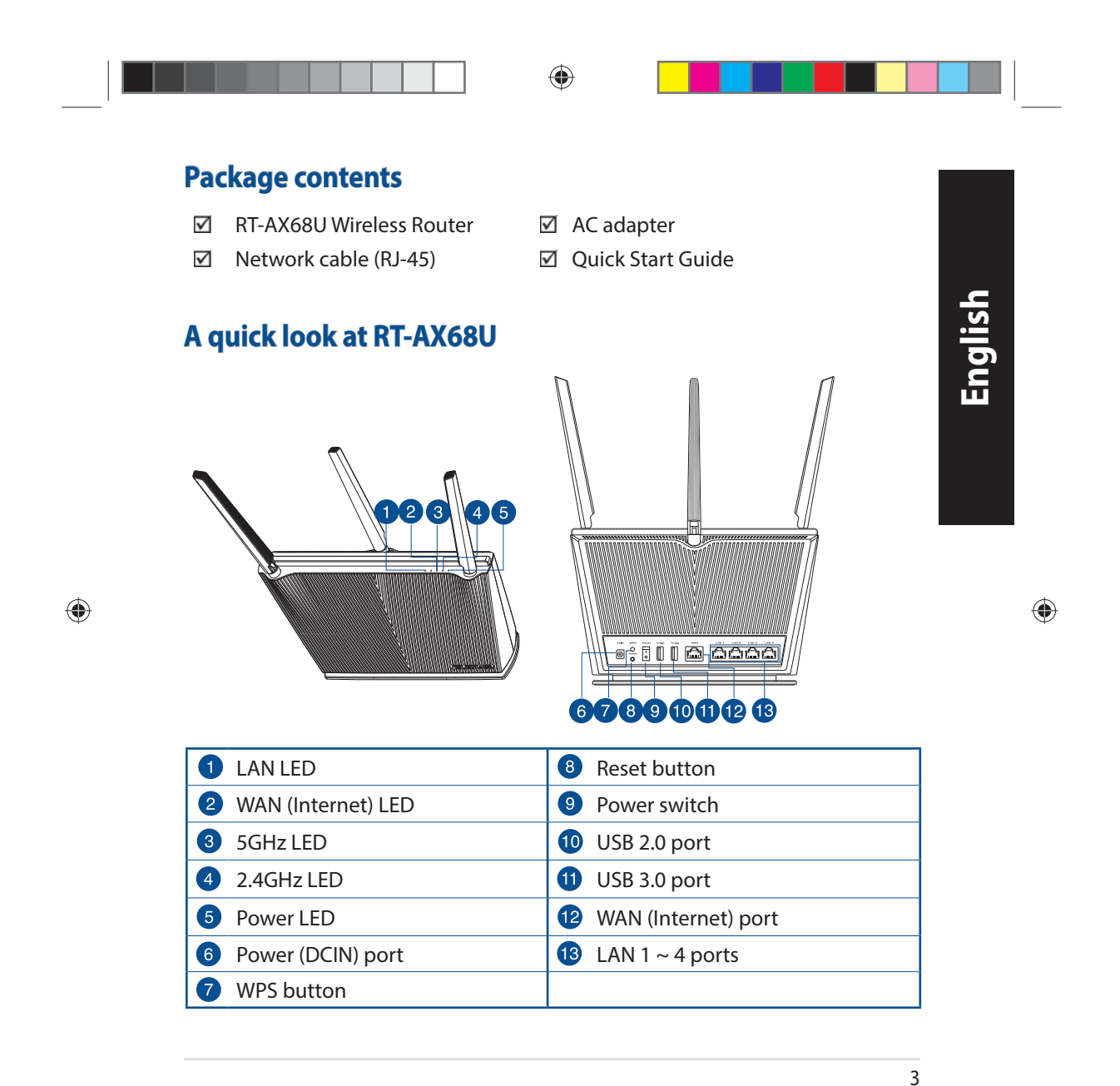

U16675\_RT-AX68U\_QSG.indb 3 2020/6/30 17:48:47

### **Position your wireless router**

For optimal wireless transmission between the wireless router and connected wireless devices, ensure that you:

◈

- Place the wireless router in a centralized area for a maximum wireless coverage for the network devices.
- Keep the wireless router away from metal obstructions and away from direct sunlight.
- Keep the wireless router away from 802.11g or 20MHz only Wi-Fi devices, 2.4GHz computer peripherals, Bluetooth devices, cordless phones, transformers, heavy-duty motors, fluorescent lights, microwave ovens, refrigerators, and other industrial equipment to prevent signal interference or loss.
- Always update to the latest firmware. Visit the ASUS website at **http://www.asus.com** to get the latest firmware updates.
- To ensure the best wireless signal, orient the four non-detachable antennas as shown in the drawing below.

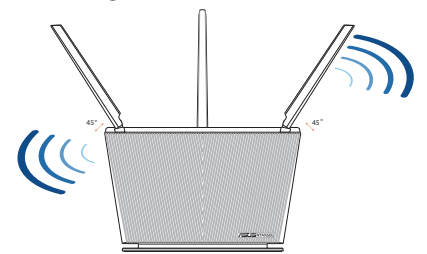

### **NOTES:**

- Use only the adapter that came with your package. Using other adapters may damage the device.
- **Specifications:**

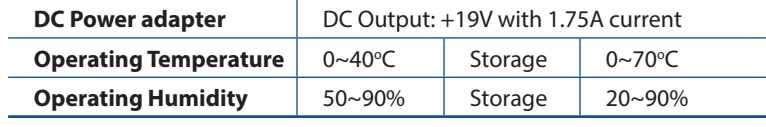

4

**English**

 $\bigoplus$ 

U16675\_RT-AX68U\_QSG.indb 4 2020/6/30 17:48:47

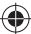

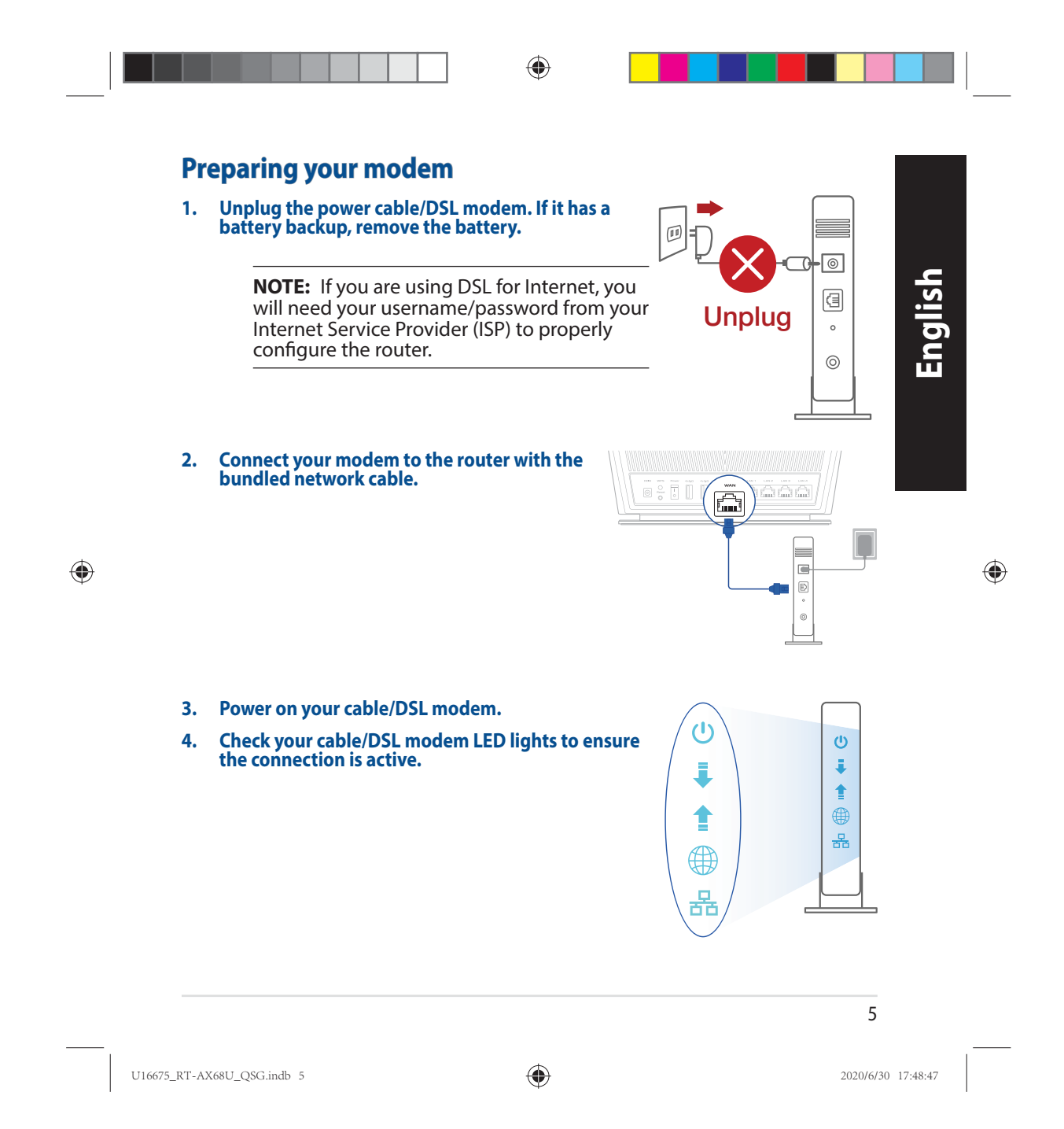

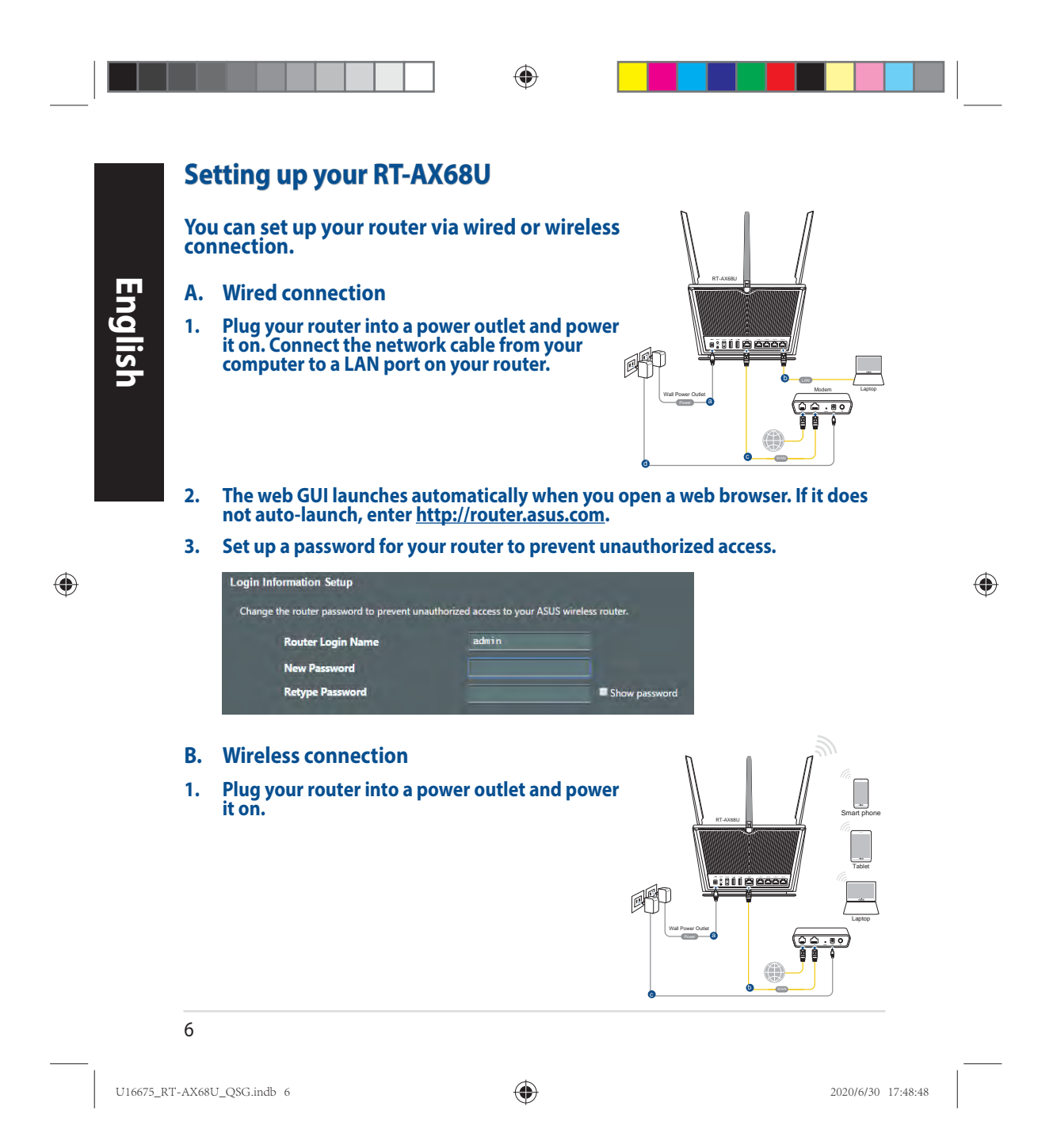

**2. Connect to the network with SSID shown on the product label on the back side of the router. For better network security, change to a unique SSID and assign a password.**

◈

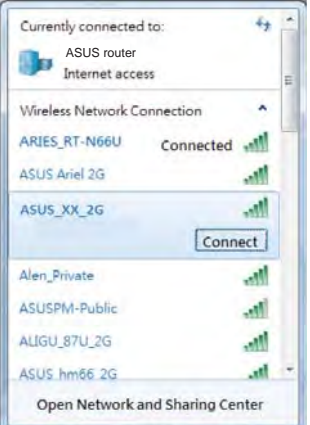

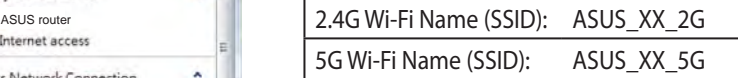

\* **XX** refers to the last two digits of 2.4GHz MAC address. You can find it on the label on the back of your router.

**English**

◈

◈

- **3. You can choose either the web GUI or ASUS Router app to set up your router.**
	- **a. Web GUI Setup**
- **Once connected, the web GUI launches automatically when you open a web browser. If it does not auto-launch, enter http://router.asus.com.**
	- **Set up a password for your router to prevent unauthorized access.**

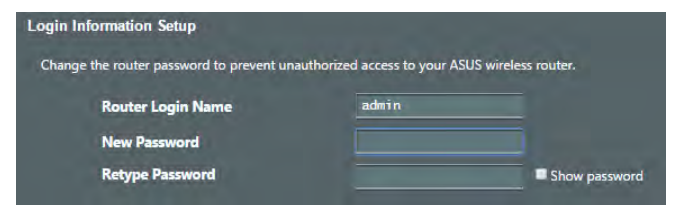

U16675\_RT-AX68U\_QSG.indb 7 2020/6/30 17:48:48

7

 **b. App Setup**

 **Download ASUS Router App to set up your router via your mobile devices.**

- **Turn on Wi-Fi on your mobile devices and connect to your router's network.**
- **Follow ASUS Router App setup**  $\overline{Q}$  **ASUS Router**<br> **instructions to complete the setup.**

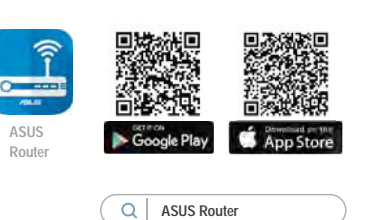

### **Remembering your wireless router settings**

**• Remember your wireless settings as you complete the router setup.**

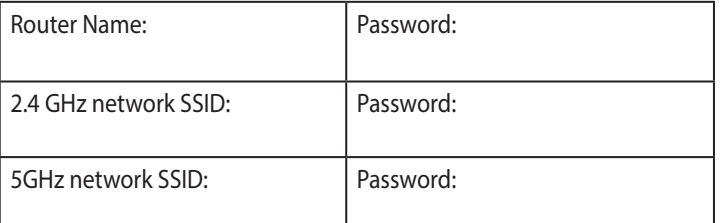

◈

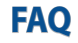

**English**

◈

- 1. Where can I find more information about the wireless router?
	- Online FAQ site: https://www.asus.com/support/faq
	- Technical support site: https://www.asus.com/support
	- Customer hotline: refer to the Support Hotline section in this Quick Start Guide
	- You can get the user manual online at https://www.asus.com/support

U16675\_RT-AX68U\_QSG.indb 8 2020/6/30 17:48:48

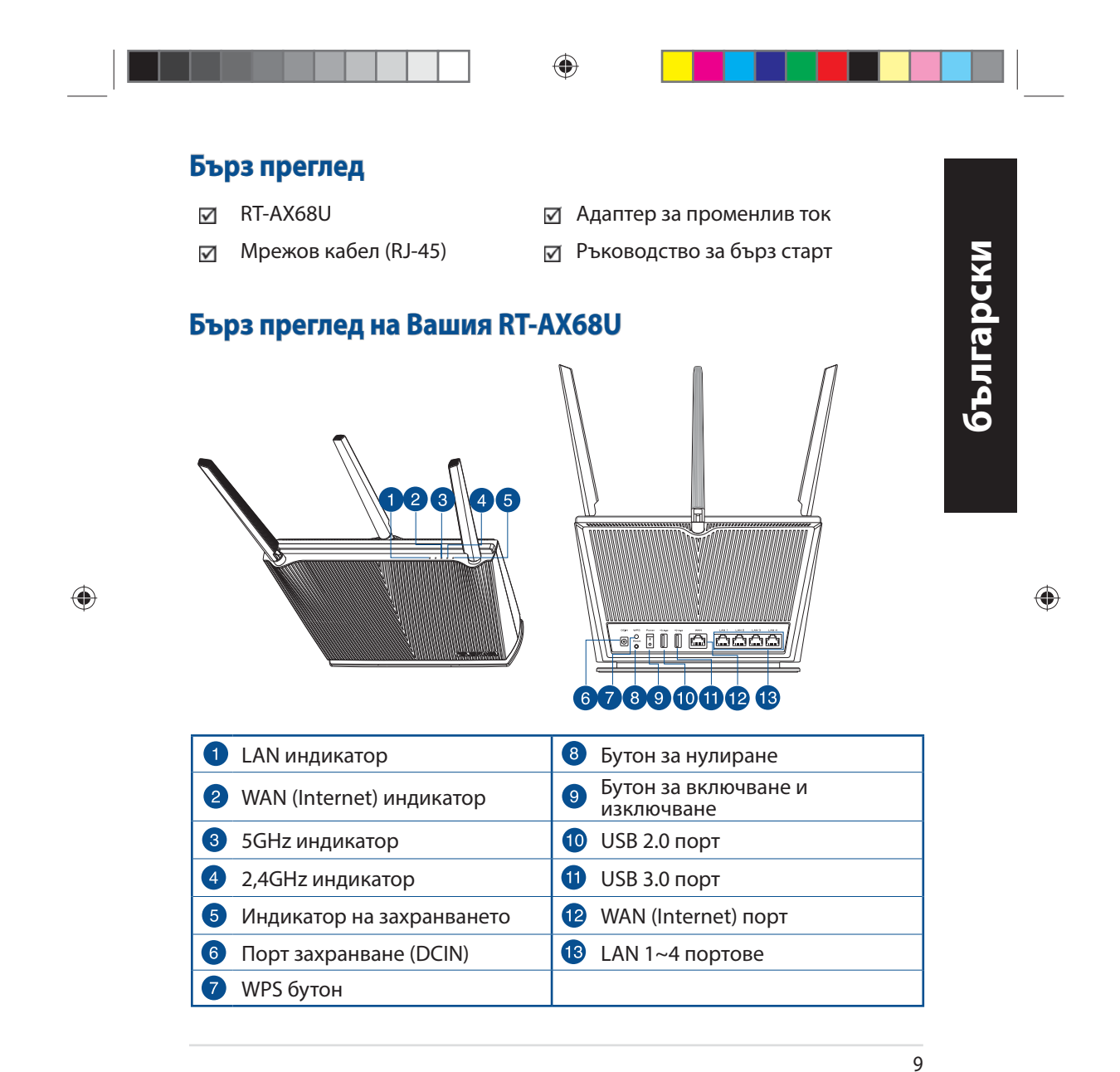

U16675\_RT-AX68U\_QSG.indb 9 2020/6/30 17:48:52

### **Разположение на безжичния рутер**

За постигане на максимално добро предаване на безжичните сигнали между безжичния рутер и свързаните с него мрежови устройства трябва:

- Да поставите безжичния рутер на централно място за максимално покритие на мрежовите устройства.
- Рутерът да е отдалечен от метални прегради и да не е изложен на слънчева светлина.
- Рутерът да е отдалечен от Wi-Fi устройства 802.11g или 20MHz, компютърни периферни устройства 2,4GHz, Bluetooth (блутут) устройства, безжични телефони, трансформатори, мощни мотори, флуоресцентни лампи, микровълнови печки, хладилници и други промишлени машини за избягване на смущенията или загубите на сигнала.
- Винаги използвайте най-новите версии на фърмуера. Посетете сайта на ASUS **http://www.asus.com** за сваляне на последните версии на фърмуера.
- За осигуряване на максимално добър сигнал 4 неотстраняеми се антени да се ориентират както е показано на схемата по-долу.

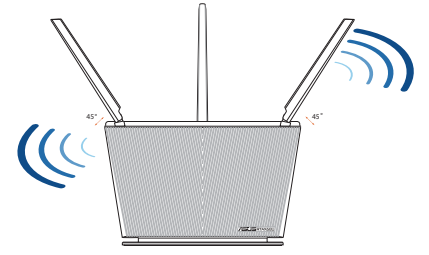

### **ЗАБЕЛЕЖКА:**

- Да се използва само адаптерът, предоставен в комплекта. Използването на други адаптери може да повреди устройството.
- **Технически характеристики:**

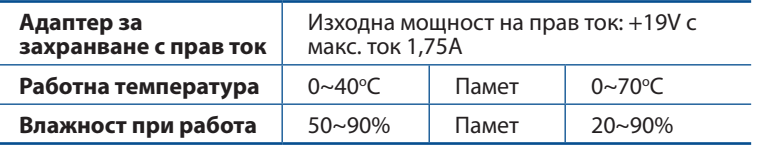

#### 10

U16675\_RT-AX68U\_QSG.indb 10 2020/6/30 17:48:53

◈

**български**

български

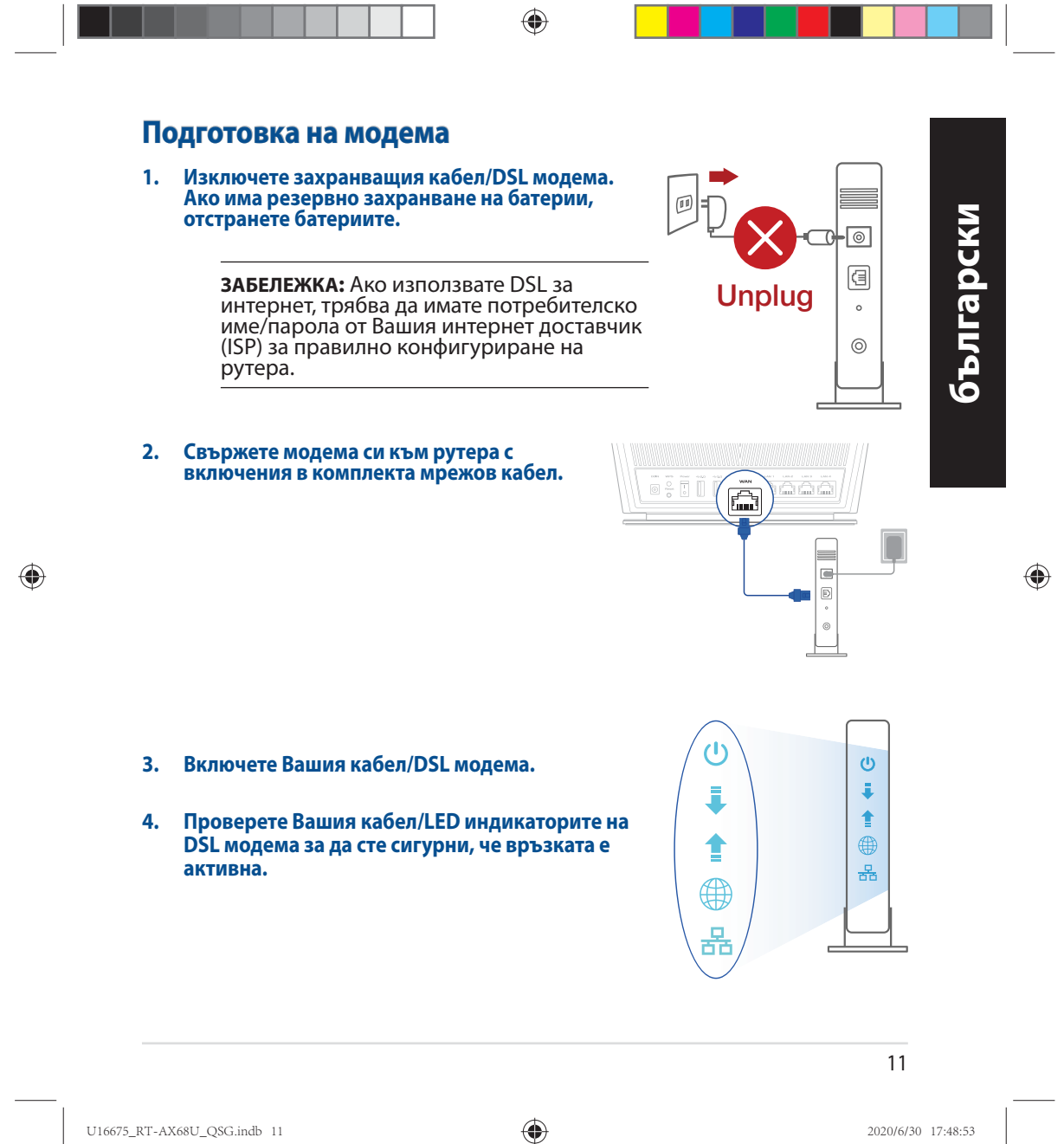

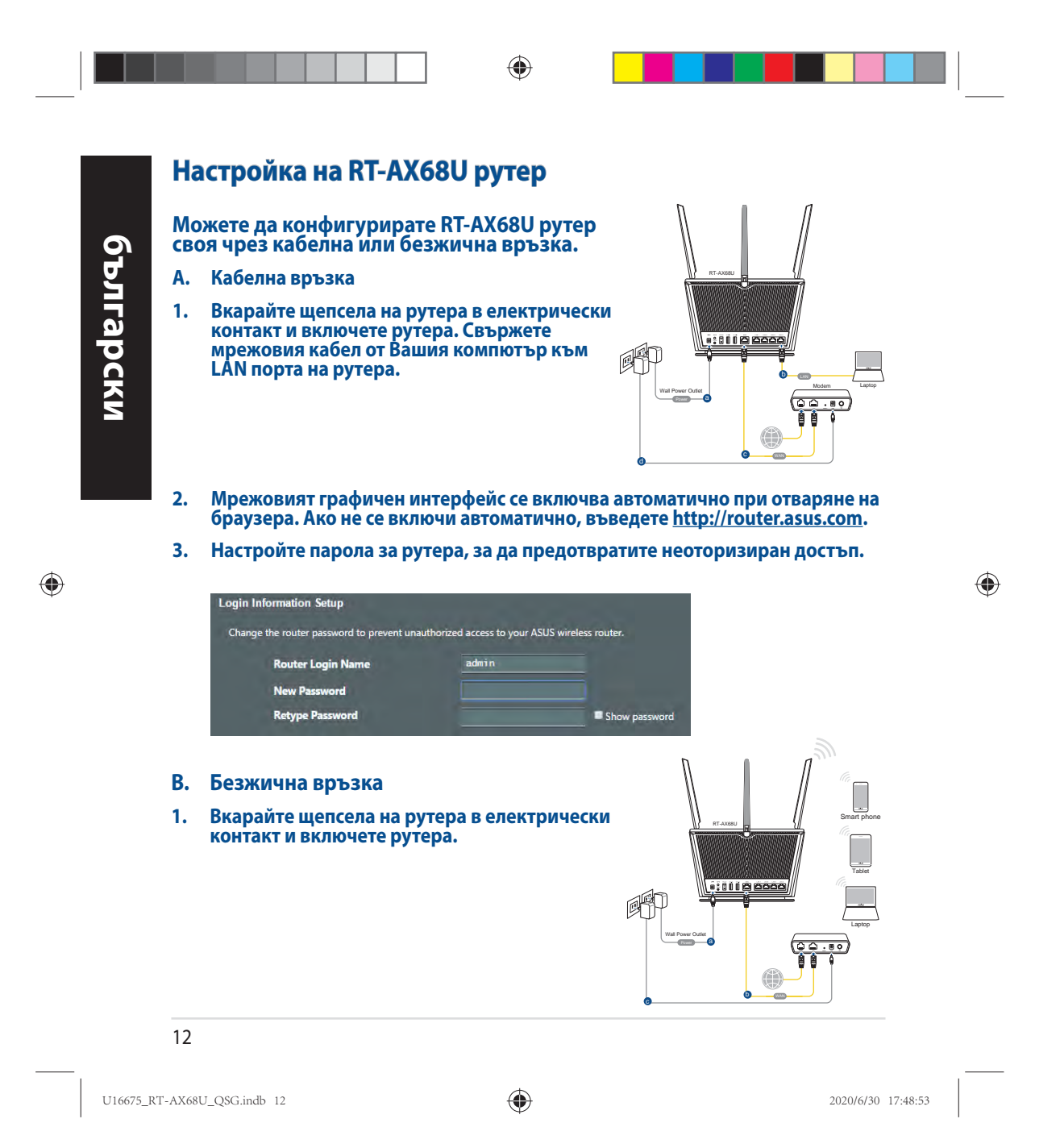

**2. Свържете се към на мрежата (SSID), показано на етикета на продукта на гърба на рутера. За по-добра защита променете на уникално SSID име и задайте парола.**

◈

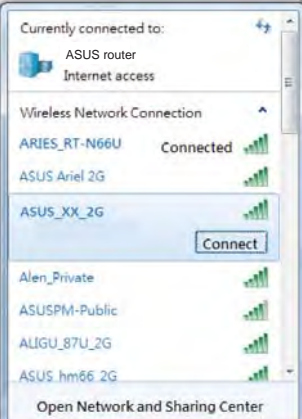

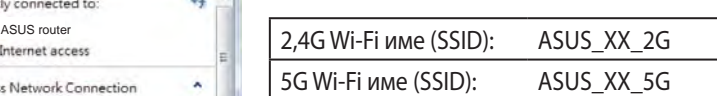

\* **XX** се отнася до последните две цифри на MAC адрес. Ще го откриете на етикета, намиращ се на гърба на Вашия рутер.

◈

◈

- **3. Можете да изберете или уеб интерфейс или приложението ASUS Router за конфигуриране на рутера.**
	- **a. Настройка на уеб интерфейс**
	- **Мрежовият графичен интерфейс се включва автоматично при отваряне на браузера. Ако не се включи автоматично, въведете http://router.asus. com.**
	- **Настройте парола за рутера, за да предотвратите неоторизиран достъп.**

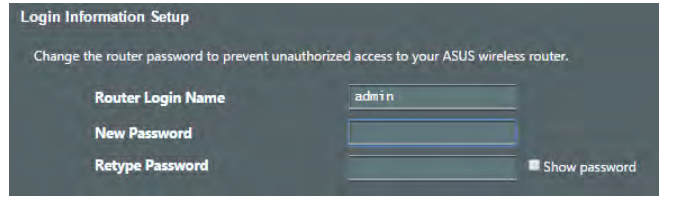

13

U16675\_RT-AX68U\_QSG.indb 13 2020/6/30 17:48:54

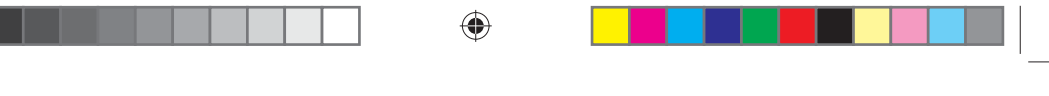

 **b. Настройка на приложението**

 **Изтеглете приложението ASUS Router (ASUS рутер), за да конфигурирате рутера чрез своите мобилни устройства.**

- **Включете Wi-Fi на Вашите мобилни устройства и свържете с мрежата.**
- **Следвайте инструкциите за настройка на приложението ASUS Router (ASUS рутер), за да завършите настройката.**

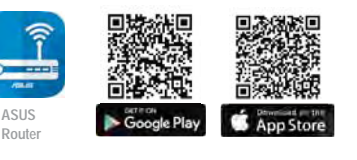

**ASUS Router**

### **Запаметяване на безжичните настройки на Вашия рутер**

**• Запомнете безжичните си настройки при завършване на настройването на рутера.**

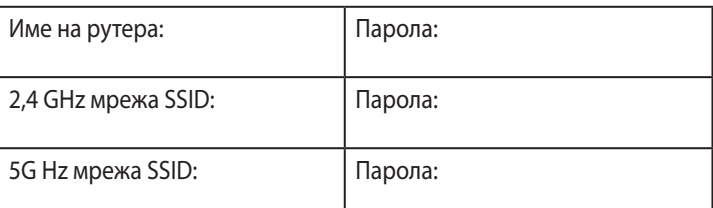

### **FAQ**

- 1. Къде мога да намеря допълнителна информация за безжичния рутер?
	- Онлайн, на сайта с въпроси и отговори: https://www.asus.com/support/faq
	- На сайта за техническа поддръжка: https://www.asus.com/support
	- На горещата линия за обслужване на клиенти: Вижте горещата линия за поддръжка в Допълнително ръководство.
	- Можете да изтеглите ръководството на потребителя онлайн от https://www.asus.com/support

#### 14

U16675\_RT-AX68U\_QSG.indb 14 2020/6/30 17:48:54

◈

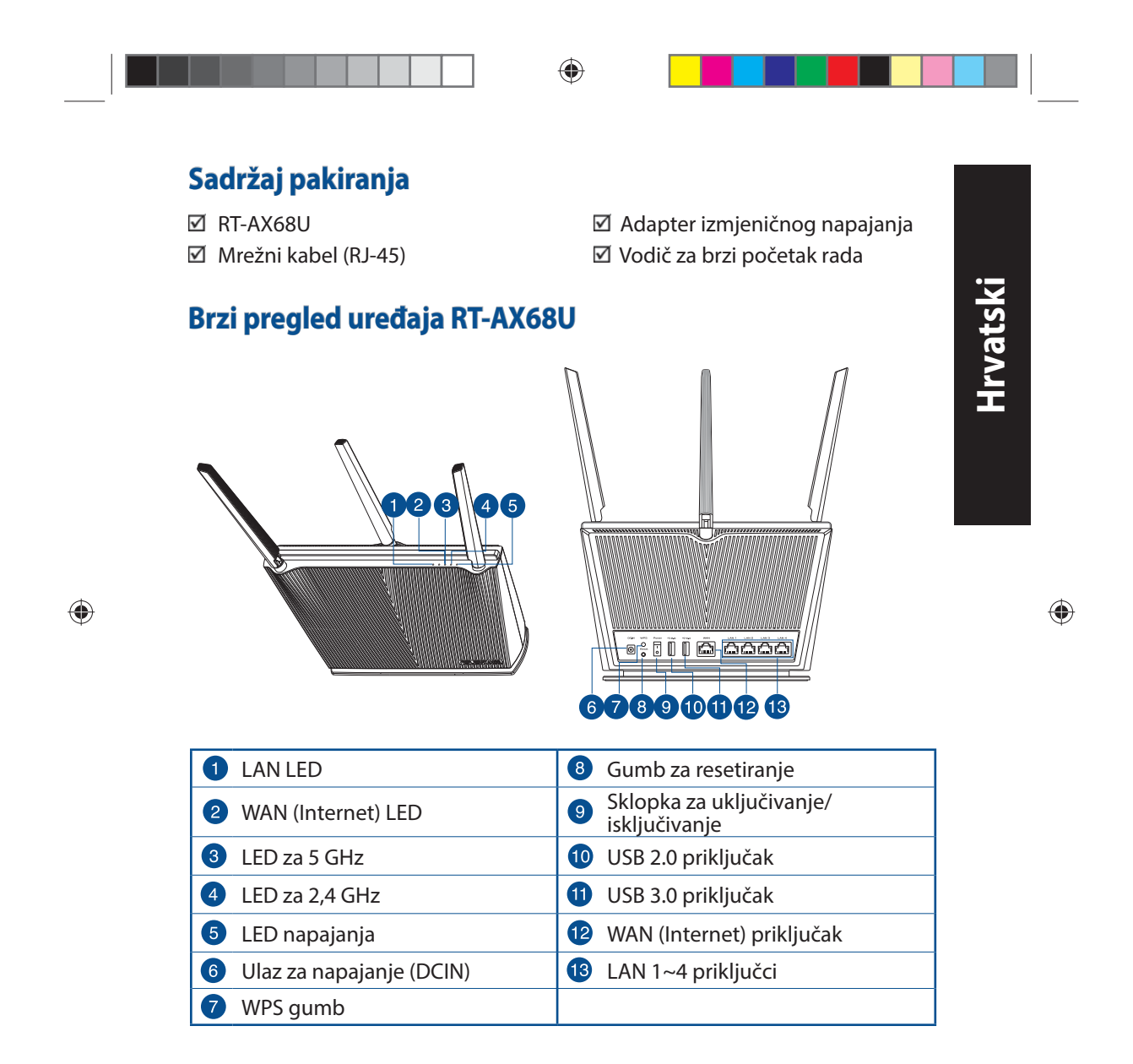

15

U16675\_RT-AX68U\_QSG.indb 15 2020/6/30 17:48:56

### **Postavljanje bežičnog usmjerivača**

Kako biste ostvarili najbolji prijenos signala između bežičnog usmjerivača i s njim povezanih mrežnih uređaja:

- Bežični usmjerivač postavite u središnje područje kako biste ostvarili maksimalnu pokrivenost bežičnim signalom za mrežne uređaje.
- Uređaj držite dalje od metalnih prepreka i izvan izravnog utjecaja sunčeva svjetla.
- Radi sprječavanja smetnji ili gubitka signala, uređaj držite što dalje od Wi-Fi uređaja koji rade samo na 802.11g ili 20 MHz, 2,4 GHz računalnih vanjskih uređaja, Bluetooth uređaja, bežičnih telefona, pretvarača, robusnih motora, fluorescentnih svjetiljki, mikrovalnih pećnica, hladnjaka i druge industrijske opreme.
- Uvijek ažurirajte firmver na najnoviju verziju. Posjetite ASUS web stranicu na **http://www.asus.com** gdje ćete dohvatiti ažuriranja za firmver.
- Kako biste ostvarili najbolji bežični signal, ne može se odvojiti 4 antene usmjerite kako je prikazano na donjem nacrtu.

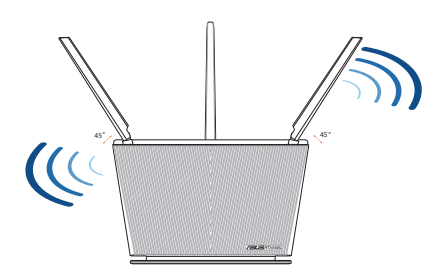

### **NAPOMENE:**

- Koristite samo onaj adapter koji ste dobili u pakiranju. Korištenjem drugih adaptera možete oštetiti uređaj.
- **Tehnički podaci:**

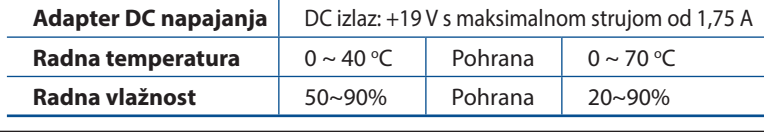

#### 16

U16675\_RT-AX68U\_QSG.indb 16 2020/6/30 17:48:56

◈

**Hrvatski**

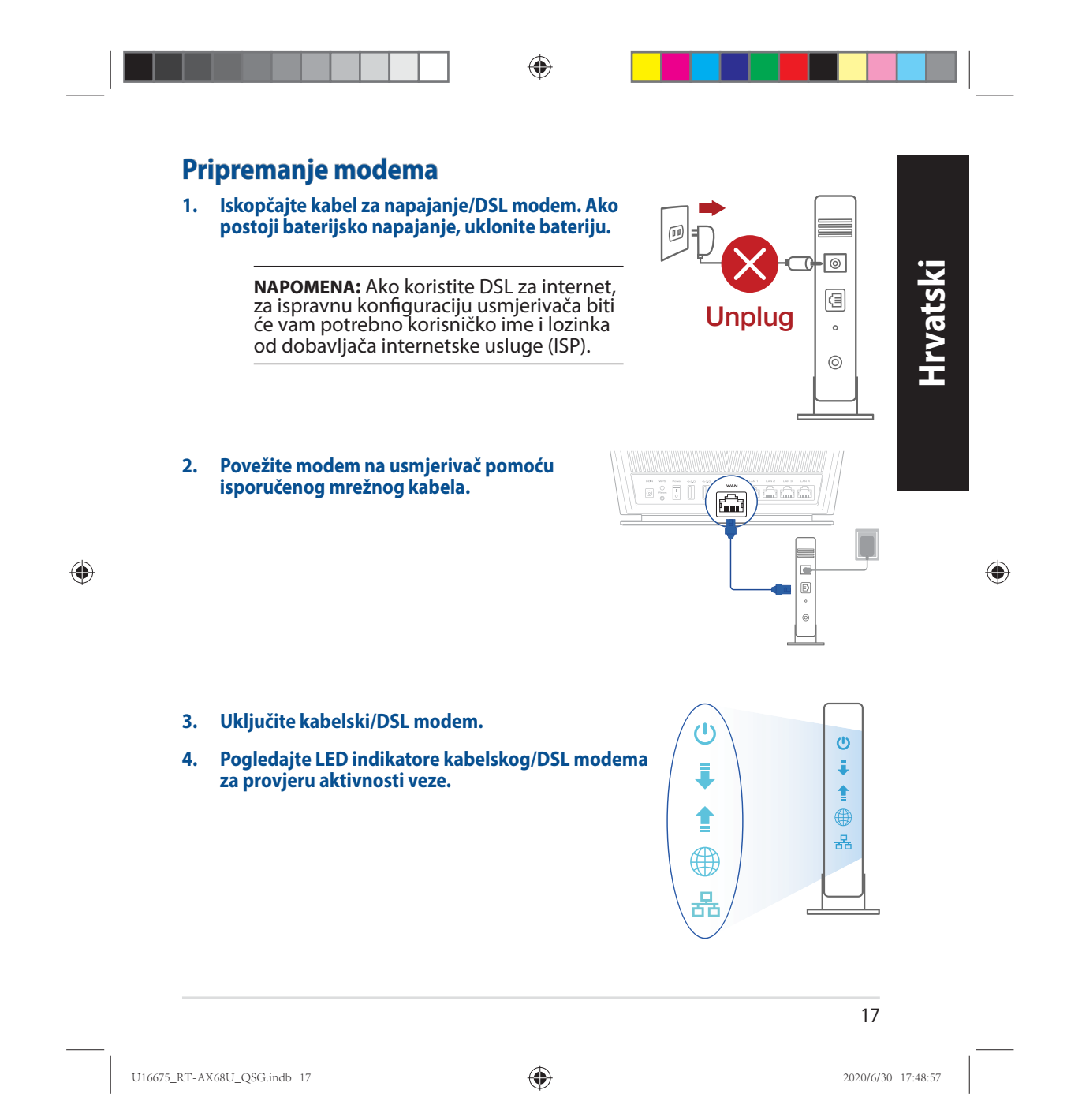

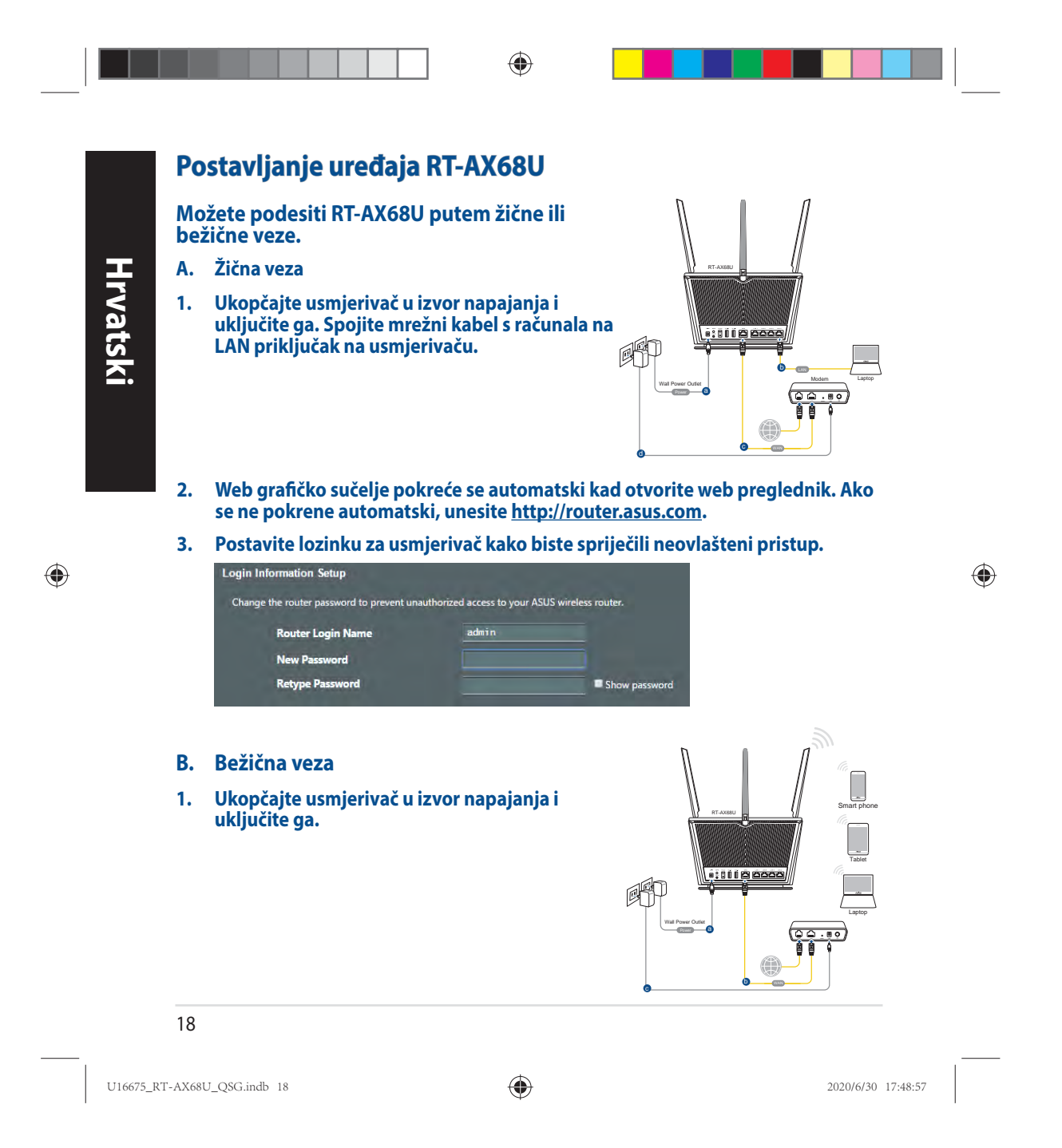

**2. Povežite se pod mrežnim (SSID) prikazanim na naljepnici proizvoda sa stražnje strane usmjerivača. Za bolju sigurnost mreže, promijenite na jedinstveni SSID i dodijelite lozinku.**

◈

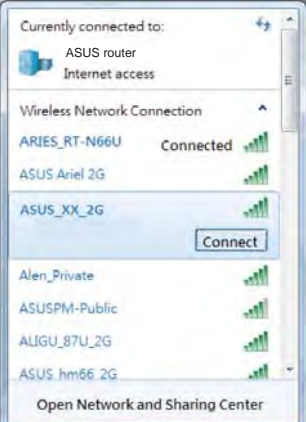

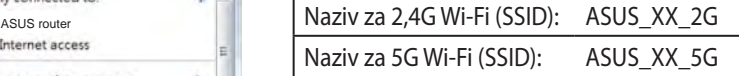

XX se odnosi na posljednje dvije znamenke MAC adrese. Možete ih pronaći na naljepnici na stražnjoj strani uređaja RT-AX68U.

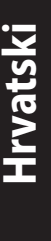

◈

◈

- **3. Za podešavanje usmjerivača možete odabrati web GUI ili aplikaciju ASUS Router.**
	- **a. Podešavanje Web GUI**
- **Web grafičko sučelje pokreće se automatski kad otvorite web preglednik. Ako se ne pokrene automatski, unesite http://router.asus.com.**
	- **Postavite lozinku za usmjerivač kako biste spriječili neovlašteni pristup.**

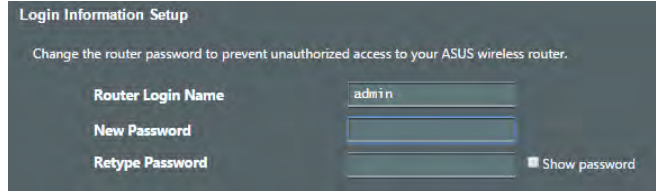

19

U16675\_RT-AX68U\_QSG.indb 19 2020/6/30 17:48:58

 **b. Podešavanje aplikacije**

 **Preuzmite aplikaciju ASUS Router kako biste podesili usmjerivač putem mobilnog uređaja.**

- **Uključite Wi-Fi na mobilnim uređajima i spojite se na mrežu RT-AX68U.**
- **Podešavanje dovršite praćenjem uputa za podešavanje aplikacije ASUS Router.**

# **ASUS Router**

**ASUS Router**

### **Pamćenje postavki bežičnog usmjerivača**

**• Zapamtite bežične postavke po dovršetku postave usmjerivača.**

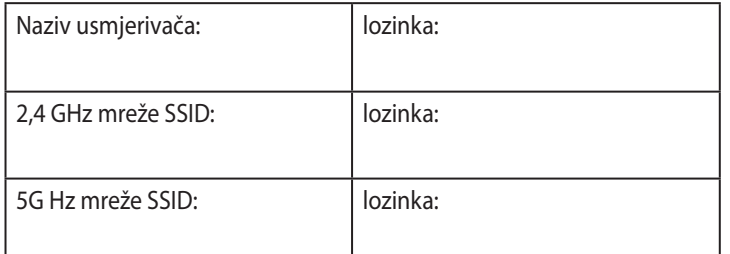

◈

### **ČPP**

- 1. Gdje mogu naći više informacija o bežičnom usmjerivaču?
	- Internetska stranica za ČPP: https://www.asus.com/support/faq
	- Stranica za tehničku podršku: https://www.asus.com/support
	- Korisnički telefon: Potražite dežurni telefon za podršku u ovom vodiču za brzi početak rada
	- Korisnički priručnik možete naći na internetu na https://www.asus.com/support

#### 20

U16675\_RT-AX68U\_QSG.indb 20 2020/6/30 17:48:58

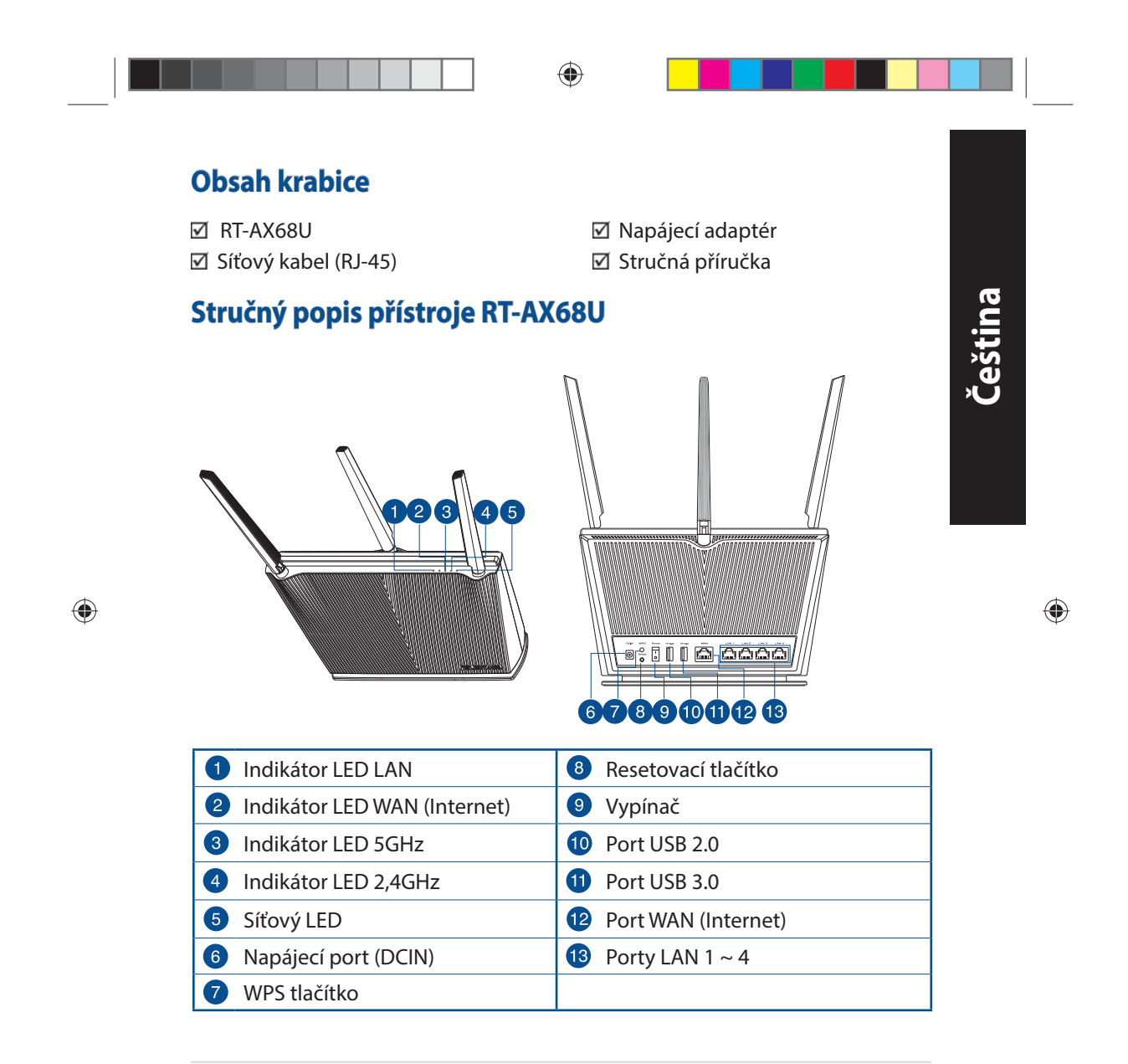

21

U16675\_RT-AX68U\_QSG.indb 21 2020/6/30 17:49:02

### **Umístění směrovače**

Aby byl zajištěn optimální přenos bezdrátového signálu mezi bezdrátovým směrovačem a síťovými zařízeními, zajistěte, aby byly splněny následující podmínky:

- Umístěte bezdrátový směrovač do centralizované oblasti pro maximální bezdrátové pokrytí pro síťová zařízení.
- Udržujte zařízení mimo kovové překážky a mimo přímé sluneční záření.
- Udržujte zařízení v bezpečné vzdálenosti od zařízení Wi-Fi 802.11g nebo 20 MHz, počítačových periférií 2,4 GHz, zařízení Bluetooth, bezdrátových telefonů, transformátorů, výkonných motorů, fluorescenčního osvětlení, mikrovlnných trub, chladniček a dalšího průmyslového vybavení, aby se zabránilo ztrátě signálu.
- Vždy zaktualizujte na nejnovější firmware. Nejnovější aktualizace firmwaru jsou k dispozici na webu společnosti ASUS na adrese **http://www.asus.com**.
- V zájmu optimálního bezdrátového signálu nasměrujte 4 neodpojitelné antény podle následujícího obrázku.

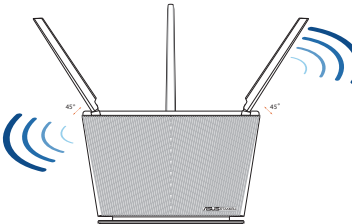

### **POZNÁMKA**:

- Používejte pouze adaptér dodaný se zařízením. Používání jiných adaptérů může poškodit zařízení.
- **Technické údaje:**

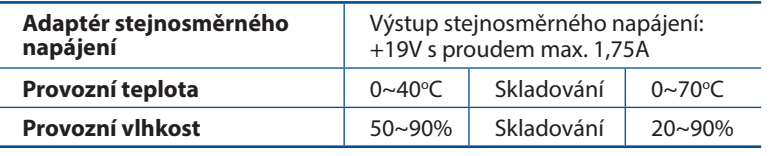

#### 22

U16675\_RT-AX68U\_QSG.indb 22 2020/6/30 17:49:02

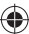

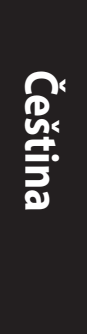

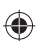

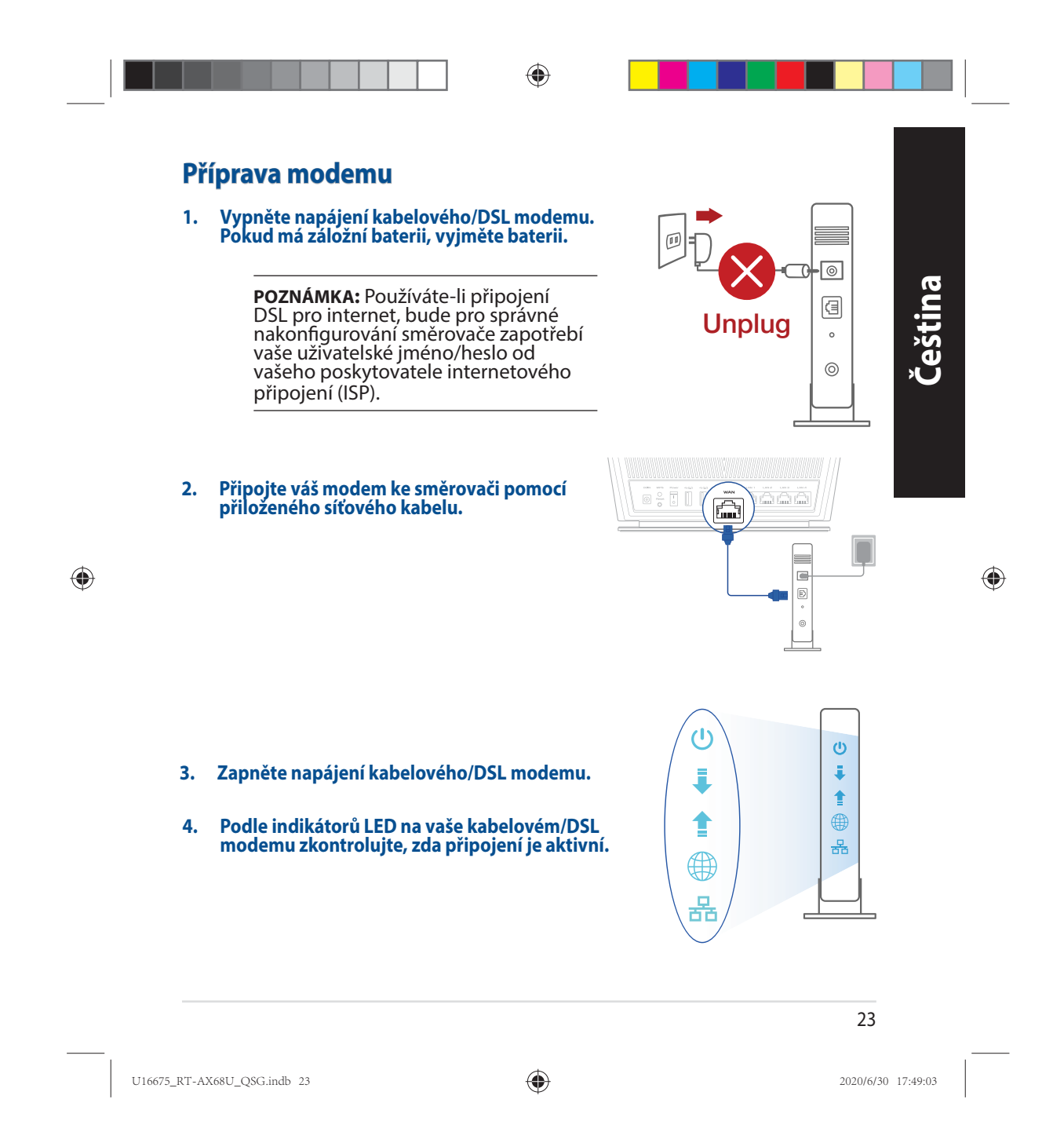

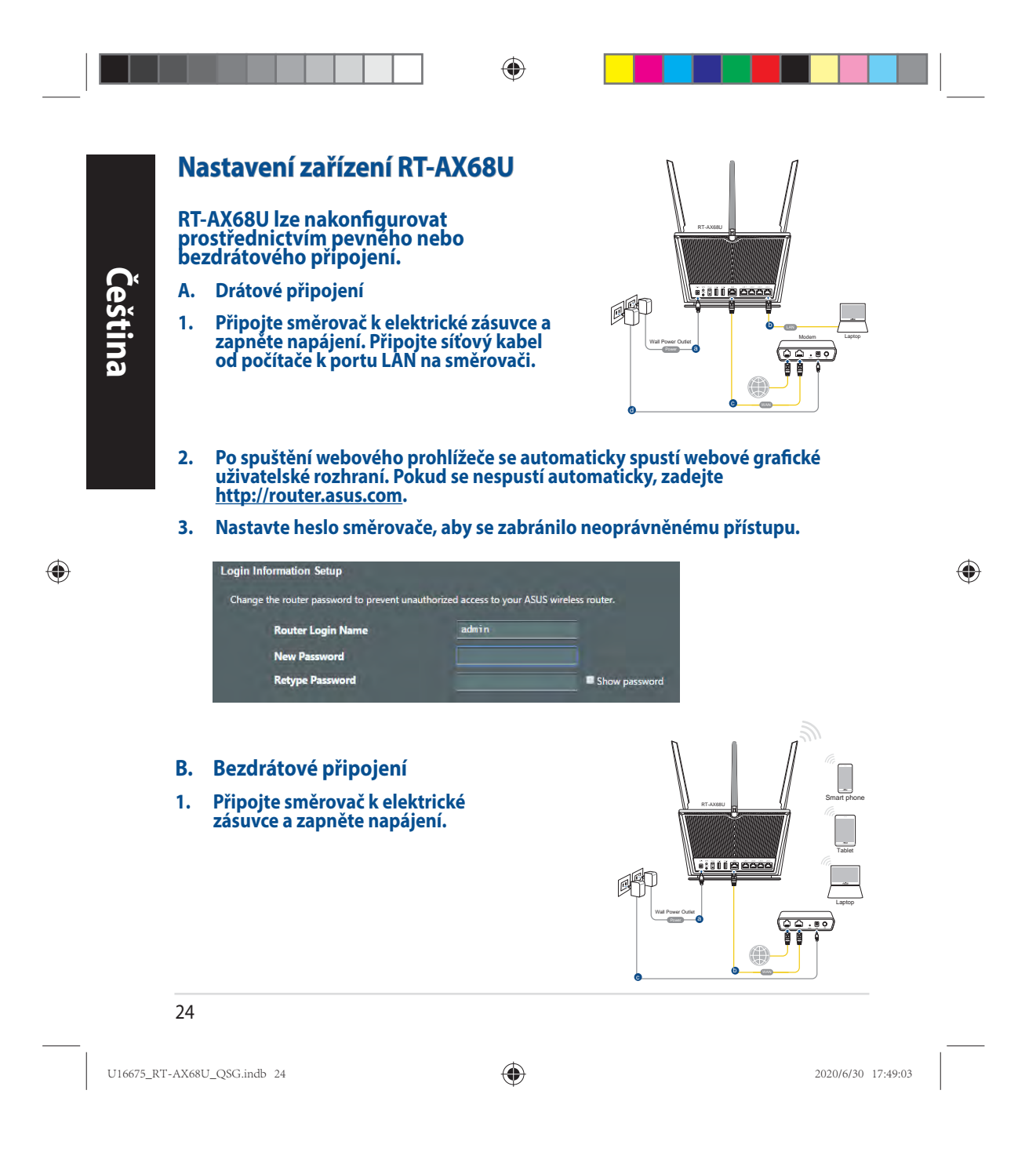

**2. Připojte se k názvu sítě (SSID), který je uveden na štítku produktu na boční straně směrovače. Pro zvýšení zabezpečení sítě změňte na jedinečné SSID a vytvořte heslo.**

◈

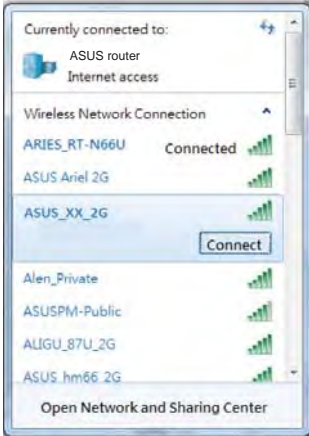

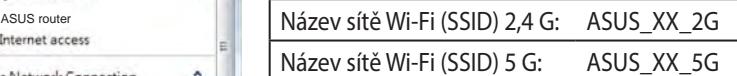

\* **XX** označuje poslední dvě číslice adresy MAC. Je uvedeno na štítku na zadní straně přístroje RT-AX68U.

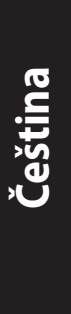

◈

◈

- **3. K nastavení vašeho směrovače můžete zvolit webové grafické uživatelské rozhraní nebo aplikaci ASUS Router.**
	- **a. Nastavení přes webové grafické uživatelské rozhraní**
- **Po spuštění webového prohlížeče se automaticky spustí webové grafické uživatelské rozhraní. Pokud se nespustí automaticky, zadejte http://router.asus.com.**
	- **Nastavte heslo směrovače, aby se zabránilo neoprávněnému přístupu.**

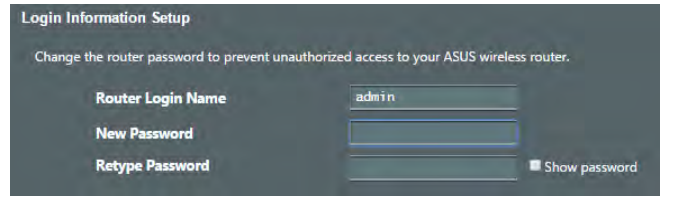

25

U16675\_RT-AX68U\_QSG.indb 25 2020/6/30 17:49:04

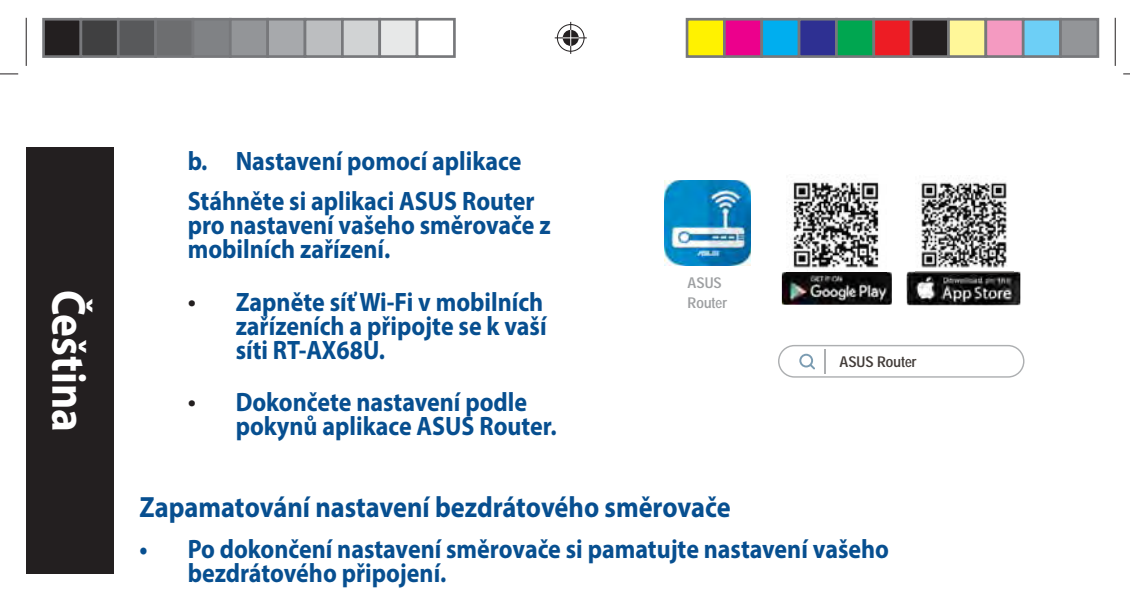

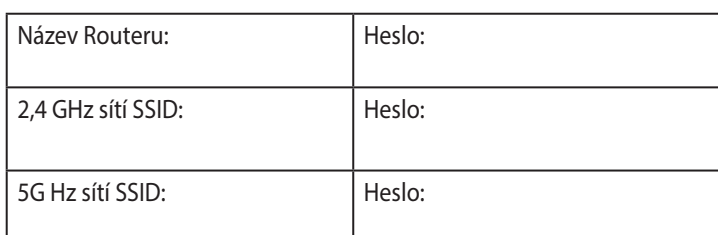

# **FAQ (ODPOVĚDI NA ČASTÉ DOTAZY)**

1. Kde lze najít další informace o tomto bezdrátovém směrovači?

- Server online s odpověďmi na časté dotazy: https://www.asus.com/support/faq
- Server technické podpory: https://www.asus.com/support
- Horká linka pro zákazníky: Viz Horká linka odborné pomoci v Doplňkové příručce
- Uživatelskou příručku najdete na https://www.asus.com/support

#### 26

 $\bigoplus$ 

U16675\_RT-AX68U\_QSG.indb 26 2020/6/30 17:49:04

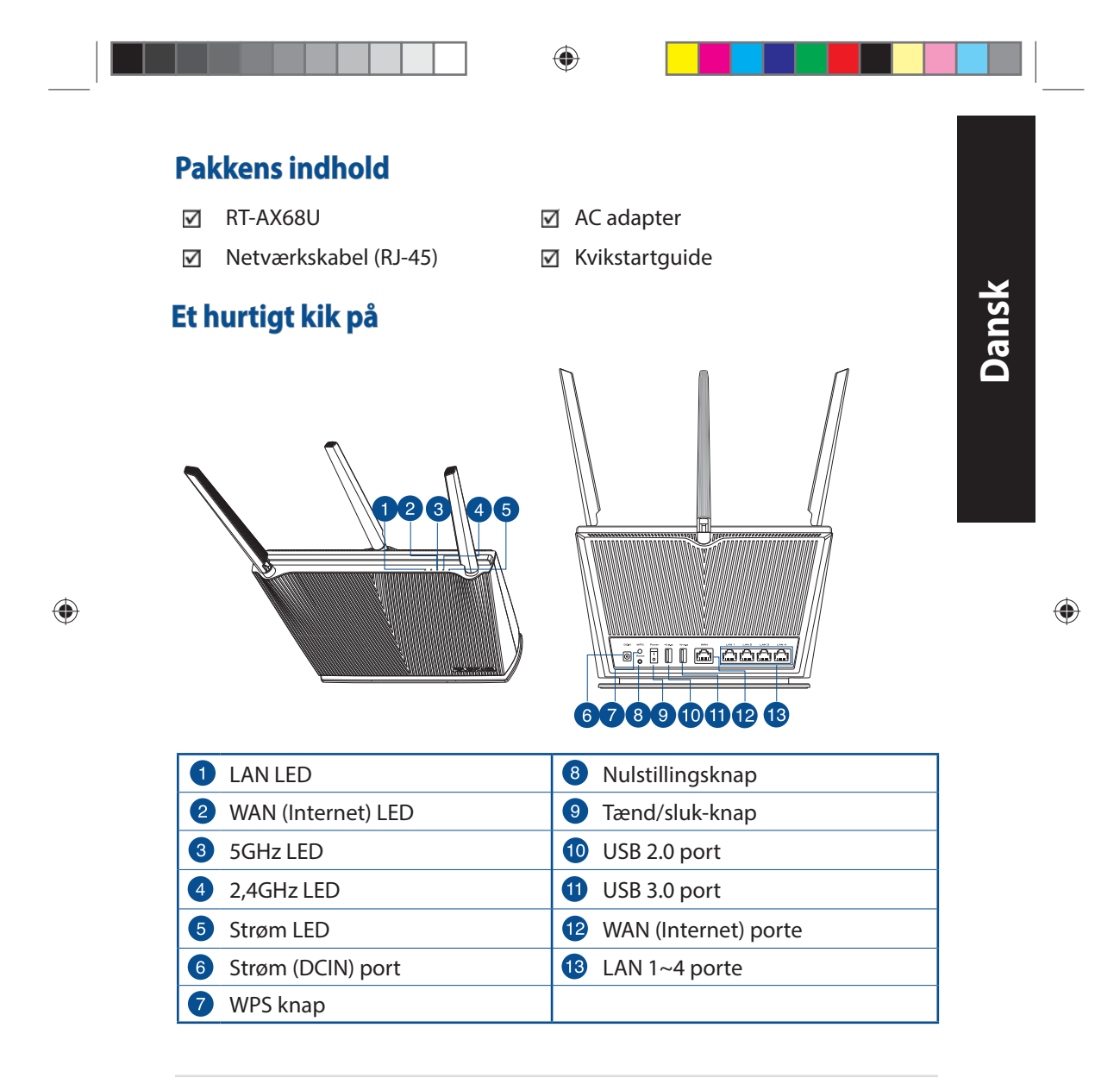

27

U16675\_RT-AX68U\_QSG.indb 27 2020/6/30 17:49:05

### **Placering af din router**

For at opnå den bedste trådløse signaloverførsel mellem den trådløse router og netværksenhederne, som er forbundet til den, skal du søre for at:

- Stil den trådløse router på et centralt sted for, at få størst trådløs dækning til netværksenhederne.
- Hold enheden væk fra metalforhindringer, og væk fra direkte sollys.
- Hold enheden væk fra Wi-Fi enheder, der kun kører på 802.11g eller 20MHz, 2,4GHz computerudstyr, Bluetooth enheder, trådløse telefoner, transformatorer, kraftige motorer, fluorescerende lys, mikrobølgeovne, køleskab og andet industriudstyr for, at forhindre forstyrrelser eller signaltab.
- Sørg altid for, at opdatere til den nyeste firmware. Besøg ASUS' hjemmeside på **http://www.asus.com** for, at hente de seneste firmwareopdateringer.
- For at sikre det bedst mulige trådløse signal, skal du rette de fire ikke-aftagelig antenner, som vist på tegningen nedenfor.

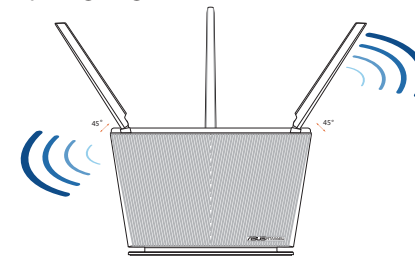

### **BEMÆRKNINGE:**

• Benyt kun den adapter, som fulgte med i emballagen. Brug af andre adaptere kan forårsage skade på udstyret.

### • **Specifikationer:**

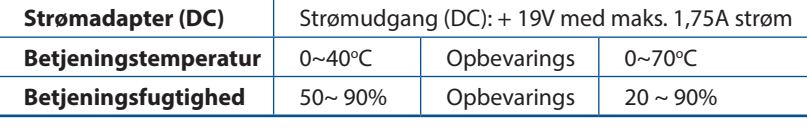

#### 28

U16675\_RT-AX68U\_QSG.indb 28 2020/6/30 17:49:06

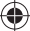

◈

**Dansk**

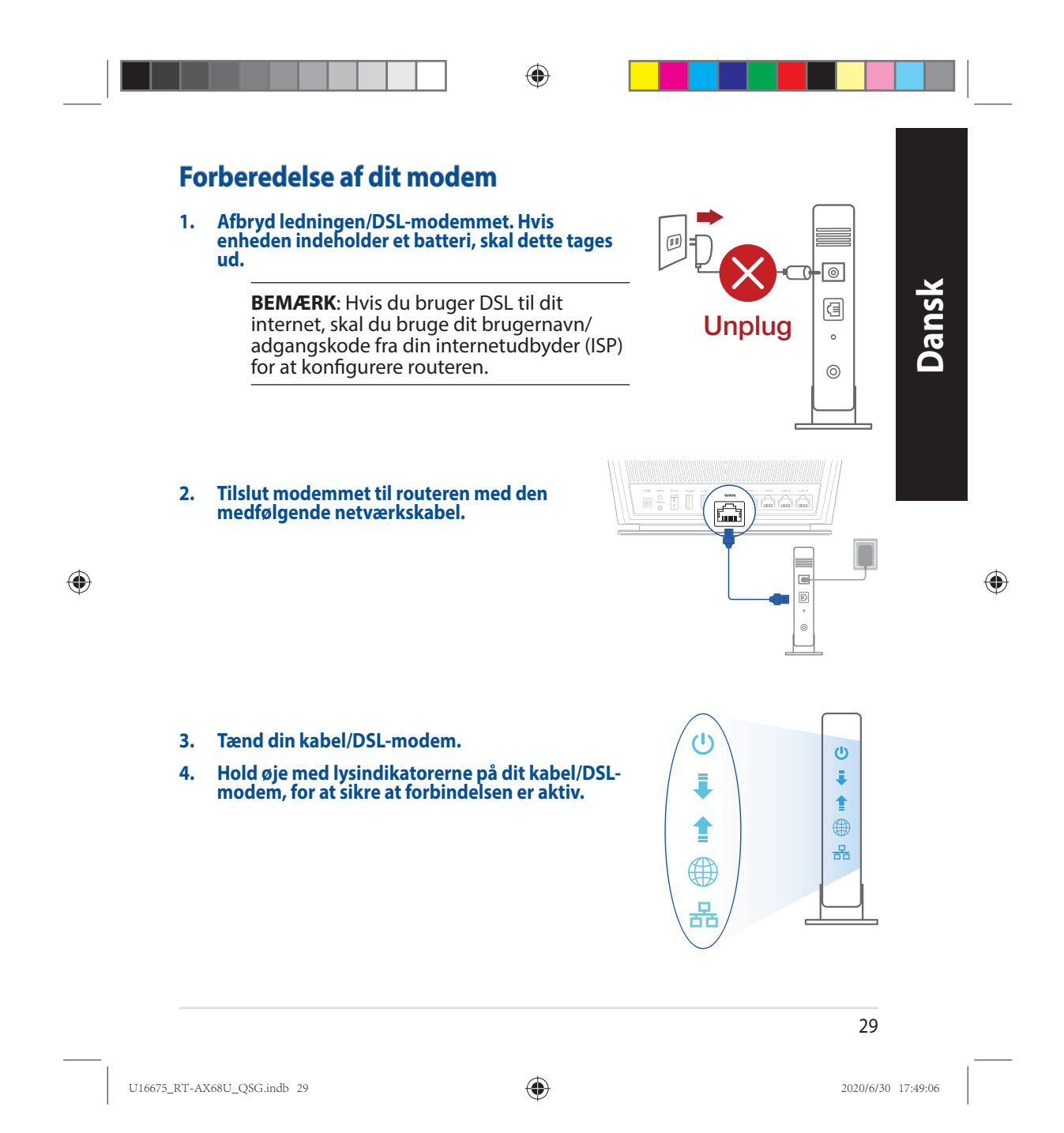

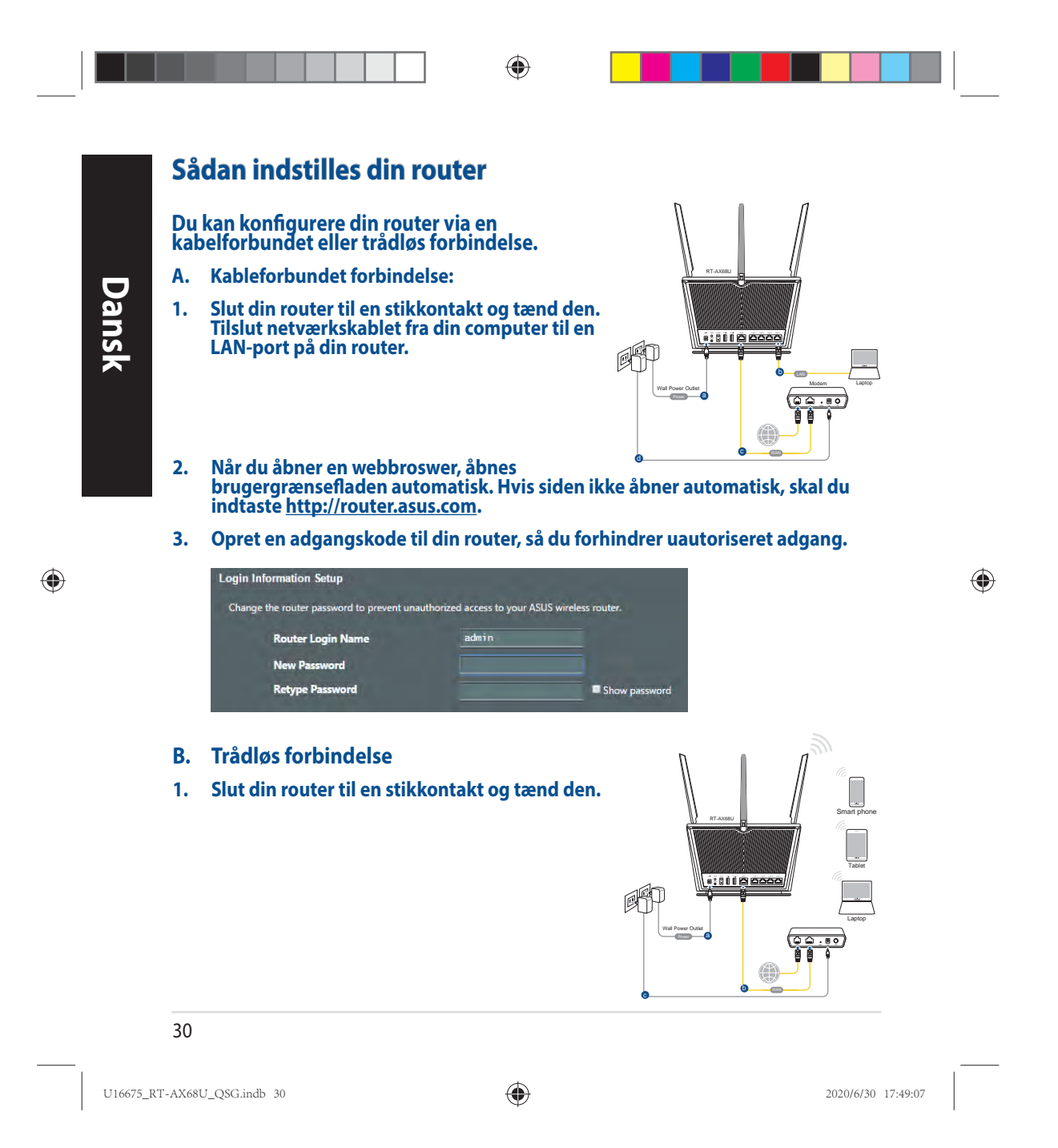

**2. Opret forbindelse til netværksnavnet (SSID), der står på etiketten bag på routeren. For bedre netværkssikkerhed, bedes du skifte til et unikt SSID og oprette en adgangskode.**

◈

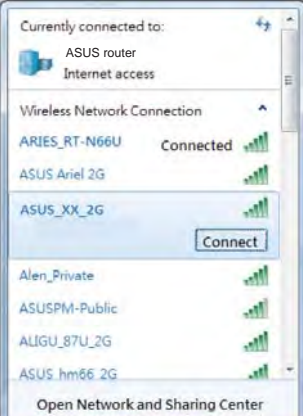

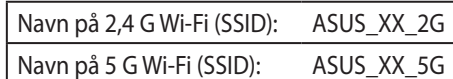

\* **XX** referer til de sidste to cifre i MACadressen. Du kan finde den på etiketten på bagsiden af din router.

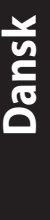

◈

⊕

- **3. Du kan konfigurere din router enten via webgrænsefladen eller app'en ASUS Router.**
	- **a. Opsætning via webgrænsefladen**
- **Når du åbner en webbroswer, åbnes brugergrænsefladen automatisk. Hvis siden ikke åbner automatisk, skal du indtaste http://router.asus.com.**
	- **Opret en adgangskode til din router, så du forhindrer uautoriseret adgang.**

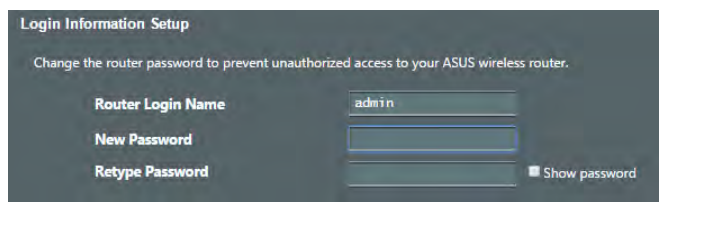

31

U16675\_RT-AX68U\_QSG.indb 31 2020/6/30 17:49:07

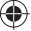

◈  **b. Opsætning via app'en Download app'en ASUS Router, for at konfigurere din router på din mobile enhed.** • **Slå Wi-Fi til på din mobile enhed, ASUS**  .<br>gle Play n a **Dansk Router og opret en forbindelse til dit RT-AX68U-netværk. ASUS Router** • **Følg vejledningerne i app'en ASUS Router, for at fuldføre opsætningen. Sådan husker du dine trådløse routerindstillinger • Husk dine trådløse indstillinger, når du konfigurerer routeren.**

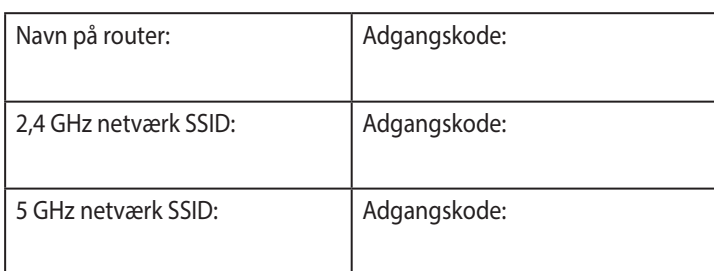

### **Ofte stillede spørgsmål (FAQ)**

- 1. Hvor kan jeg finde yderligere oplysninger om min trådløs router?
	- Ofte stillede spørgsmål på nettet: https://www.asus.com/support/faq
	- Teknisk support: https://www.asus.com/support/
	- Kunde hotline: Se venligst Kunde hotline i den medfølgende vejledning
	- Brugervejledningen kan hentes online på https://www.asus.com/support

### 32

◈

U16675\_RT-AX68U\_QSG.indb 32 2020/6/30 17:49:07

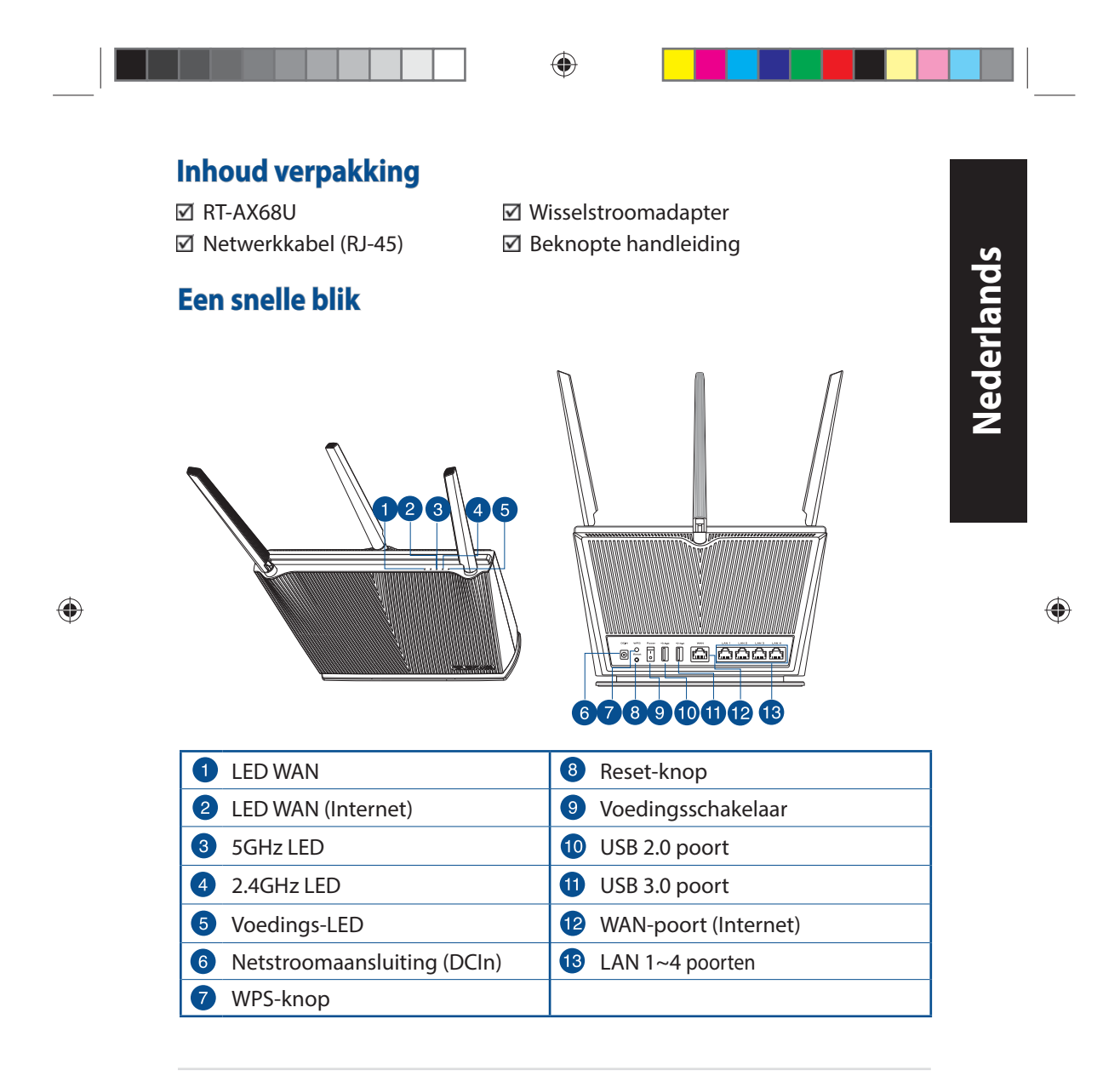

33

U16675\_RT-AX68U\_QSG.indb 33 2020/6/30 17:49:09

### **Uw draadloze router plaatsen**

Voor de beste draadloze signaaltransmissie tussen de draadloze router en de netwerkapparaten die erop zijn aangesloten, moet u het volgende doen:

- Plaats de draadloze router in een centraal gebied voor een maximaal draadloos bereik voor de netwerkapparaten.
- Houd het apparaat uit de buurt van metalen obstakels en uit direct zonlicht.
- Houd het apparaat uit de buurt van 802.11g of 20MHz WiFi-apparaten, 2.4GHz computerrandapparatuur, Bluetooth-apparten, draadloze telefoons, transformators, zware motoren, TL-lampen, magnetrons, koelkasten en andere industriële apparatuur om signaalverlies te voorkomen.
- Voer altijd een update uit naar de nieuwste firmware. Bezoek de ASUS-website op **http://www.asus.com** voor de nieuwst firmware-updates.
- Voor het beste draadloze signaal, moet u de vier niet-afneembaar antennes richten zoals weergegeven in de onderstaande afbeelding.

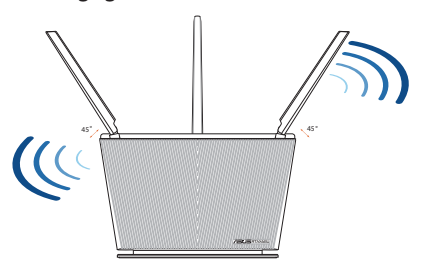

### **OPMERKING:**

- Gebruik alleen de bij uw pakket geleverde adapter. Het gebruik van andere adapters kan leiden tot schade aan het apparaat.
- **Specificaties:**

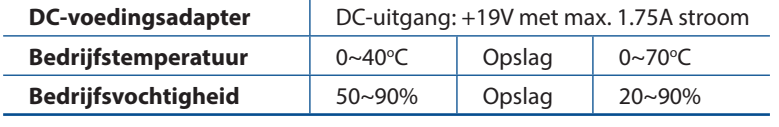

#### 34

U16675\_RT-AX68U\_QSG.indb 34 2020/6/30 17:49:09

◈

Nederlands **Nederlands**

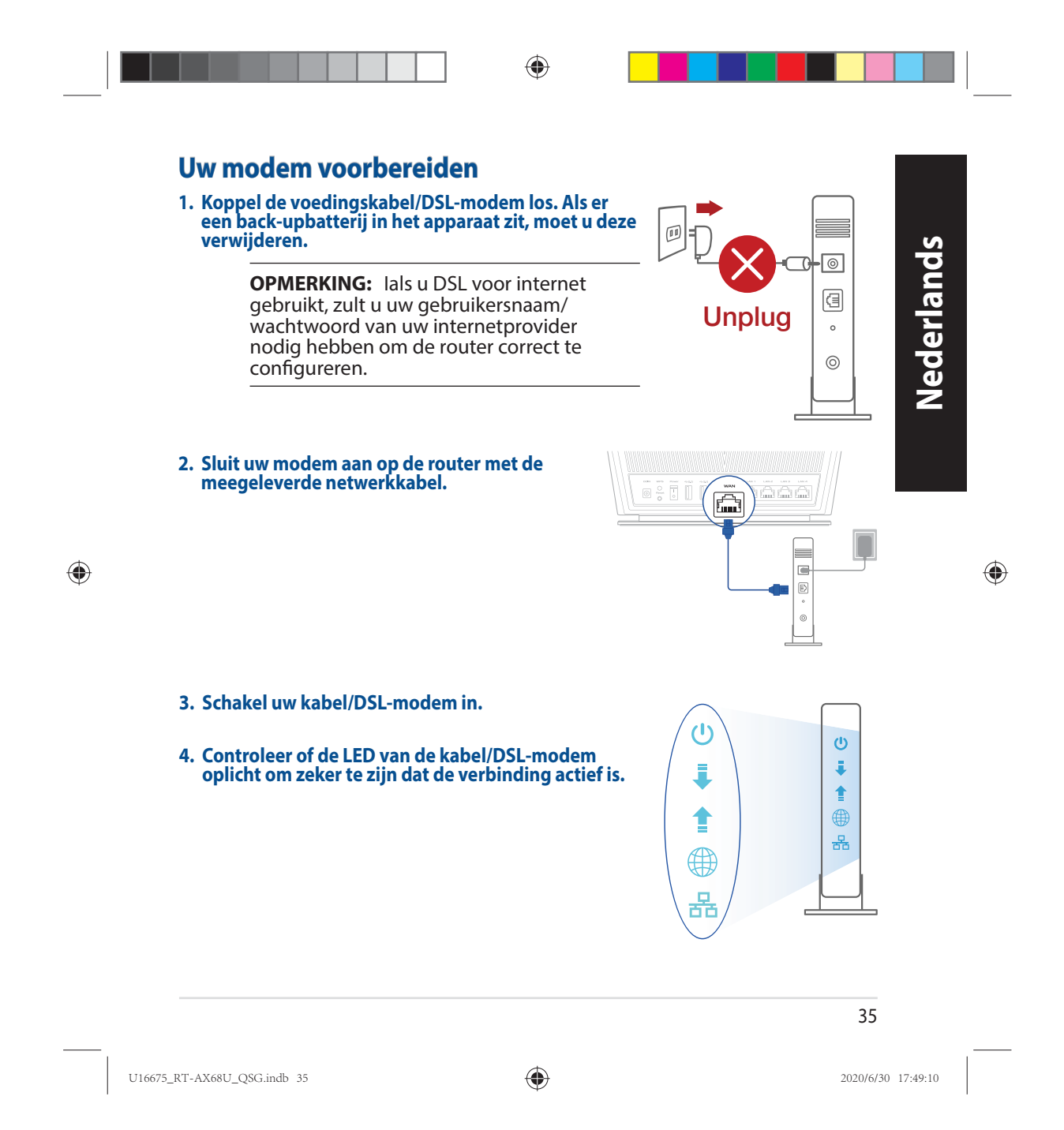

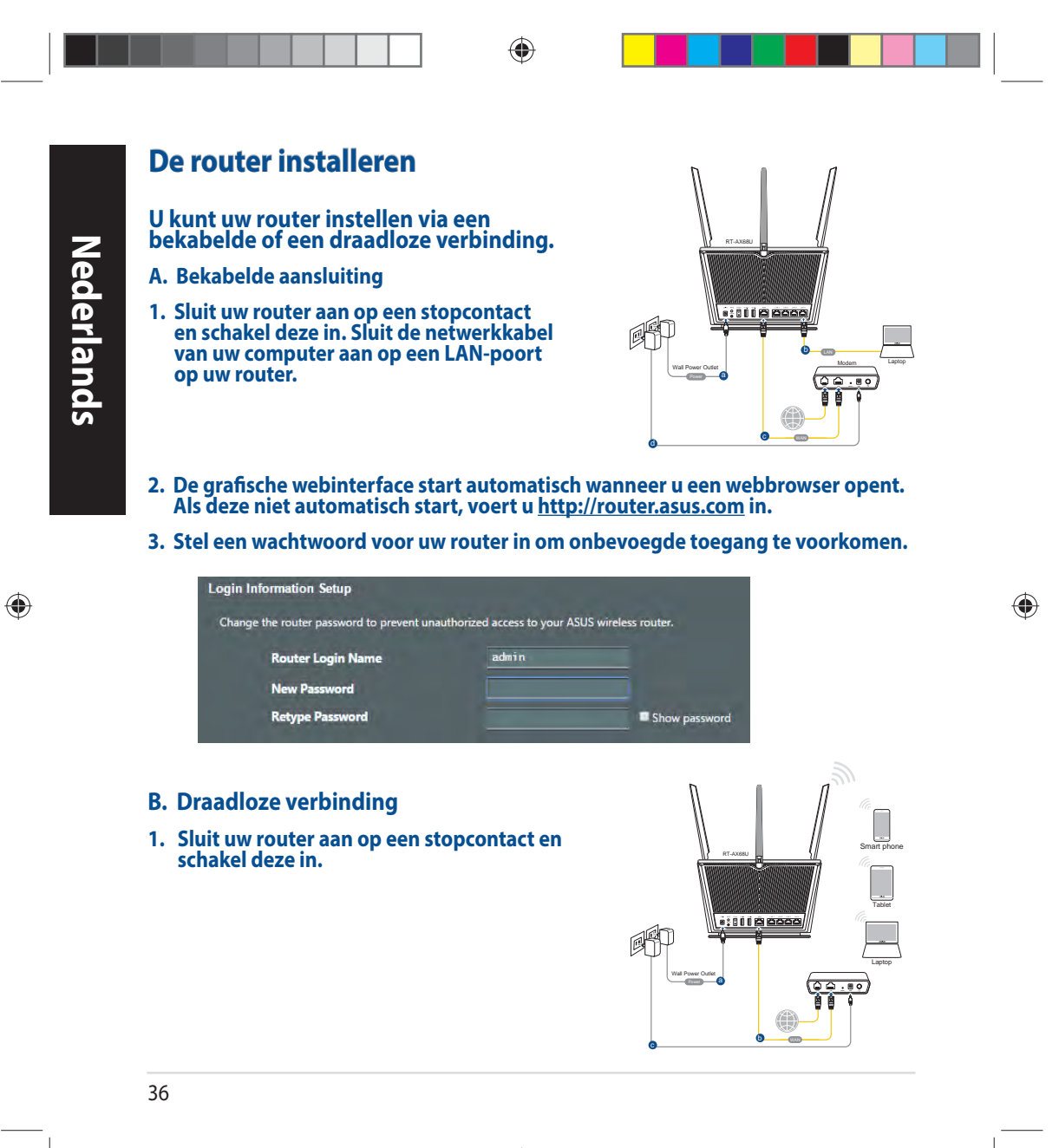

U16675\_RT-AX68U\_QSG.indb 36 2020/6/30 17:49:10
**2. Maak verbinding met de netwerknaam (SSID) die op het productlabel op de achterkant van de router is vermeld. Wijzig voor een betere netwerkbeveiliging naar een unieke SSID en wijs een wachtwoord toe.**

◈

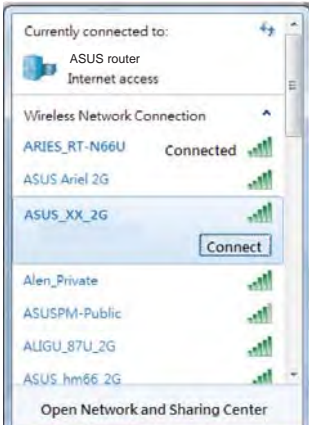

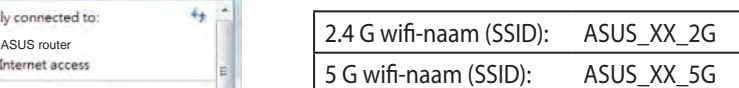

XX staat voor de laatste twee cijfers van het MAC-adres. U kunt dit vinden op het label op de achterkant van uw router.

Nederlands **Nederlands**

◈

◈

- **3. U kunt kiezen voor de web-GUI of ASUS Router-app voor het instellen van uw router.**
	- **a. Instelling grafische webinterface**
- • **De grafische webinterface start automatisch wanneer u een webbrowser opent. Als deze niet automatisch start, voert u http://router.asus.com in.**
	- • **Stel een wachtwoord voor uw router in om onbevoegde toegang te voorkomen.**

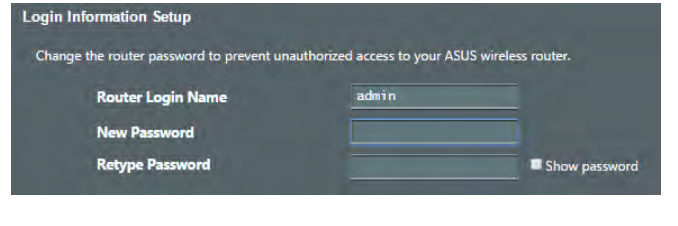

37

U16675\_RT-AX68U\_QSG.indb 37 2020/6/30 17:49:11

**Nederlands**

Nederlands

 $\bigoplus$ 

 **b. App-instelling Download de ASUS Router-app voor het instellen van uw router via uw mobiel apparaten.**

- • **Schakel wifi in op uw mobiele apparaten en verbind ze met uw RT-AX68Unetwerk.**
- • **Volg de installatierichtlijnen van de ASUS Router-app voor het voltooien van de instelling.**

### **De instellingen van uw draadloze router onthouden**

**• Onthoud uw draadloze instellingen wanneer u de routerinstelling voltooit.**

◈

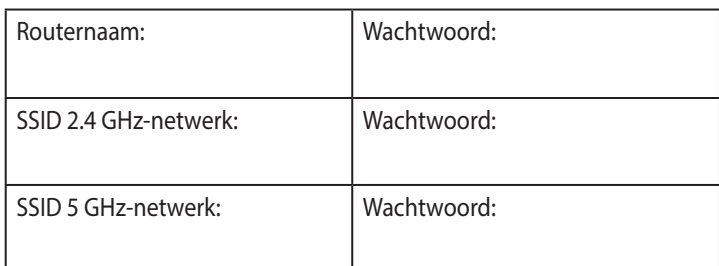

## **Veelgestelde vragen (FAQ's)**

- 1. Waar kan ik meer informatie vinden over de draadloze router?
	- Online site voor veelgestelde vragen (FAQ): https://www.asus.com/support/faq
	- Site voor technische ondersteuning: https://www.asus.com/support
	- Hotline klantendienst: raadpleeg de nummers voor de ondersteuningshotline in de Aanvullende handleiding
	- U kunt de online gebruikershandleiding downloaden via https://www.asus.com/support

#### 38

U16675\_RT-AX68U\_QSG.indb 38 2020/6/30 17:49:11

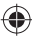

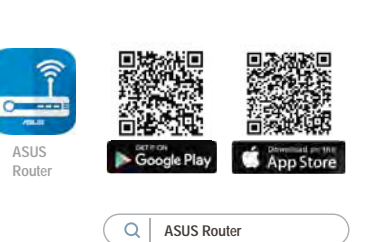

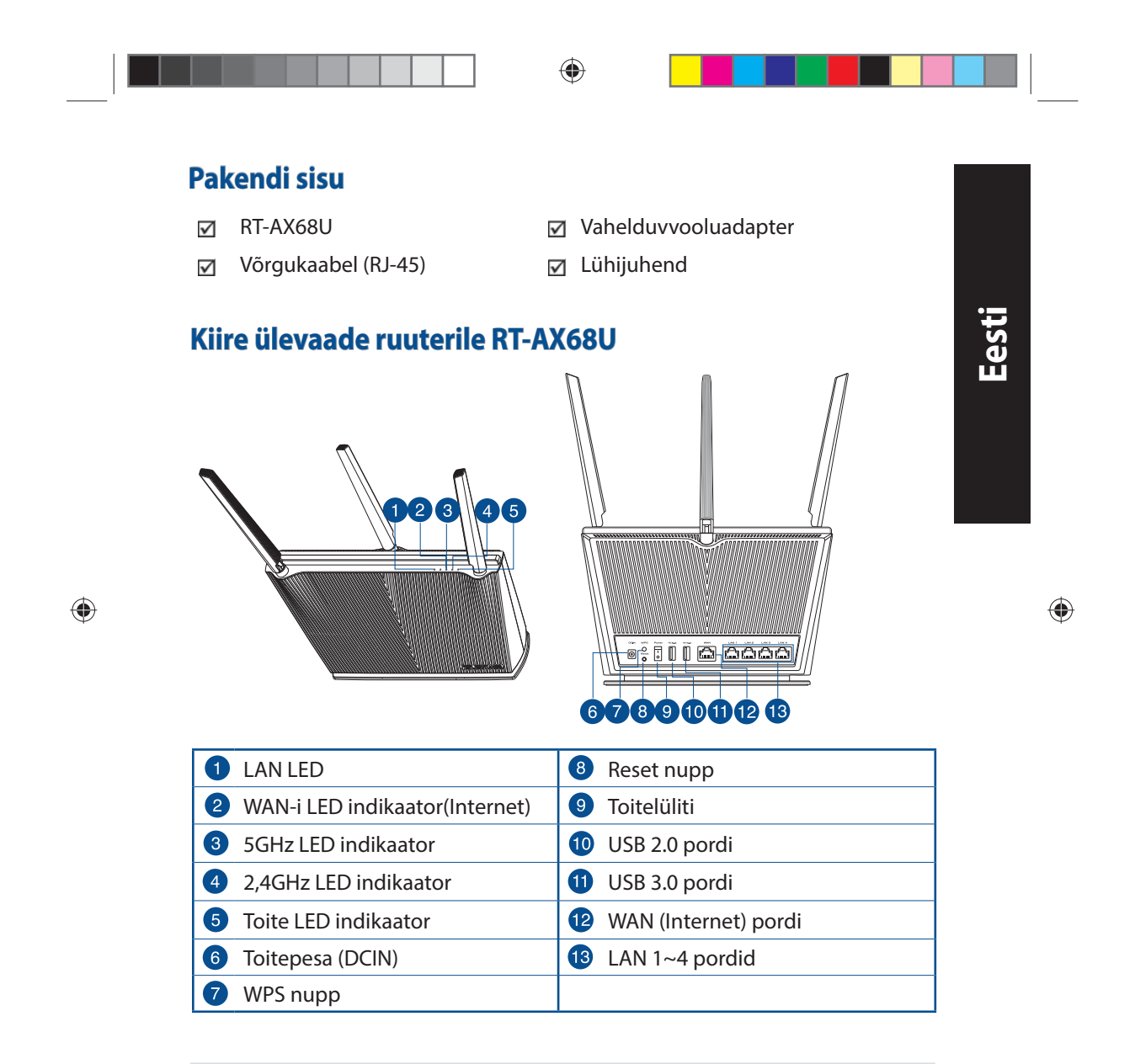

U16675\_RT-AX68U\_QSG.indb 39 2020/6/30 17:49:15

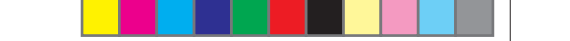

## **Traadita ruuteri paigutamine**

Traadita signaali parimaks edastuseks traadita ruuteri ja sellega ühendatud võrguseadmete vahel tehke järgmist:

◈

- Paigutage traadita ruuter kesksesse kohta, et tagada võrguseadmetele maksimaalne traadita side levi ulatus.
- Hoidke seade eemal metalltõketest ja otsesest päikesevalgusest.
- Hoidke seade eemal 802.11g või 20MHz Wi-Fi seadmetest, 2,4GHz arvuti välisseadmetest, Bluetooth-seadmetest, juhtmeta telefonidest, transformaatoritest, suure jõudlusega mootoritest, fluorestsentsvalgusest, mikrolaineahjudest, külmikutest ja teistest tööstusseadmetest, et vältida signaali häiret või kadu.
- Värskendage süsteemi alati uusima püsivaraga. Külastage ASUS veebisaiti aadressil **http://www.asus.com**, et saada uusimaid püsivaravärskendusi.
- Parima kvaliteediga traadita signaali tagamiseks paigutage neli mitte-eemaldatav antenni alltoodud joonisel näidatud viisil.

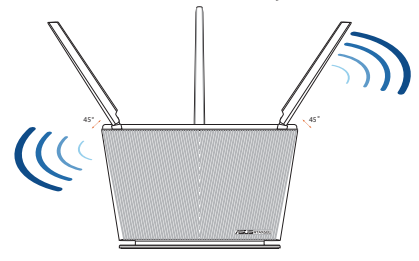

### **MÄRKUSED:**

- Kasutage ainult seadmega kaasa antud toiteadapterit. Muude toiteadapterite kasutamine võib seadet kahjustada.
- **Tehnilised andmed:**

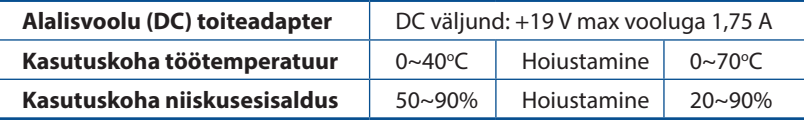

#### 40

**Eesti**

 $\bigoplus$ 

U16675\_RT-AX68U\_QSG.indb 40 2020/6/30 17:49:15

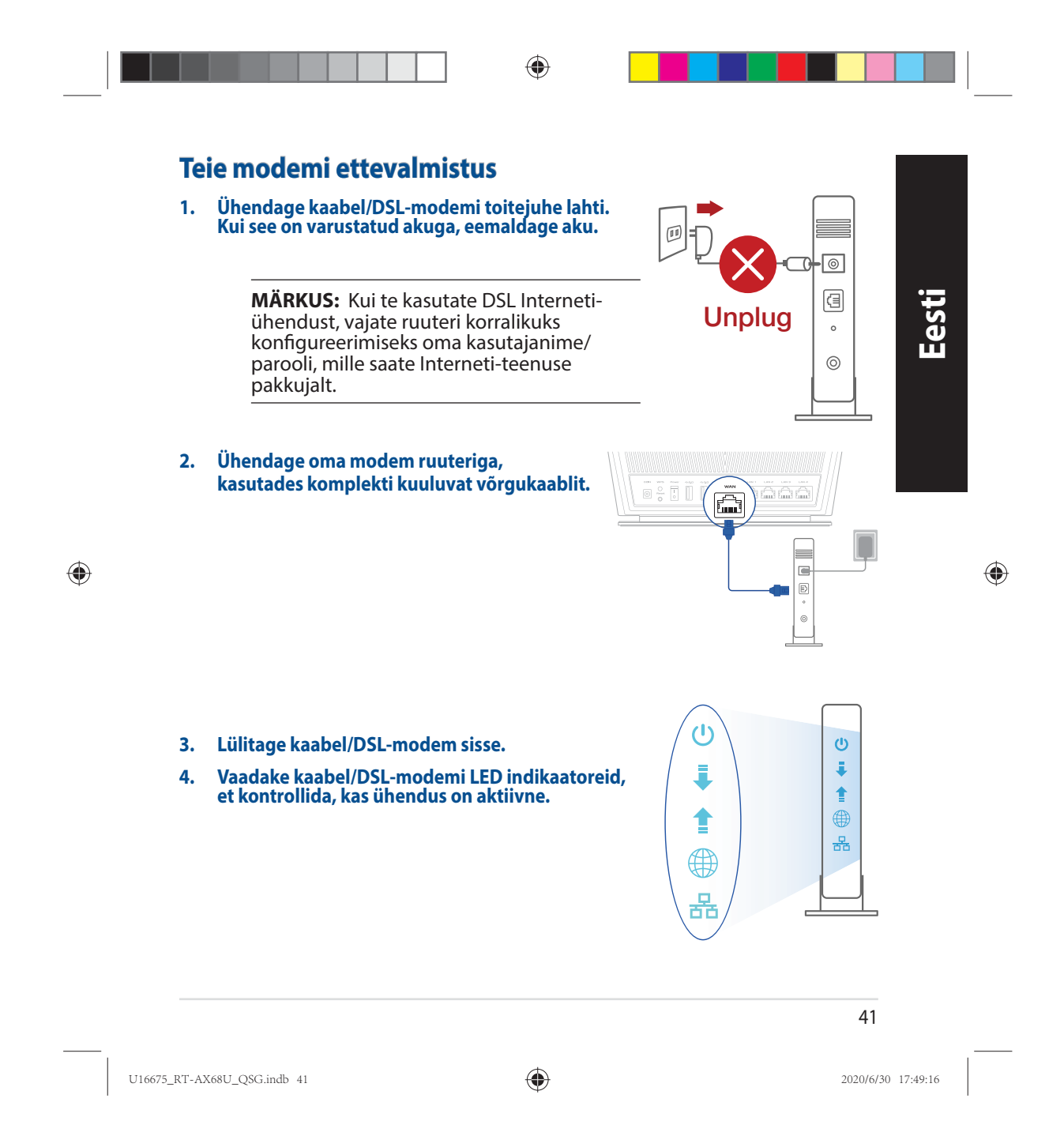

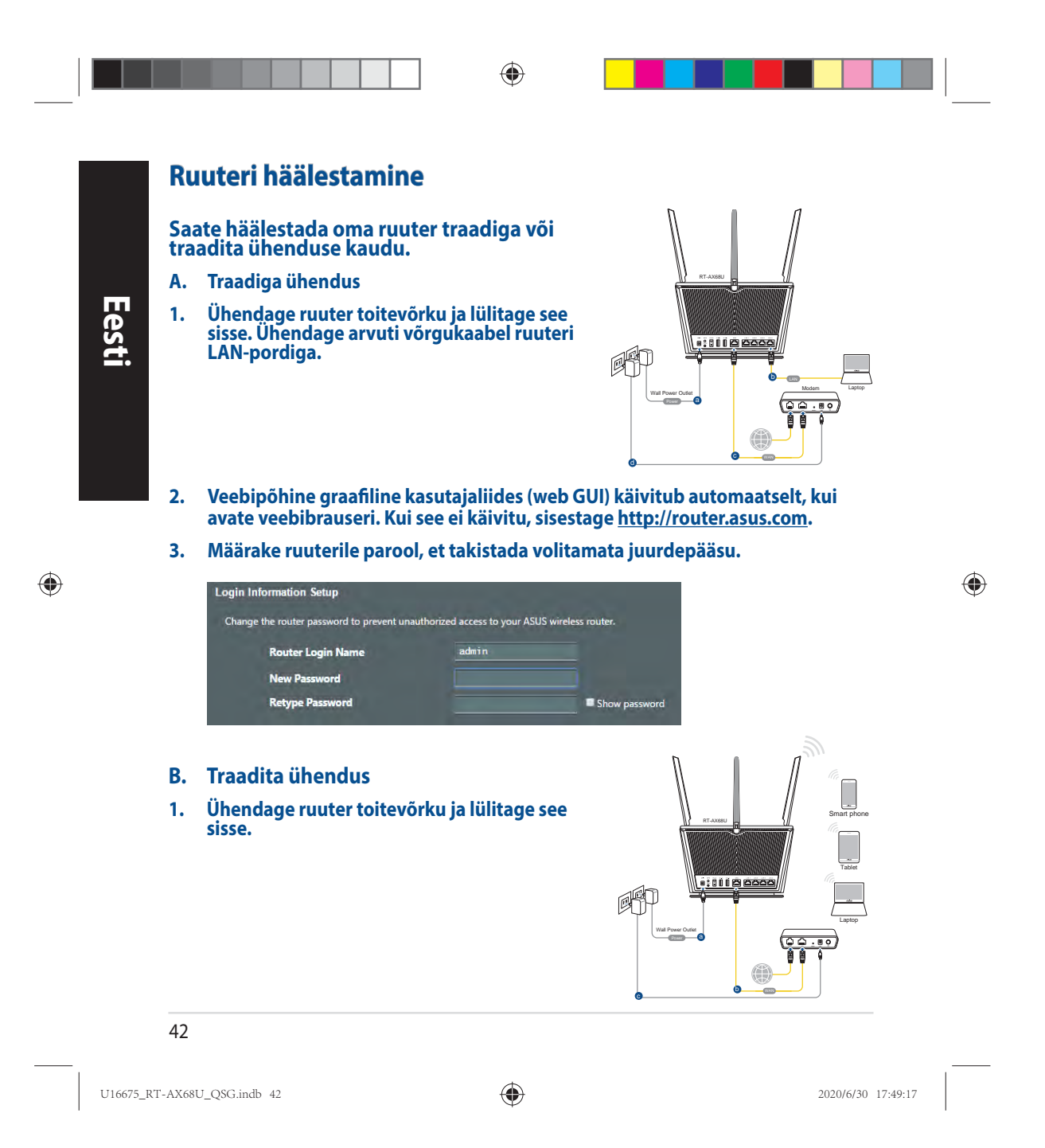

**2. Looge ühendus võrguga, mille nimi (SSID) on toodud ruuteri tagaküljel asuval tootesildil. Võrgu turvalisuse suurendamiseks valige kordumatu SSID ja määrake parool.**

◈

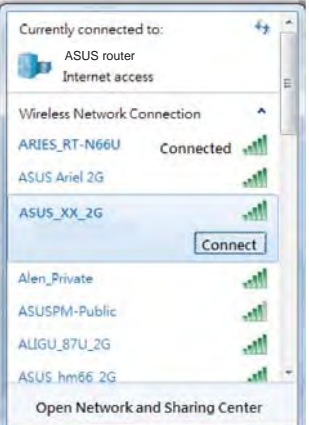

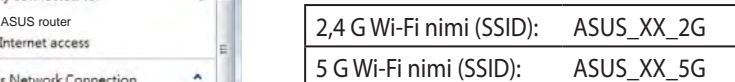

\* **XX** viitab MAC-aadressi kahele viimasele numbrile. Te leiate ruuteri tagaküljel asuvalt sildilt.

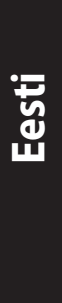

◈

⊕

- **3. Ruuteri alghäälestamiseks võite valida graafilise kasutajaliidese (GUI) või ASUS-e ruuteri rakenduse.**
	- **a. Veebis saadaolev GUI**
	- **Veebipõhine graafiline kasutajaliides (web GUI) käivitub automaatselt, kui avate veebibrauseri. Kui see ei käivitu, sisestage http://router.asus.com.**
	- **Määrake ruuterile parool, et takistada volitamata juurdepääsu.**

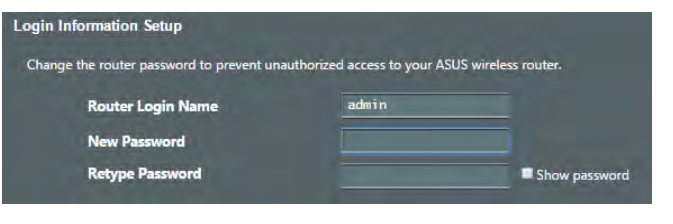

43

U16675\_RT-AX68U\_QSG.indb 43 2020/6/30 17:49:17

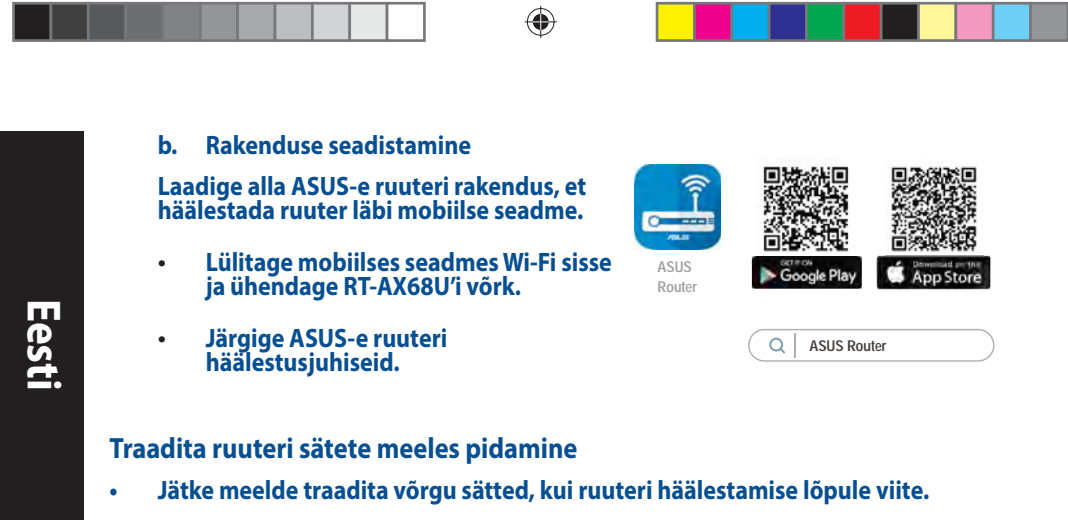

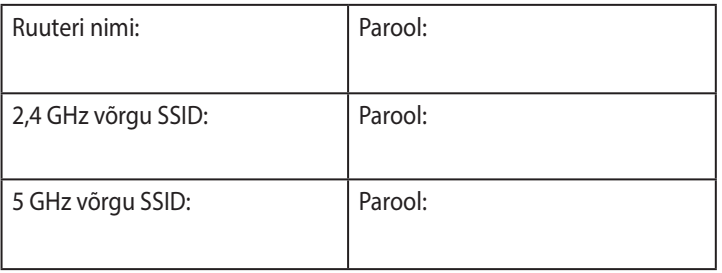

## **Korduma kippuvad küsimused (KKK)**

- 1. Kust leida täiendavat teavet traadita ruuteri kohta?
	- KKK võrgus: https://www.asus.com/support/faq
	- Tehnilise toe leht: https://www.asus.com/support
	- Infoliin: Vt lisajuhendi jaotist Tugiliin.
	- Võrgus loetava kasutujuhendi saate saidilt https://www.asus.com/support

◈

U16675\_RT-AX68U\_QSG.indb 44 2020/6/30 17:49:17

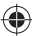

 $\bigoplus$ 

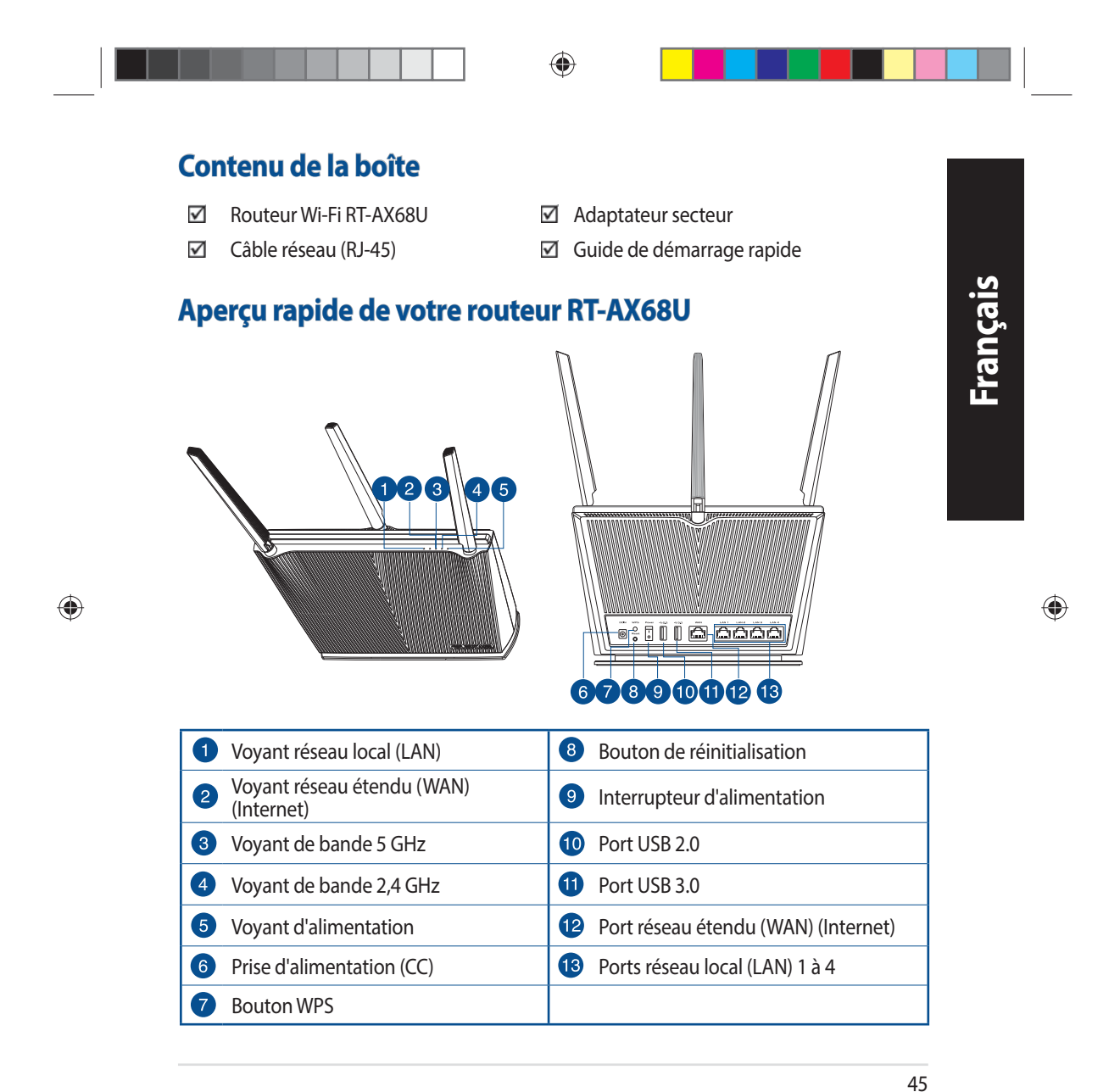

U16675\_RT-AX68U\_QSG.indb 45 2020/6/30 17:49:19

## **Placer le routeur Wi-Fi**

Pour optimiser la transmission du signal Wi-Fi entre votre routeur et les périphériques réseau y étant connectés, veuillez vous assurer des points suivants :

- Placez le routeur Wi-Fi dans un emplacement central pour obtenir une couverture Wi-Fi optimale.
- Maintenez le routeur à distance des obstructions métalliques et des rayons du soleil.
- Maintenez le routeur à distance d'appareils ne fonctionnant qu'avec les normes/ fréquences Wi-Fi 802.11g ou 20MHz, les périphériques 2,4 GHz et Bluetooth, les téléphones sans fil, les transformateurs électriques, les moteurs à service intense, les lumières fluorescentes, les micro-ondes, les réfrigérateurs et autres équipements industriels pour éviter les interférences ou les pertes de signal Wi-Fi.
- Mettez toujours le routeur à jour dans la version de firmware la plus récente. Visitez le site Web d'ASUS sur http://www.asus.com pour consulter la liste des mises à jour.
- Pour assurer le meilleur signal Wi-Fi, orientez les quatre antennes externes comme illustré sur le schéma ci-dessous.

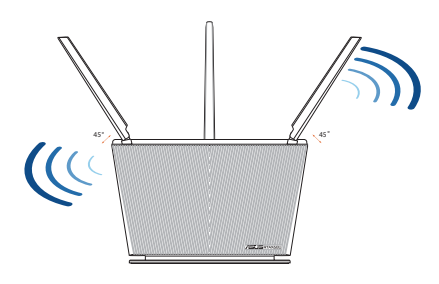

#### **REMARQUES :**

- Utilisez uniquement l'adaptateur secteur fourni avec votre appareil. L'utilisation d'autres adaptateurs peut endommager l'appareil.
- **Caractéristiques :**

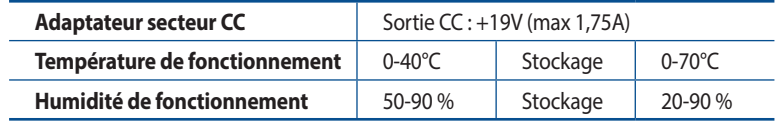

#### 46

U16675\_RT-AX68U\_QSG.indb 46 2020/6/30 17:49:20

◈

**Français**

 $\bigoplus$ 

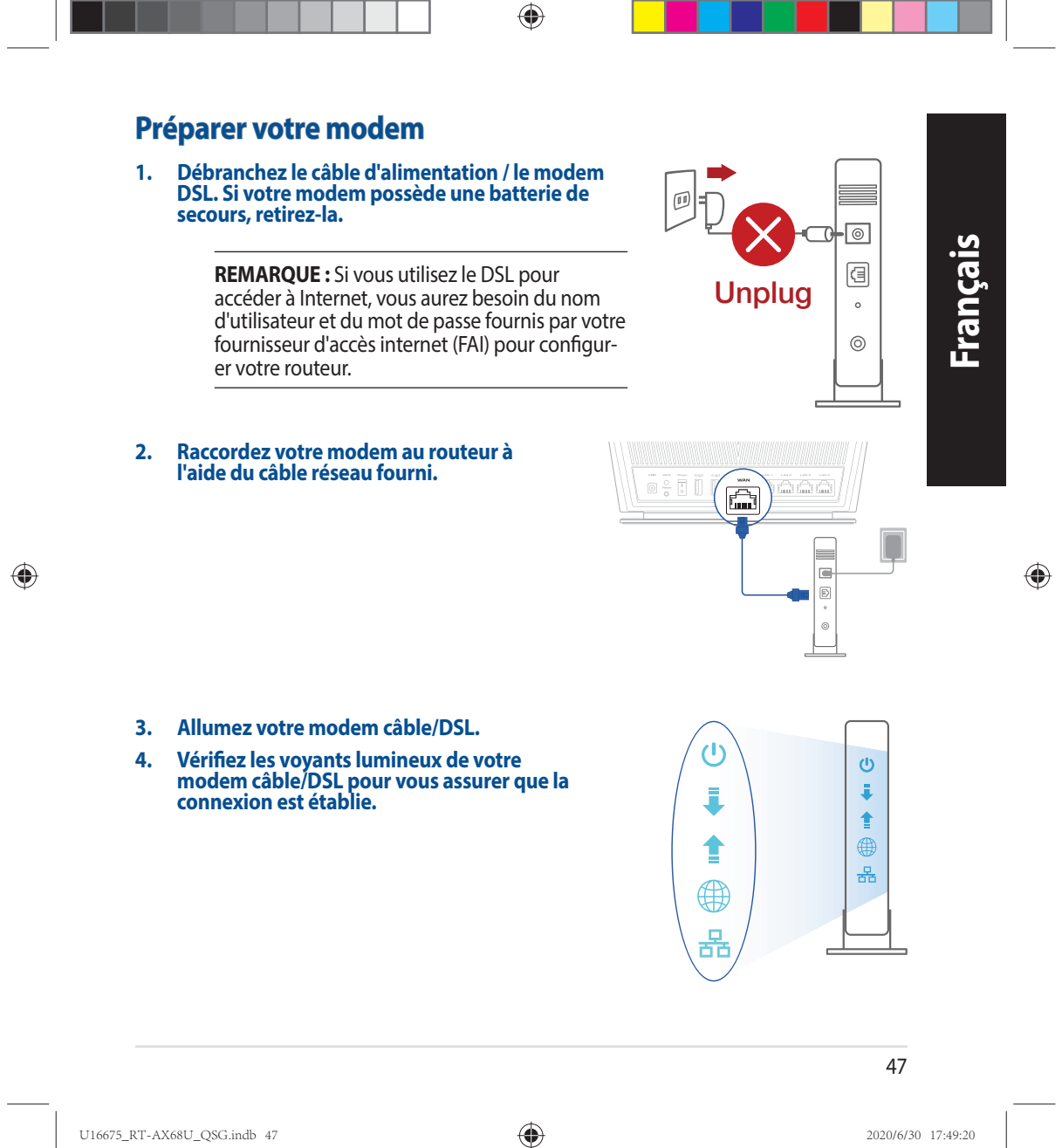

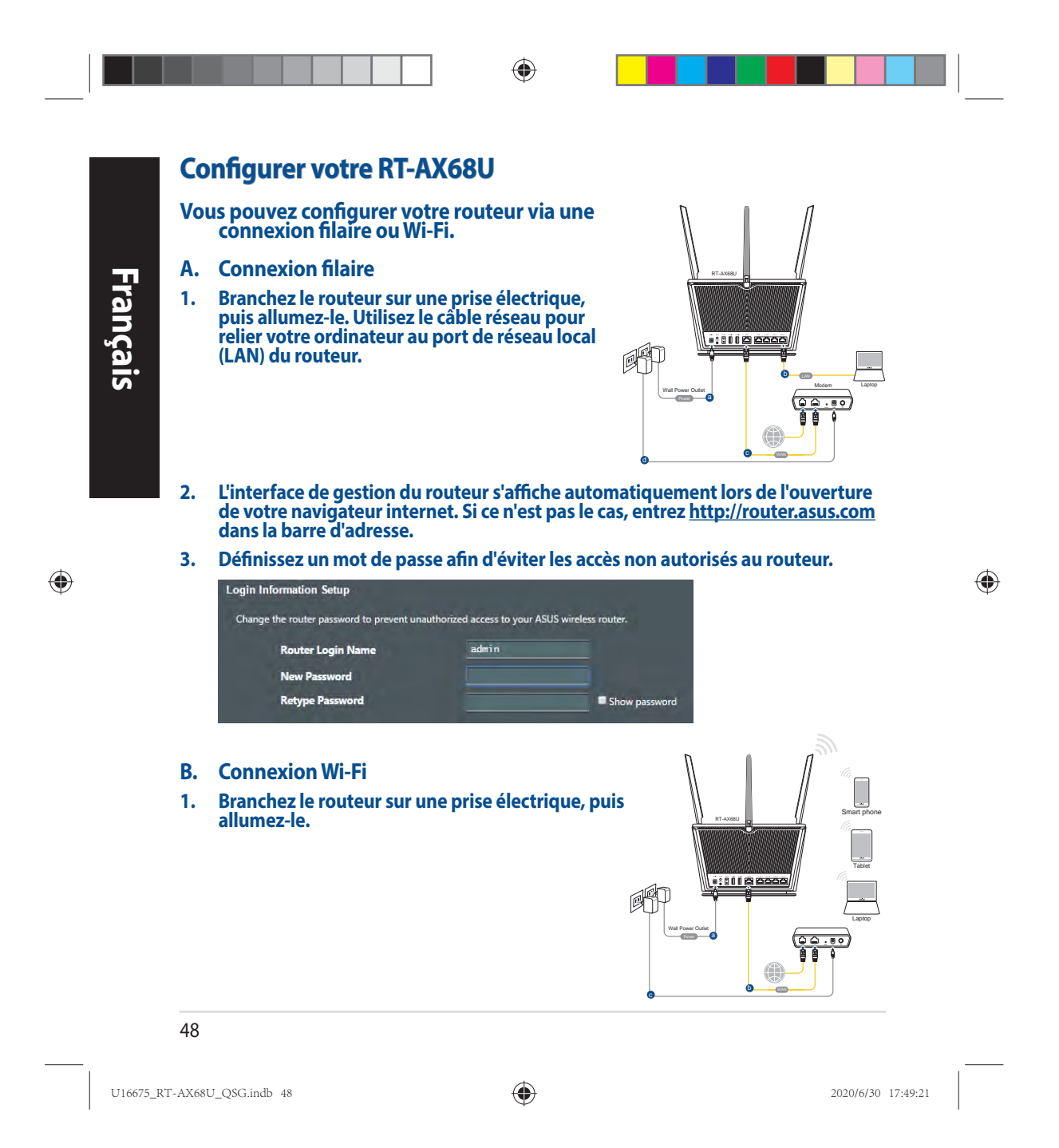

**2. Connectez-vous au réseau dont le nom (SSID) est affiché sur l'étiquette du produit située à l'arrière du routeur. Pour garantir une plus grande sécurité, modifiez le nom du réseau et le mot de passe.**

◈

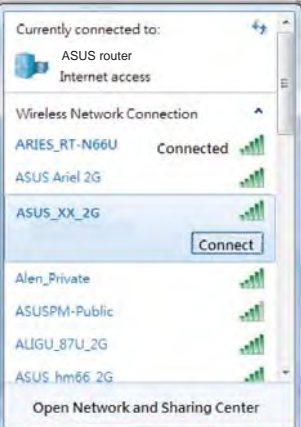

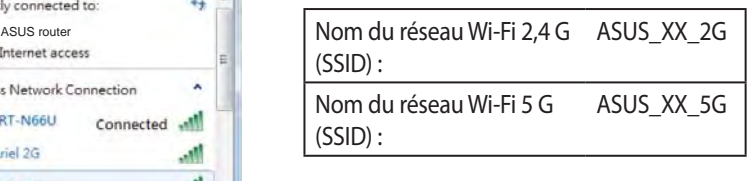

\* **XX** correspond aux deux derniers chiffres de l'adresse MAC 2,4 GHz. Vous pouvez les trouver sur l'étiquette située à l'arrière de votre routeur.

◈

⊕

- **3. Vous pouvez choisir de configurer votre routeur à l'aide de l'interface de gestion ou de l'application ASUS Router.**
	- **a. Configuration via l'interface de gestion**
- **Une fois connecté, l'interface de gestion du routeur s'affiche automatiquement lors de l'ouverture de votre navigateur internet. Si ce n'est pas le cas, entrez http://router.asus.com dans la barre d'adresse.**
	- **Définissez un mot de passe afin d'éviter les accès non autorisés au routeur.**

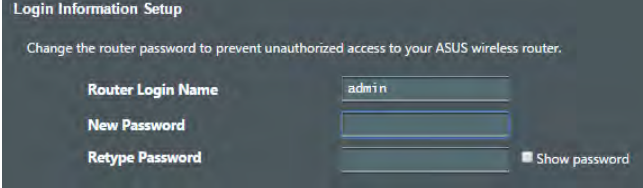

49

U16675\_RT-AX68U\_QSG.indb 49 2020/6/30 17:49:21

 **b. Configuration via l'application**

 **Téléchargez l'application ASUS Router pour configurer votre routeur par le biais de vos appareils mobiles.**

- **Activez le Wi-Fi sur vos appareils mobiles et connectez-vous au réseau du routeur.**
- **Suivez les instructions de configuration de l'application ASUS Router pour effectuer la configuration.**

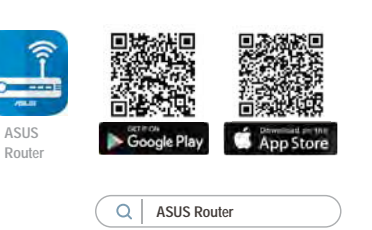

### **Se rappeler des paramètres de votre routeur Wi-Fi**

**• Notez les paramètres Wi-Fi choisis lors de la configuration de votre routeur.**

◈

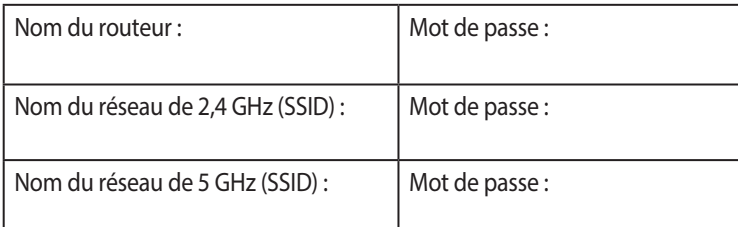

## **FAQ**

**Français**

◈

- 1. Où puis-je obtenir plus d'informations sur le routeur Wi-Fi ?
	- Site de la FAQ en ligne : https://www.asus.com/support/faq
	- Site de support technique : https://www.asus.com/support
	- Service clientèle : consultez la liste des centres d'appel ASUS en fin de guide
	- Vous pouvez consulter le manuel de l'utilisateur en ligne à l'adresse suivante : https://www.asus.com/support

U16675\_RT-AX68U\_QSG.indb 50 2020/6/30 17:49:21

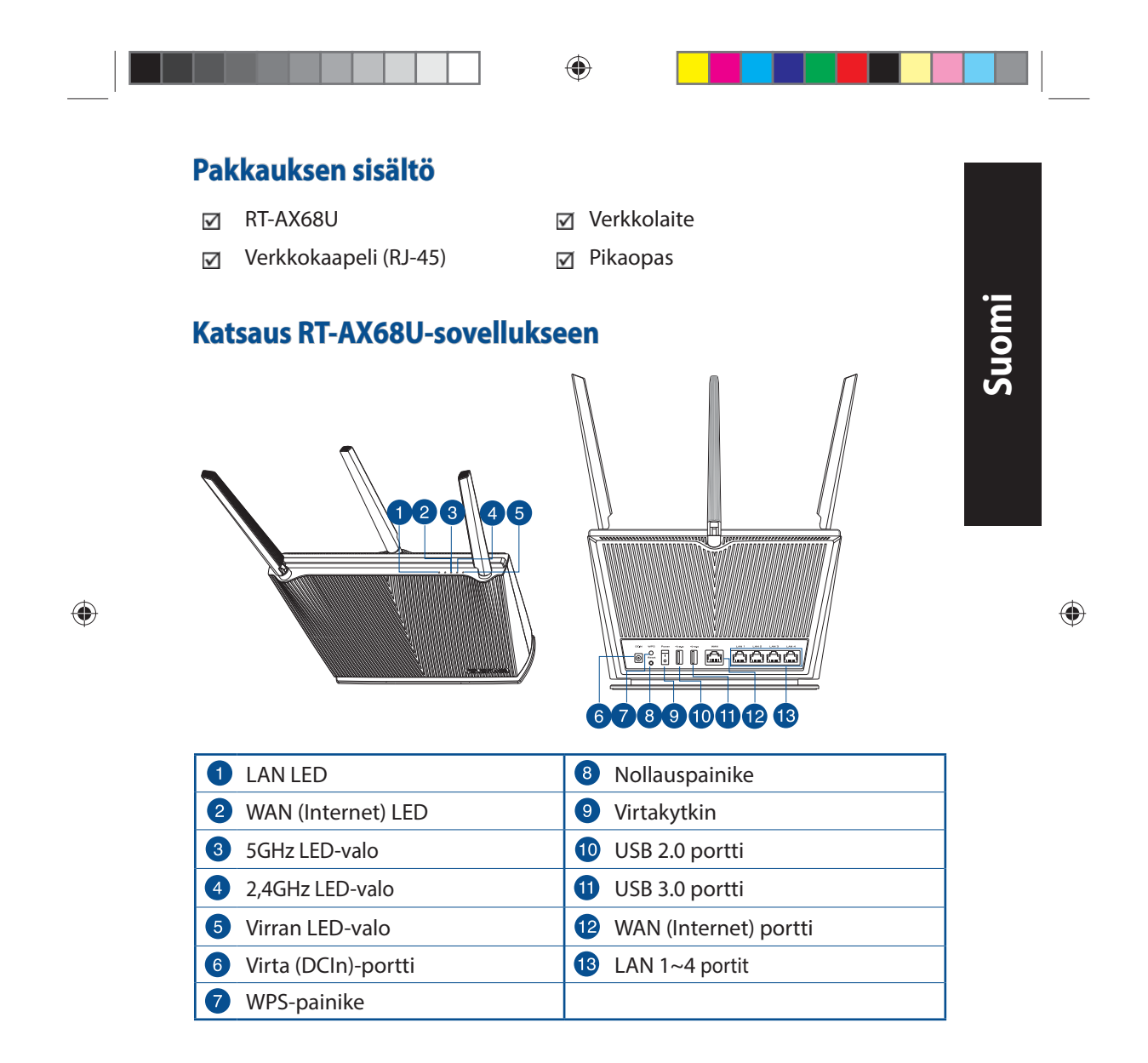

U16675\_RT-AX68U\_QSG.indb 51 2020/6/30 17:49:23

## **Reitittimen sijoittaminen**

Varmistaaksesi parhaan signaalin lähetyksen langattoman reitittimen ja siihen liitettyjen verkkolaitteiden välillä, tarkista, että:

- Asetat langattoman reitittimen keskelle aluetta saadaksesi maksimipeittoalueen verkkolaitteille.
- Pidät laitteen vapaana metalliesteistä ja poissa suorasta auringonpaisteesta.
- Pidät laiteen etäällä 802.11g:n tai 20 MHz:n Wi-Fi -laitteista, 2,4 GHz:n tietokoneen oheislaitteista, Bluetooth-laitteista, langattomista puhelimista, muuntajista, raskaista moottoreista, loistelampuista, mikroaaltouuneista, jääkaapeista ja muista teollisista laitteista estääksesi signaalin häiriöt tai menetyksen.
- Päivität aina uusimman laiteohjelmiston. Hae viimeisimmät laitteistopäivitykset ASUS-verkkosivuilta osoitteesta **http://www.asus.com**.
- Parhaan mahdollisen langattoman signaalin aikaansaamiseksi suuntaa neljä Ei-irrotettava alla olevan piirroksen mukaisesti.

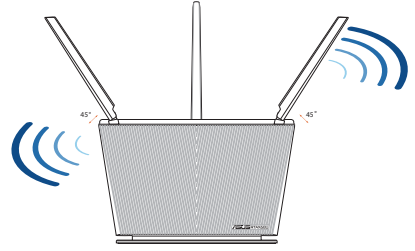

#### **HUOMAA:**

- Käytä vain laitteen toimitukseen kuuluvaa verkkolaitetta. Muiden verkkolaitteiden käyttö voi vahingoittaa laitetta.
- **Tekniset tiedot:**

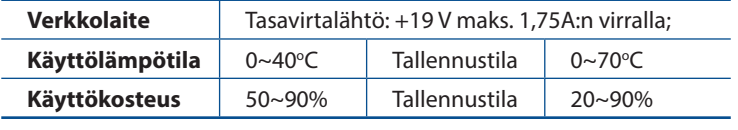

#### 52

**Suomi**

 $\bigoplus$ 

U16675\_RT-AX68U\_QSG.indb 52 2020/6/30 17:49:23

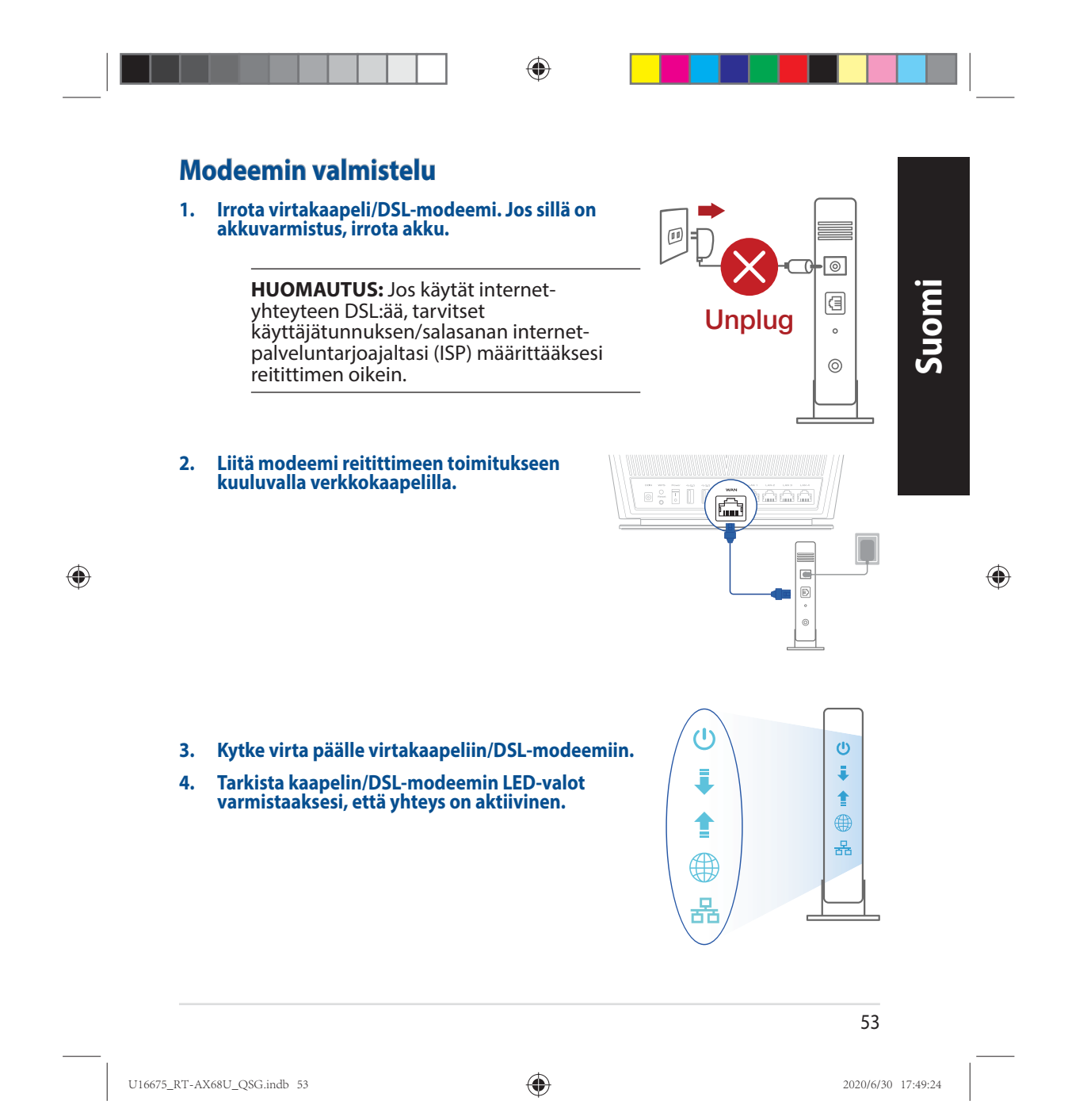

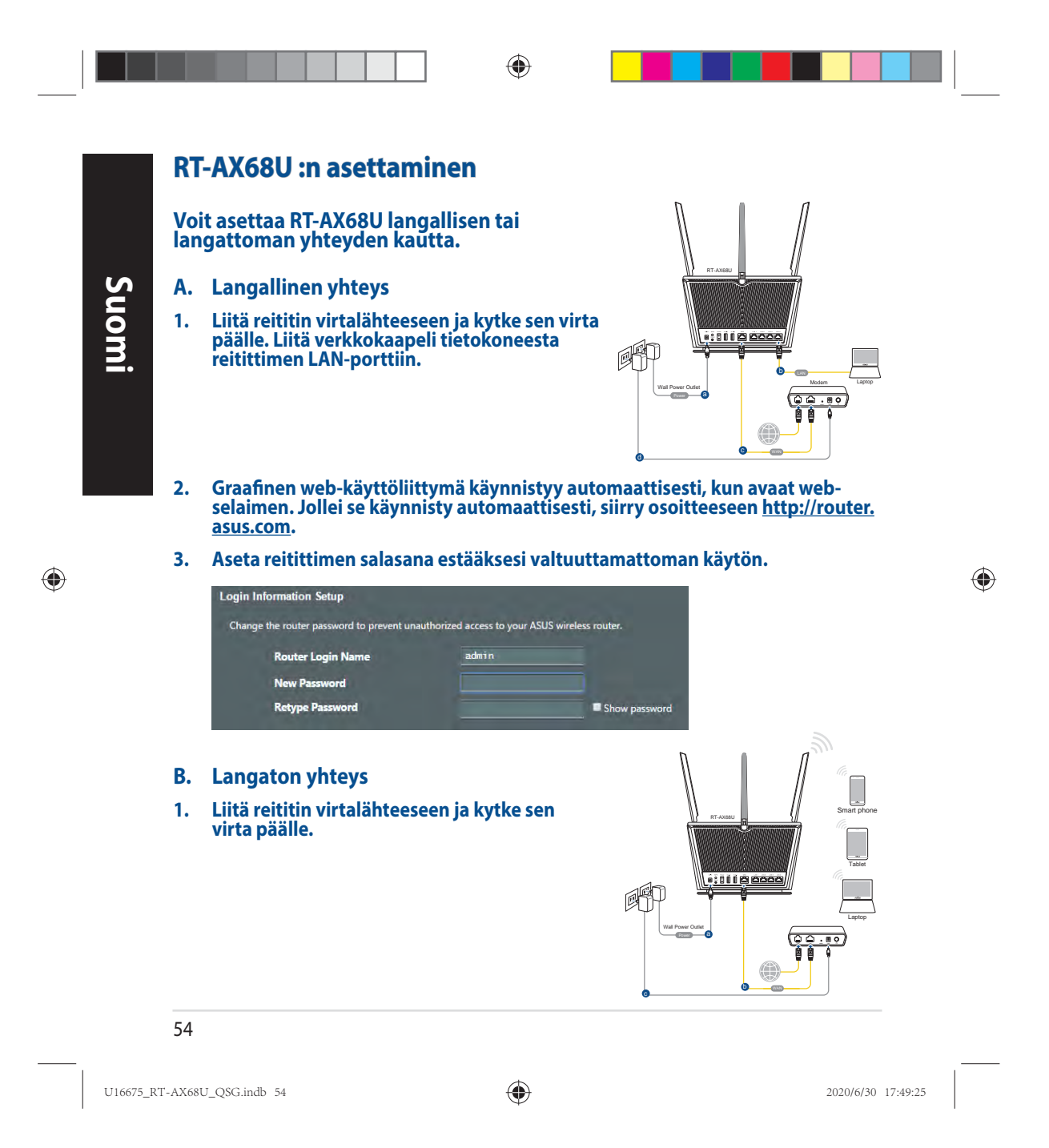

**2. Koble til nettverksnavnet (SSID) som står etiketten på baksiden av ruteren. Nettverkssikkerheten kan forbedres ved at du bytter SSID og velger et passord.**

◈

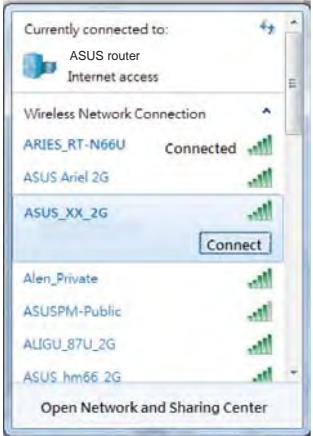

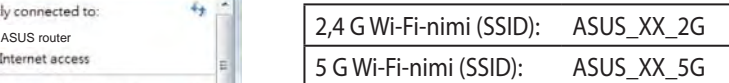

\* **XX** viittaa MAC-osoitteen kahteen viimeiseen numeroon. Se on merkitty tarraan reitittimen:n takana.

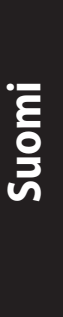

◈

◈

- **3. Voit valita joko graafisen web-käyttöliittymän (GUI) tai ASUS- reititinsovelluksen reitittimen asettamiseen.**
	- **a. Graafisen web-käyttöliittymän asetus**
- **Kun liitäntä on tehty, graafinen web-käyttöliittymä käynnistyy automaattisesti, kun avaat web-selaimen. Jos se ei käynnisty automaattisesti, siirry osoitteeseen http://router.asus.com.**
	- **Aseta reitittimelle salasana valtuuttamattoman käytön estämiseksi.**

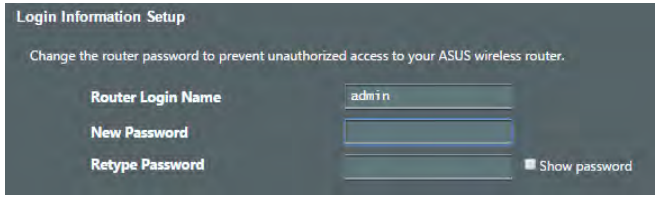

55

U16675\_RT-AX68U\_QSG.indb 55 2020/6/30 17:49:25

◈  **b. Sovelluksen asetus Lataa ASUS-reititinsovellus asettaaksesi reitittimen mobiililaitteillasi.**

- **Kytke Wi-Fi päälle mobiililaitteissasi ja muodosta yhteys reitittimen- verkkoosi.**
- **Suorita asetus loppuun toimimalla ASUS-reititinsovelluksen asetusohjeiden mukaiseesti.**

# **ASUS Router**

**ASUS Router**

**Langattoman reitittimen asetusten muistaminen**

**• Muista langattomat asetuksesi, kun suoritat reitittimen asetuksen loppuun.**

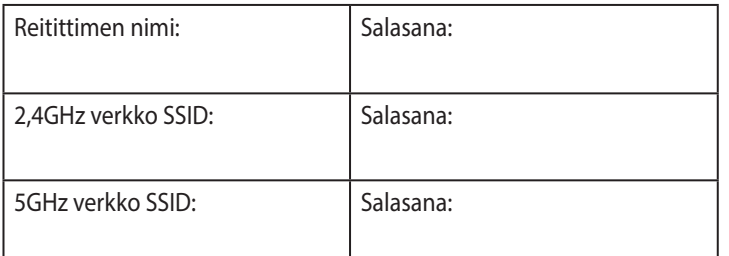

## **Usein kysyttyä (FAQ)**

- 1. Mistä saan lisätietoja langattomasta reitittimestä?
	- Online-usein kysyttyä-sivusto: https://www.asus.com/support/faq
	- Teknisen tuen sivusto: https://www.asus.com/support
	- Tukipalvelunumero: Katso tukipalvelunumero kohdasta Supplementary Guide (Lisäopas)
	- Voit hakea online-käyttöoppaan osoitteesta https://www.asus.com/support

#### 56

**Suomi**

◈

U16675\_RT-AX68U\_QSG.indb 56 2020/6/30 17:49:25

 $\bigoplus$ 

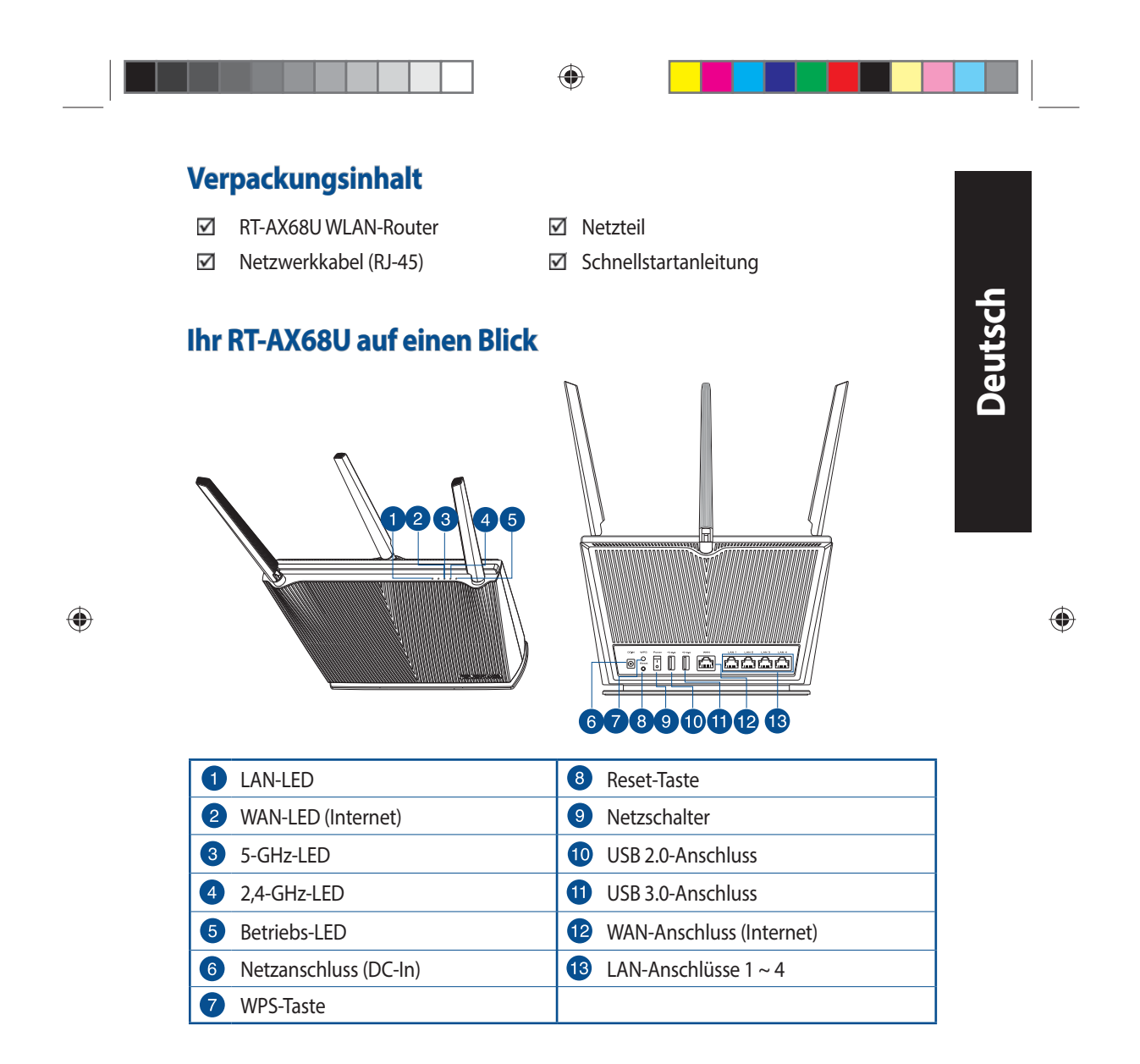

U16675\_RT-AX68U\_QSG.indb 57 2020/6/30 17:49:27

## **Platzieren Sie Ihren WLAN-Router**

Stellen Sie für eine optimale WLAN-Übertragung zwischen dem WLAN-Router und den verbundenen WLAN-Geräten folgendes sicher:

- Platzieren Sie den WLAN-Router in einem zentralen Bereich, um eine maximale WLAN-Reichweite für die Netzwerkgeräte zu erzielen.
- Halten Sie den WLAN-Router entfernt von metallischen Hindernissen und direktem Sonnenlicht.
- Halten Sie den WLAN-Router entfernt von nur 802.11g oder nur 20 MHz WLAN-Geräten, 2,4 GHz Computer-Peripheriegeräten, Bluetooth-Geräten, schnurlosen Telefonen, Transformatoren, Hochleistungsmotoren, fluoreszierendem Licht, Mikrowellenherden, Kühlschränken und anderen gewerblichen Geräten, um Signalstörungen oder Signalverlust zu verhindern.
- Aktualisieren Sie immer auf die neueste Firmware. Besuchen Sie die ASUS-Webseite unter **http://www.asus.com**, um die neuesten Firmware-Aktualisierungen zu erhalten.
- Um das beste WLAN-Signal zu garantieren, richten Sie die vier nicht abnehmbaren Antennen, wie in der unteren Abbildung gezeigt, aus.

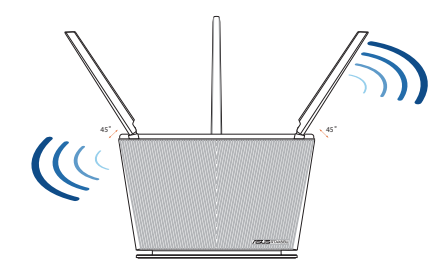

#### **HINWEISE:**

• Verwenden Sie nur das mitgelieferte Netzteil. Andere Netzteile könnten das Gerät beschädigen.

### • **Spezifikationen:**

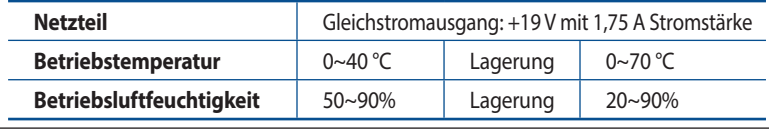

#### 58

**Deutsch**

 $\bigoplus$ 

U16675\_RT-AX68U\_QSG.indb 58 2020/6/30 17:49:27

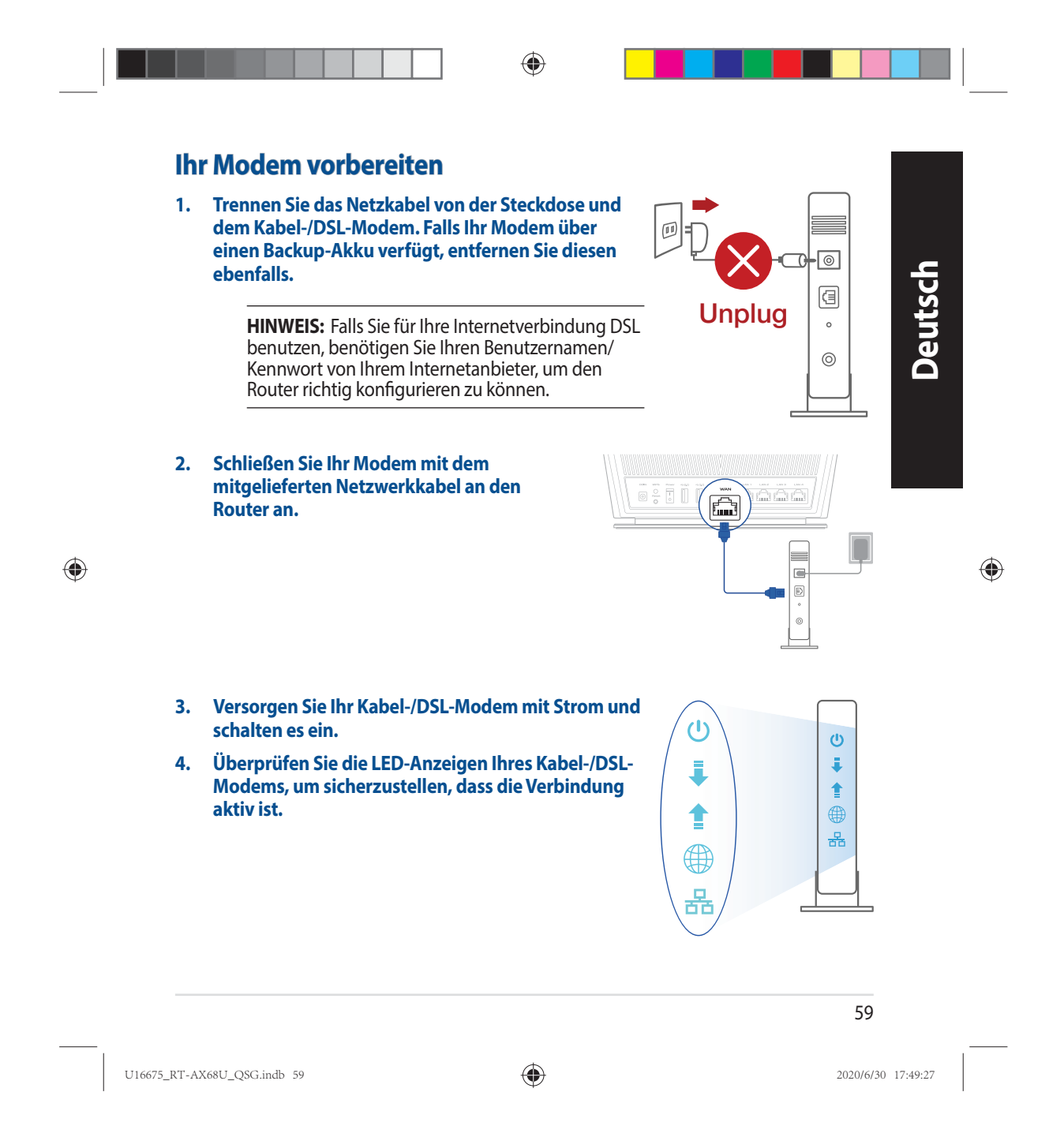

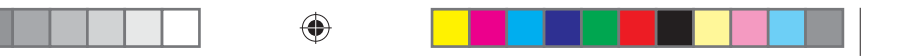

## **Einrichten Ihres RT-AX68U**

**Sie können Ihren Router über eine Kabelverbindung oder drahtlose Verbindung einrichten.**

**A. Kabelverbindung**

**Deutsch**

◈

**1. Schließen Sie Ihren Router an eine Steckdose an und schalten Sie ihn ein. Schließen Sie das Netzwerkkabel von Ihrem Computer an einem LAN-Anschluss Ihres Routers an.**

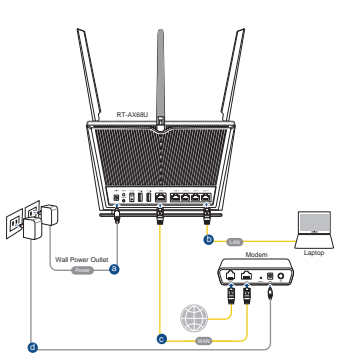

- **2. Die Web-Benutzeroberfläche wird automatisch gestartet, wenn Sie einen Webbrowser öffnen. Falls sie nicht automatisch geöffnet wird, geben Sie http://router.asus.com in den Webbrowser ein.**
- **3. Richten Sie ein Kennwort für Ihren Router ein, um unbefugten Zugriff zu verhindern.**

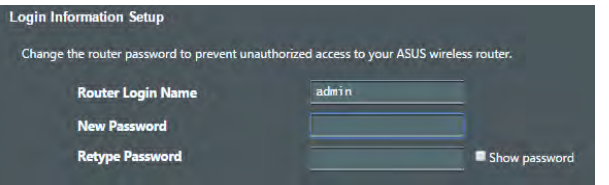

**B. Drahtlosverbindung**

**1. Schließen Sie Ihren Router an eine Steckdose an und schalten Sie ihn ein.**

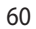

U16675\_RT-AX68U\_QSG.indb 60 2020/6/30 17:49:28

Laptop

**LINE LAN RESET PWR**

Wall Power Outlet

鸸

c e

RT-AX68U

<u>e:000 00</u>

đ

Tablet

Smart phone

**2. Verbinden Sie sich mit dem Netzwerk mit der SSID, die auf dem Produktaufkleber auf der Rückseite des Routers angegeben ist. Ändern Sie zur Erhöhung der Netzwerksicherheit den Netzwerknamen in eine eindeutige SSID um und weisen Sie ein Kennwort zu.**

◈

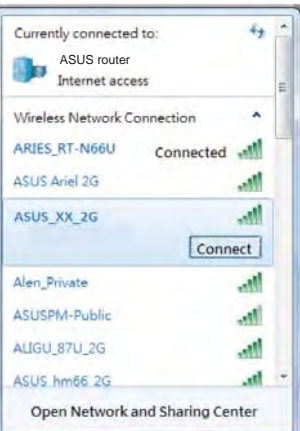

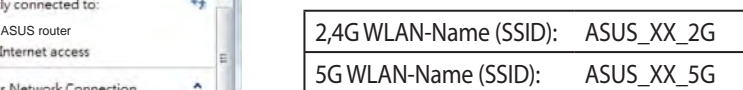

\* **XX** bezieht sich auf die letzten zwei Ziffern der 2,4-GHz-MAC-Adresse. Sie finden sie auf dem Etikett auf der Rückseite Ihres Routers.

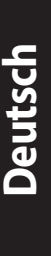

◈

 $\bigoplus$ 

**3. Sie können entweder die Web-Benutzeroberfläche oder die ASUS Router App zum Einrichten Ihres Routers wählen.**

- **a. Einrichtung über die Web-Benutzeroberfläche**
- **Sobald die Verbindung hergestellt ist, wird die Web-Benutzeroberfläche automatisch gestartet, wenn Sie einen Webbrowser öffnen. Falls sie nicht automatisch geöffnet wird, geben Sie http://router.asus.com in den Webbrowser ein.**
- **Richten Sie ein Kennwort für Ihren Router ein, um unbefugten Zugriff zu verhindern.**

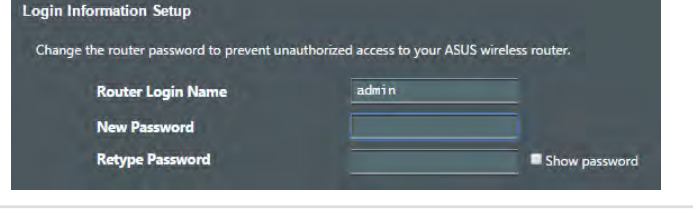

61

U16675\_RT-AX68U\_QSG.indb 61 2020/6/30 17:49:28

 **b. Einrichtung über die App**

 **Laden Sie die ASUS Router App zum Einrichten Ihres Routers über Ihr Mobilgerät herunter.**

- **Aktivieren Sie das WLAN auf Ihrem Mobilgerät und verbinden Sie sich mit dem Netzwerk Ihres Routers.**
- **Befolgen Sie die Anweisungen in der ASUS Router App, um die Einrichtung abzuschließen.**

#### **Notieren der WLAN-Einstellungen Ihres Routers**

**• Notieren Sie Ihre WLAN-Einstellungen, nachdem Sie die Einrichtung des Routers fertiggestellt haben.**

◈

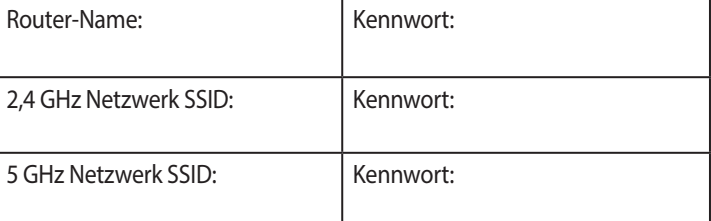

## **FAQ (Häufig gestellte Fragen)**

- 1. Wo finde ich weitere Informationen zum WLAN-Router?
	- Webseite für häufig gestellte Fragen: https://www.asus.com/support/faq
	- Technische Support Webseite: https://www.asus.com/support
	- Kunden-Hotline: Schauen Sie im Abschnitt über die Support-Hotline in dieser<br>Schnellstartanleitung
	- Sie erhalten das Benutzerhandbuch online unter https://www.asus.com/support

#### 62

U16675\_RT-AX68U\_QSG.indb 62 2020/6/30 17:49:29

◈

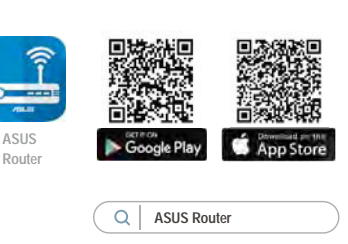

 $\bigoplus$ 

**Deutsch**

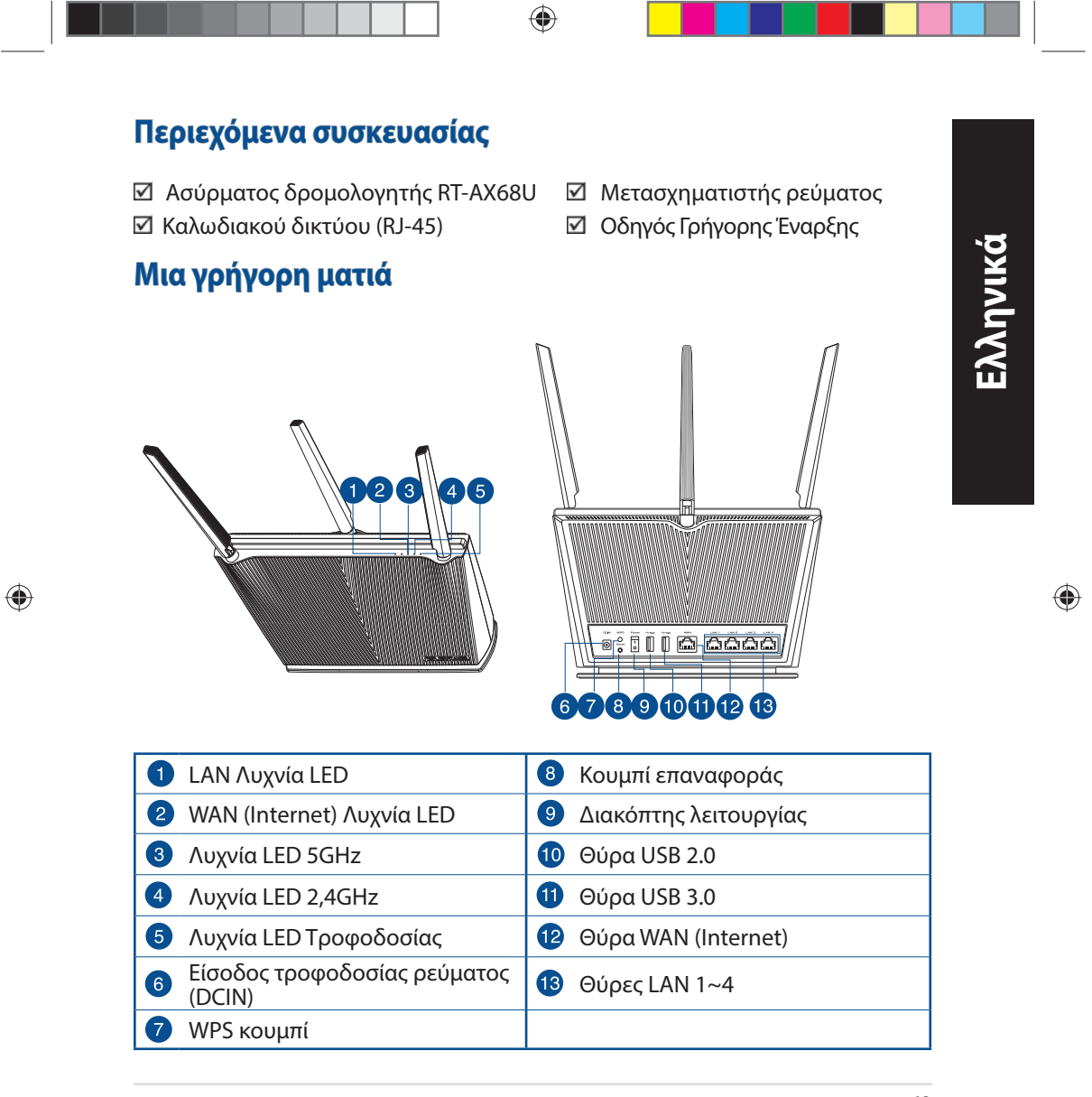

U16675\_RT-AX68U\_QSG.indb 63 2020/6/30 17:49:33

## **Τοποθέτηση του δρομολογητή σας Τοποθέτηση του**

Για τη βέλτιστη δυνατή ασύρματη μετάδοση του σήματος μεταξύ του ασύρματου δρομολογητή και των συσκευών του δικτύου που είναι συνδεδεμένες σε αυτόν, σιγουρευτείτε ότι:

- Έχετε τοποθετήσει τον ασύρματο δρομολογητή σε μια κεντρική περιοχή για μέγιστη ασύρματη κάλυψη για τις συσκευές του δικτύου.
- Διατηρείτε τη συσκευή μακριά από μεταλλικά εμπόδια και μακριά από το άμεσο ηλιακό φως.

• Διατηρείτε τη συσκευή μακριά από συσκευές Wi-Fi 802.11g ή 20MHz, περιφερειακές συσκευές υπολογιστών 2,4GHz, συσκευές Bluetooth, ασύρματα τηλέφωνα, μετασχηματιστές, κινητήρες βαριάς χρήσης, λαμπτήρες φθορισμού, φούρνους μικροκυμάτων, ψυγεία και άλλες βιομηχανικές συσκευές για αποφυγή παρεμβολών ή απώλειας σήματος.

- Ενημερώνετε πάντα με την πιο πρόσφατη έκδοση υλικολογισμικού. Επισκεφτείτε τον ιστότοπο της ASUS στη διεύθυνση **http://www.asus.com** για τις πιο πρόσφατες ενημερώσεις υλικολογισμικού.
- Για να διασφαλίσετε ότι το ασύρματο σήμα θα είναι το καλύτερο δυνατό, προσανατολίστε τις 4 μη αποσπώμενες κεραίες όπως απεικονίζεται στο παρακάτω σχήμα.

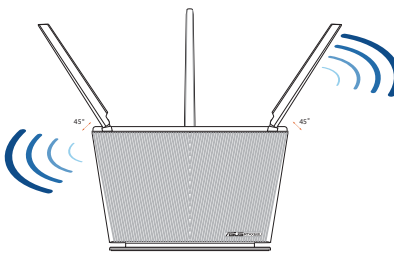

#### **ΣΗΜΕΙΏΣΕΙΣ:**

• Χρησιμοποιείτε μόνο τον μετασχηματιστή που περιλαμβάνεται στη συσκευασία. Η χρήση άλλων μετασχηματιστών μπορεί να προκαλέσει βλάβη στη συσκευή σας. • **Τεχνικές προδιαγραφές:** 

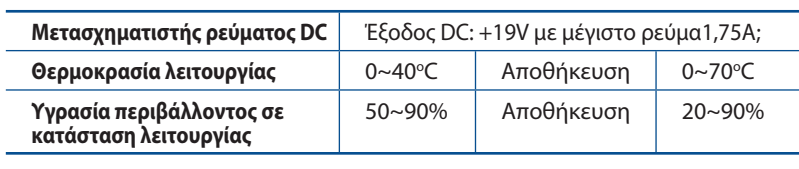

#### 64

**Ελληνικά**

 $\bigoplus$ 

U16675\_RT-AX68U\_QSG.indb 64 2020/6/30 17:49:34

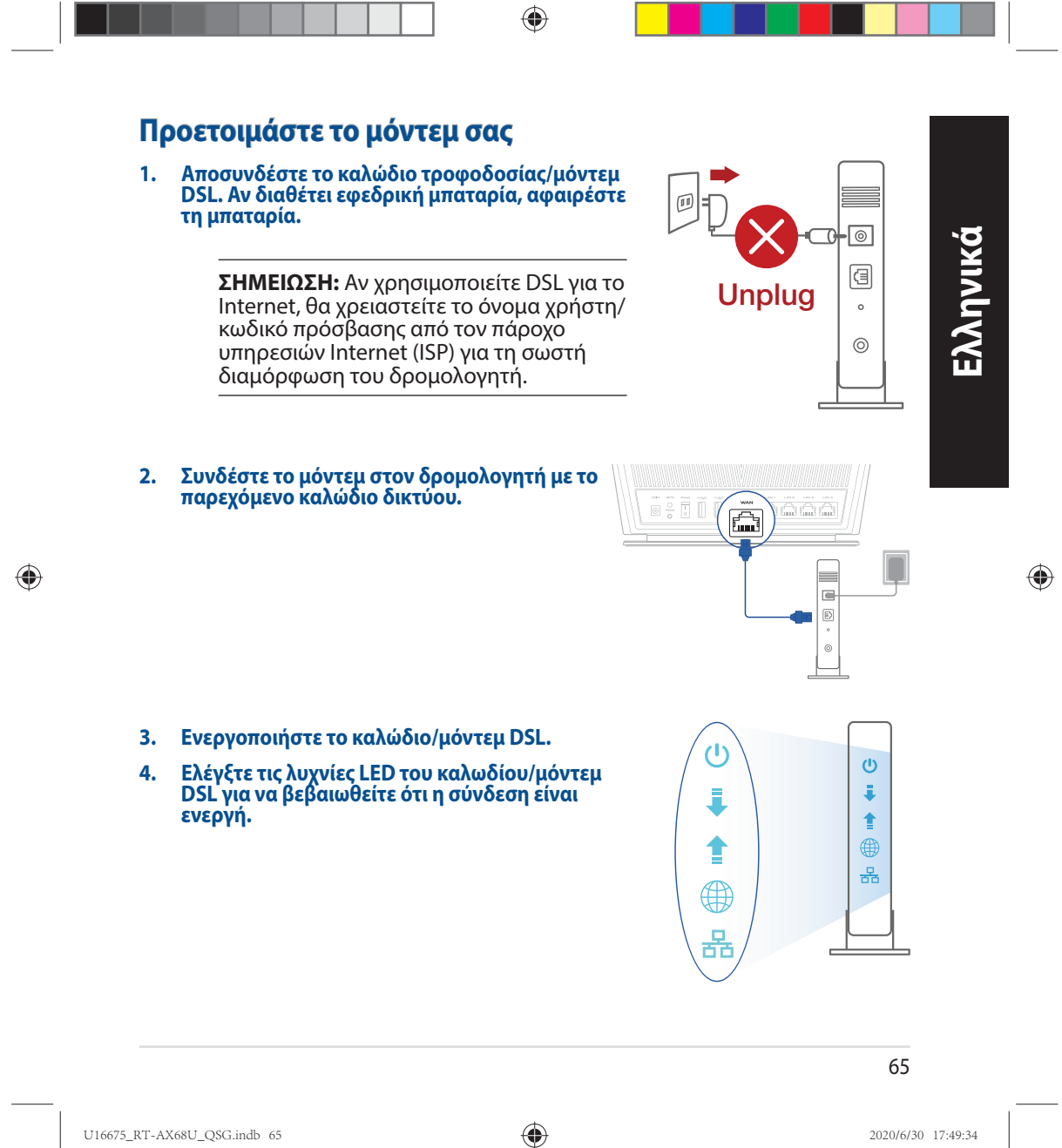

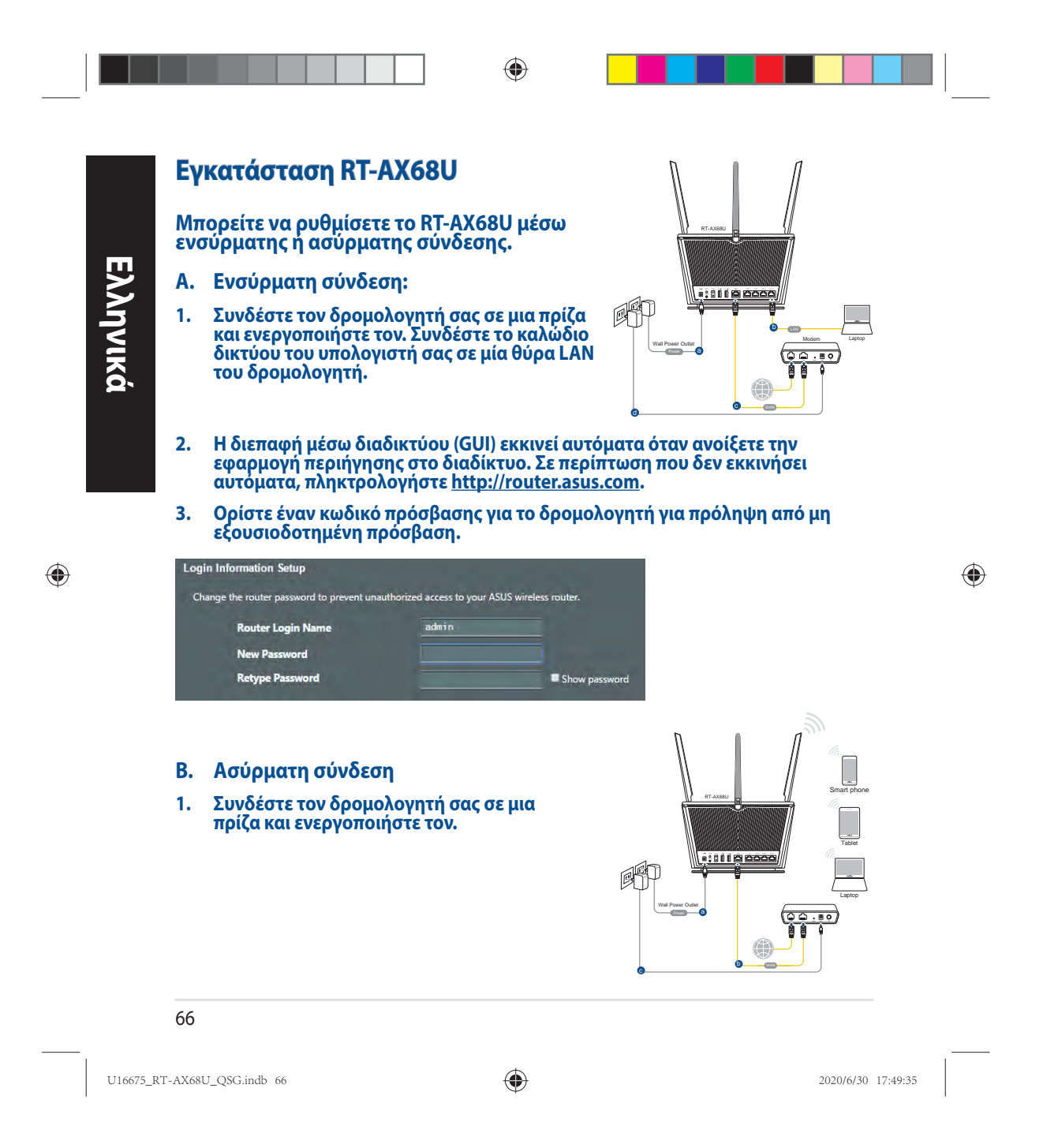

**2. Συνδεθείτε στο όνομα δικτύου (SSID) που εμφανίζεται στην ετικέτα προϊόντος στην πίσω πλευρά του δρομολογητή. Για μεγαλύτερη ασφάλεια δικτύου, αλλάξτε σε ένα μοναδικό SSID και εκχωρήστε έναν κωδικό πρόσβασης.**

◈

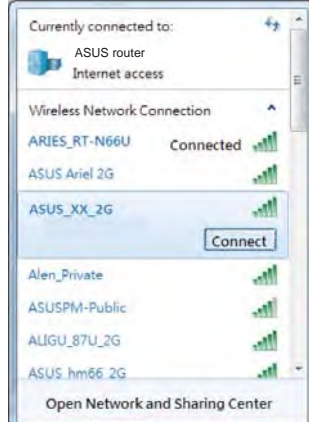

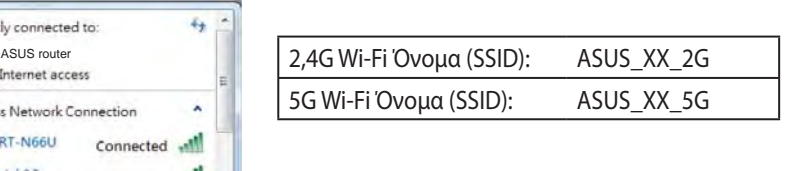

\* Το **XX** αναφέρεται στα δυο τελευταία ψηφία μιας διεύθυνσης MAC. Μπορείτε να το βρείτε στην ετικέτα στο πίσω μέρος RT-AX68U.

**Ελληνικά**

◈

 $\bigoplus$ 

- **3. Μπορείτε να επιλέξετε είτε την εφαρμογή Web GUI ή την ASUS Router για να εγκαταστήσετε το δρομολογητή σας.**
	- **a. Εγκατάσταση Web GUI**
- **Μόλις συνδεθείτε η διεπαφή μέσω διαδικτύου (GUI) εκκινεί αυτόματα**  όταν ανοίξετε την εφαρμογή περιήγησης στο διαδίκτυο. Σε περίπτωση<br>που δεν εκκινήσει αυτόματα, πληκτρολογήστε <u>http://router.asus.com</u>.
- **Ορίστε έναν κωδικό πρόσβασης για το δρομολογητή για πρόληψη από μη εξουσιοδοτημένη πρόσβαση.**

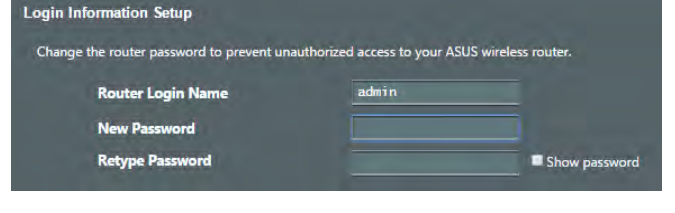

67

U16675\_RT-AX68U\_QSG.indb 67 2020/6/30 17:49:35

◈  **b. Εγκατάσταση εφαρμογής Πραγματοποιήστε λήψη της εφαρμογής ASUS Router και εγκαταστήστε το δρομολογητή σας μέσω των κινητών**   $\triangle$ SUS **συσκευών σας. Router** • **Ενεργοποιήστε το Wi-Fi στις κινητές**   $\overline{\alpha}$ **ASUS Router συσκευές σας και συνδεθείτε στο δίκτυο της RT-AX68U.** • **Ακολουθήστε τις οδηγίες εγκατάστασης της εφαρμογής ASUS Router προκειμένου να ολοκληρώσετε την εγκατάσταση.**

#### **Πώς να θυμάστε τις ρυθμίσεις του ασύρματου δρομολογητή**

**• Σημειώστε τις ασύρματες ρυθμίσεις όταν ολοκληρώσετε την εγκατάσταση του δρομολογητή.**

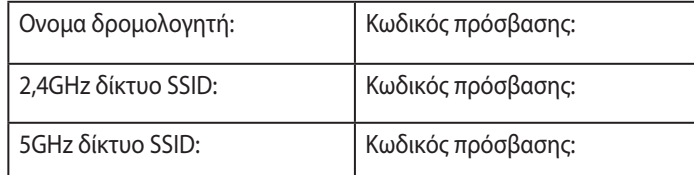

## **Συχνές ερωτήσεις (FAQ)**

- 1. Πού μπορώ να βρω περισσότερες πληροφορίες για τον ασύρματο δρομολογητή?
	- Ιστότοπος συχνών ερωτήσεων/απαντήσεων: https://www.asus.com/support/faq
	- Ιστότοπος τεχνικής υποστήριξης: https://www.asus.com/support
	- Γραμμή άμεσης υποστήριξης πελατών: Ανατρέξτε στην ενότητα Γραμμή άμεσης υποστήριξης σε αυτόν τον Οδηγό Γρήγορης Έναρξης.
	- Μπορείτε να πραγματοποιήσετε λήψη του εγχειριδίου χρήσης στο https://www.asus.com/support

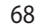

U16675\_RT-AX68U\_QSG.indb 68 2020/6/30 17:49:35

◈

 $\bigoplus$ 

**Ελληνικά**

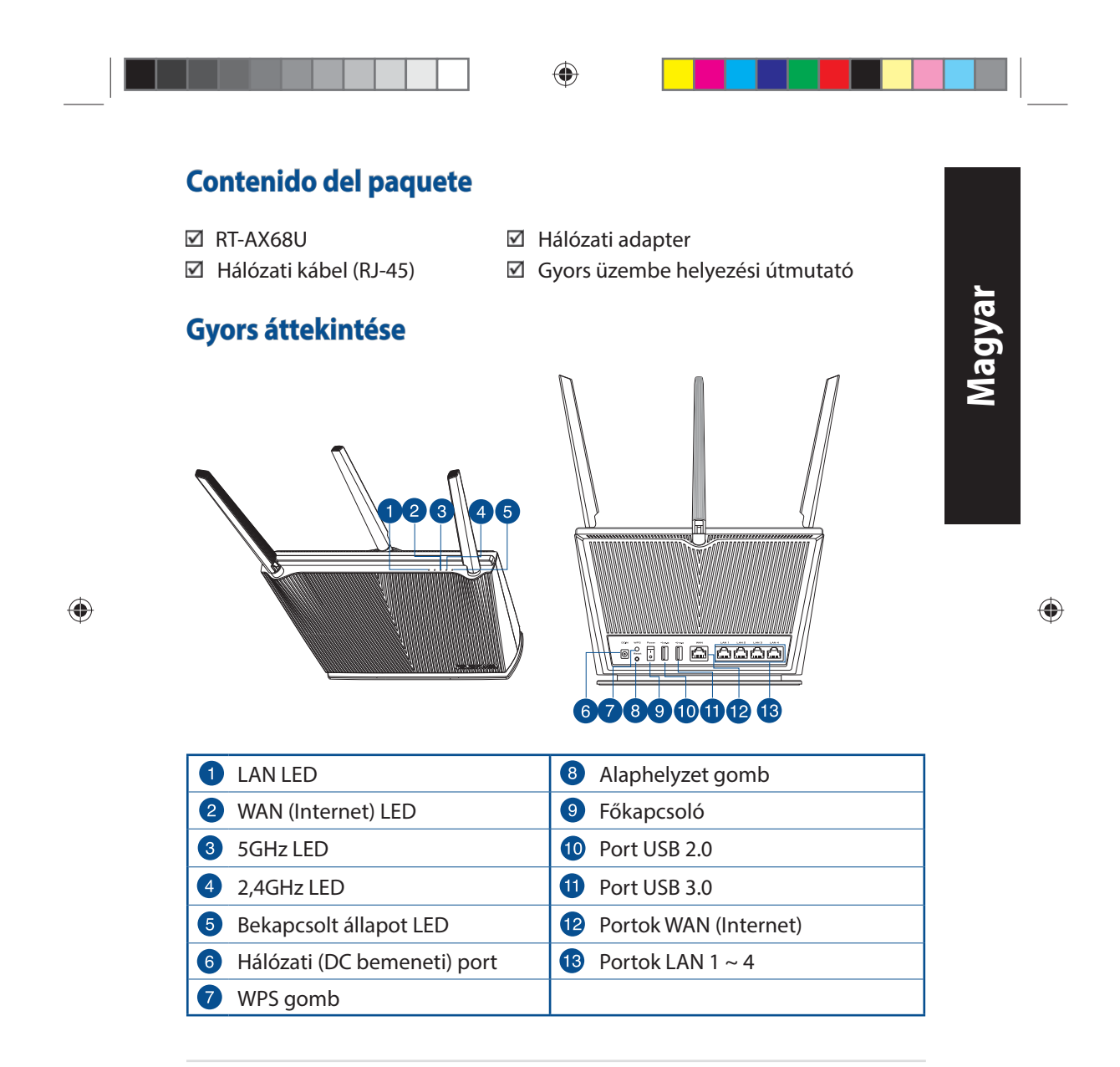

U16675\_RT-AX68U\_QSG.indb 69 2020/6/30 17:49:37

## **A router elhelyezése**

A vezeték nélküli router és a hálózati eszközök közötti legjobb vezeték nélküli jelátvitel érdekében gondoskodjon a következőkről:

- A vezeték nélküli routert központi területen helyezze el, hogy ideális vezeték nélküli lefedettséget biztosítson valamennyi hálózati eszköz számára.
- Az eszközt tartsa távol a fém akadályoktól és a közvetlen napsütéstől.
- Az eszközt tartsa távol 802.11g vagy csak 20 MHz-en működő Wi-Fi eszközöktől, 2,4 GHz-es működő számítógépes perifériáktól, Bluetooth eszközöktől, vezeték nélküli telefonoktól, transzformátoroktól, nagyteljesítményű motoroktól, fénycsövektől, mikrohullámú sütőktől, hűtőszekrényektől és egyéb ipari berendezésektől a jel akadályozásának elkerülése érdekében.
- A firmware-t mindig a legújabb verzióra frissítse. Látogassa meg az ASUS weboldalát a **http://www.asus.com** címen a legfrissebb firmware-ért.
- A megfelelő erősségű vezeték nélküli jel érdekében a négy nem eltávolítható antenna tájolását az alábbi ábra szerint állítsa be.

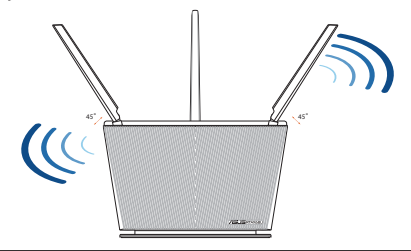

### **MEGJEGYZÉSEK:**

- Csak a csomagban mellékelt hálózati adaptert használja. Más adapterek használata esetén megsérülhet az eszköz.
- **Műszaki adatok:**

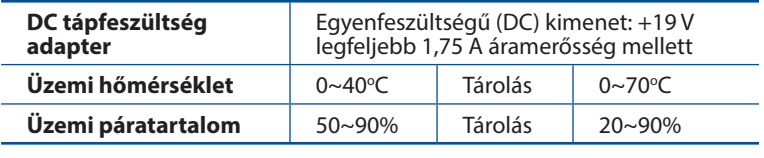

#### 70

**Magyar**

 $\bigoplus$ 

U16675\_RT-AX68U\_QSG.indb 70 2020/6/30 17:49:38

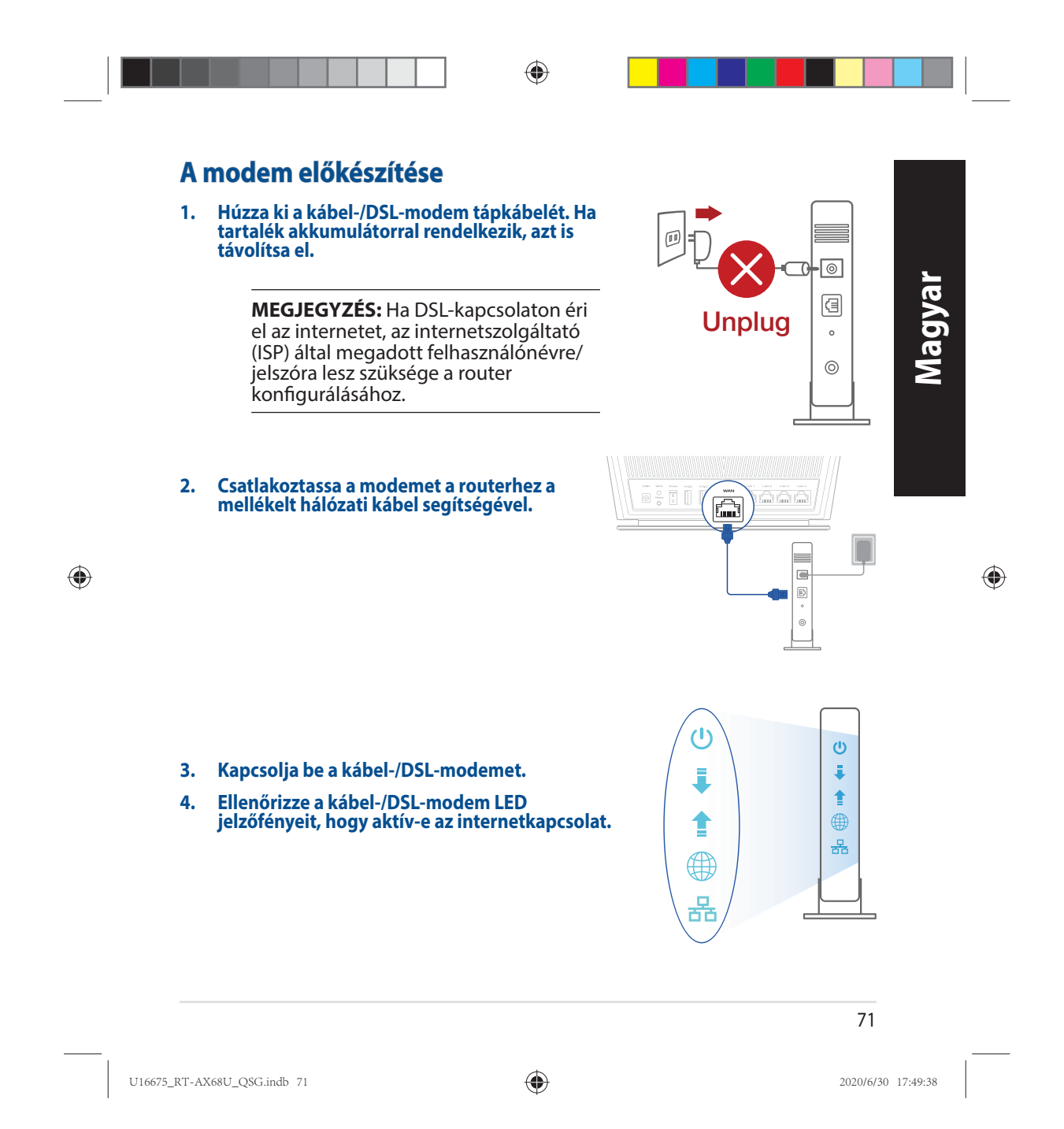

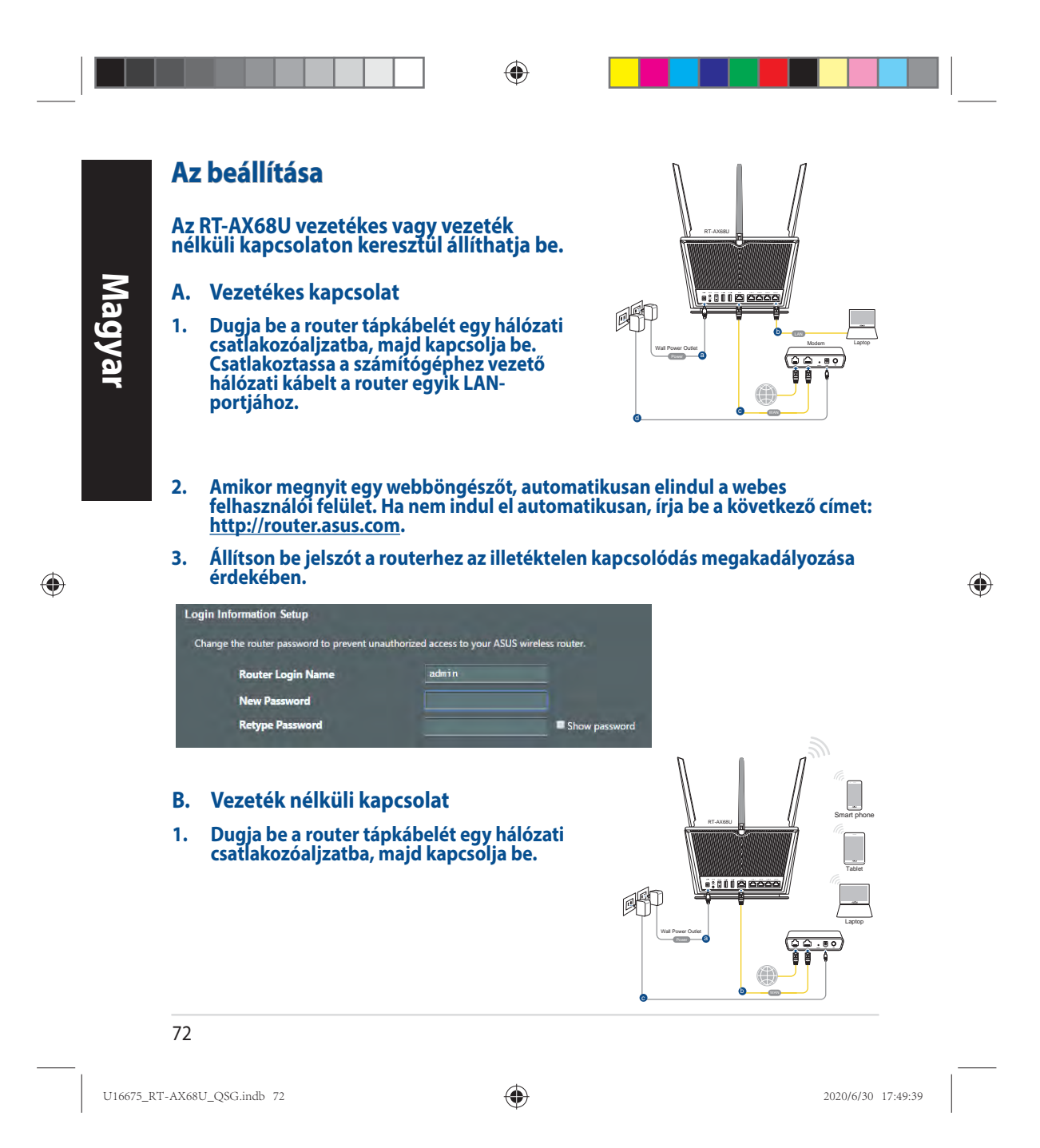
**2. Csatlakozzon a router hátlapján lévő címkén feltüntetett hálózathoz (SSID). A nagyobb fokú hálózati biztonság érdekében váltson egyedi SSID-re és rendeljen hozzá jelszót.**

◈

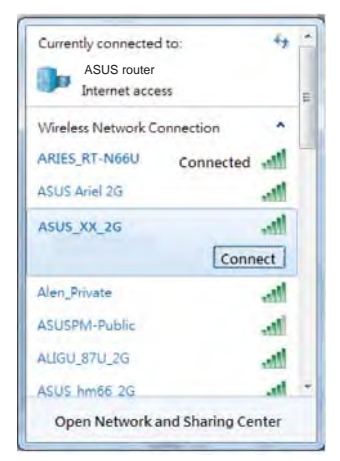

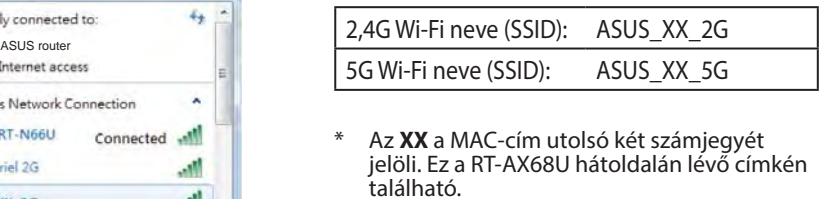

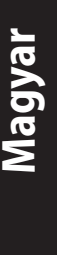

◈

- **3. A router beállításához válassza a weben keresztül elérhető grafikus felhasználói felületet vagy az ASUS Router alkalmazást.**
	- **a. Beállítás a webes grafikus felhasználói felületen**
- **A csatlakoztatást követően automatikusan elindul a weben keresztül elérhető grafikus felhasználói felület, amikor megnyitja a webböngészőjét. Ha nem indul el automatikusan, írja be a következő címet: http://router.asus.com.**
- **Állítson be jelszót a routerhez az illetéktelen kapcsolódás megakadályozása érdekében.**

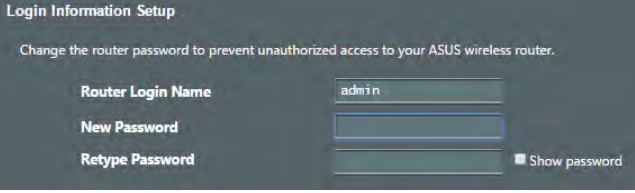

73

U16675\_RT-AX68U\_QSG.indb 73 2020/6/30 17:49:39

**Magyar b. Beállítás az alkalmazással Töltse le az ASUS Router alkalmazást, amivel beállíthatja a routert a mobilkészülékeiről.** • **Kapcsolja be a Wi-Fi-t a mobilkészülékein, és csatlakozzon a RT-AX68U hálózatához.** • **Kövesse az ASUS Router alkalmazás beállítási utasításait a beállítás ASUS Router ASUS Router**

◈

## **A vezeték nélküli router beállításainak megjegyzése**

**elvégzéséhez.**

**• A router beállítása közben jegyezze meg a vezeték nélküli beállításokat.**

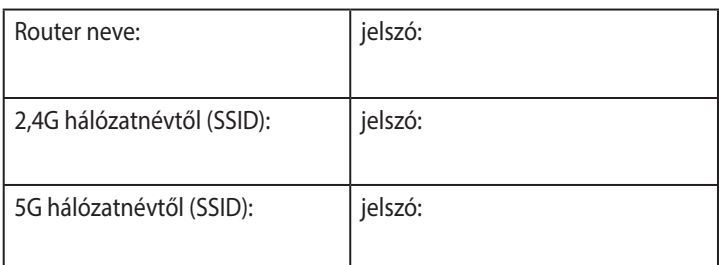

# **Gyakran ismételt kérdések (GYIK)**

- 1. Hol találhatok további információt a vezeték nélküli routerrel kapcsolatban?
	- Online GYIK oldal: https://www.asus.com/support/faq
	- Műszaki támogatás oldal: https://www.asus.com/support
	- Ügyfélszolgálati forróvonal: Tekintse meg a Kiegészítő útmutatóban található Támogatási forróvonalat.
	- A felhasználói útmutató online verziója a https://www.asus.com/support címen érhető el

## 74

◈

U16675\_RT-AX68U\_QSG.indb 74 2020/6/30 17:49:39

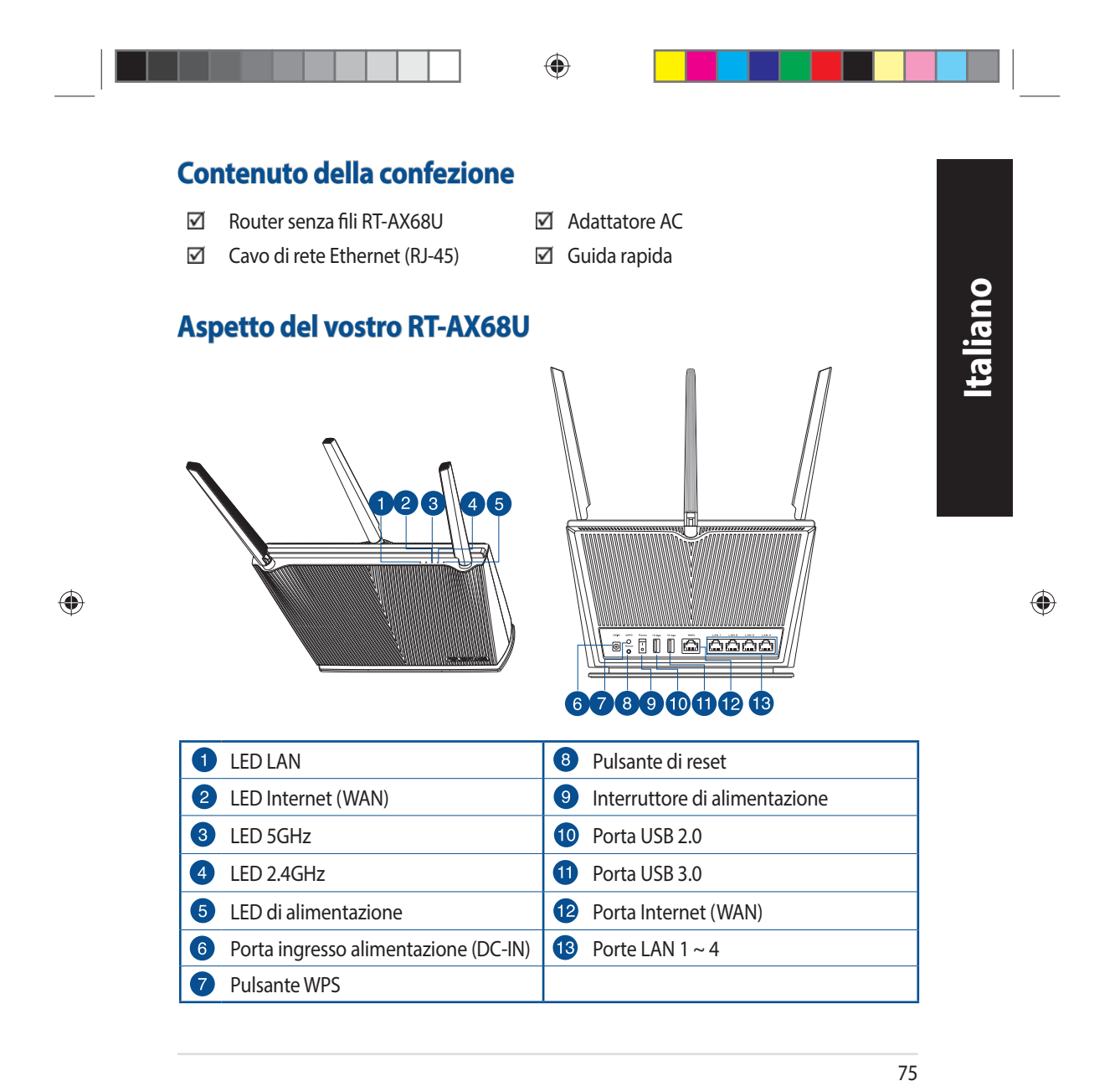

U16675\_RT-AX68U\_QSG.indb 75 2020/6/30 17:49:41

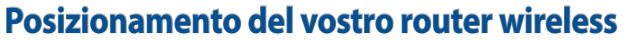

Per ottenere una migliore trasmissione del segnale tra il router wireless e i dispositivi di rete connessi assicuratevi di:

◈

- Posizionate il router wireless il più possibile al centro della vostra area per avere una copertura globale migliore.
- Tenete il router lontano da ostacoli di metallo e dalla luce solare diretta.
- Tenete lontano da dispositivi Wi-Fi (che supportino solo 802.11g o 20Mhz), periferiche per computer a 2.4Ghz, dispositivi Bluetooth, telefoni cordless, trasformatori, motori pesanti, luci fluorescenti, forni a microonde, frigoriferi o altre attrezzature industriali per prevenire interferenze sul segnale.
- Aggiornate sempre all'ultimo firmware disponibile. Scaricate l'ultimo firmware disponibile dal sito web ASUS: http://www.asus.com.
- Per assicurarvi la migliore qualità del segnale senza fili orientate le quattro antenne non rimovibili come mostrato nella figura seguente.

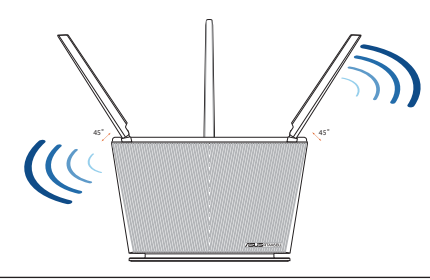

## **NOTE:**

- Usate solamente l'adattatore di alimentazione che trovate nella confezione. L'utilizzo di altri adattatori potrebbe danneggiare il dispositivo.
- **Specifiche:**

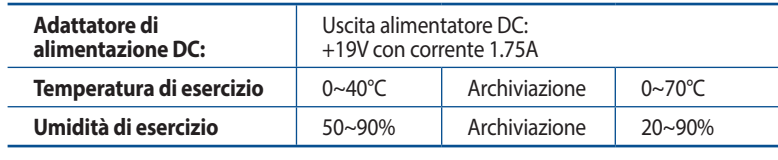

### 76

**Italiano**

 $\bigoplus$ 

U16675\_RT-AX68U\_QSG.indb 76 2020/6/30 17:49:41

◈

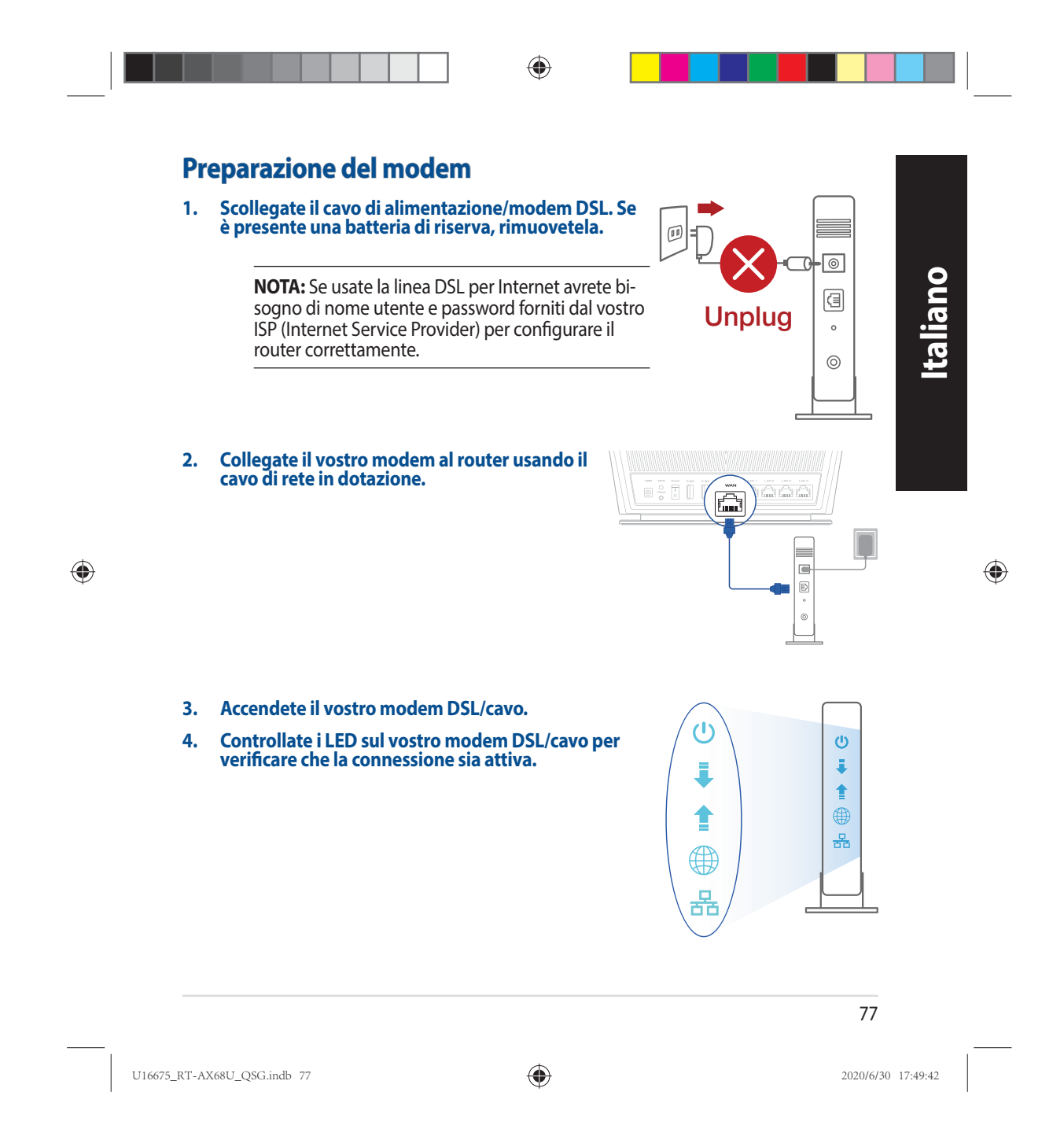

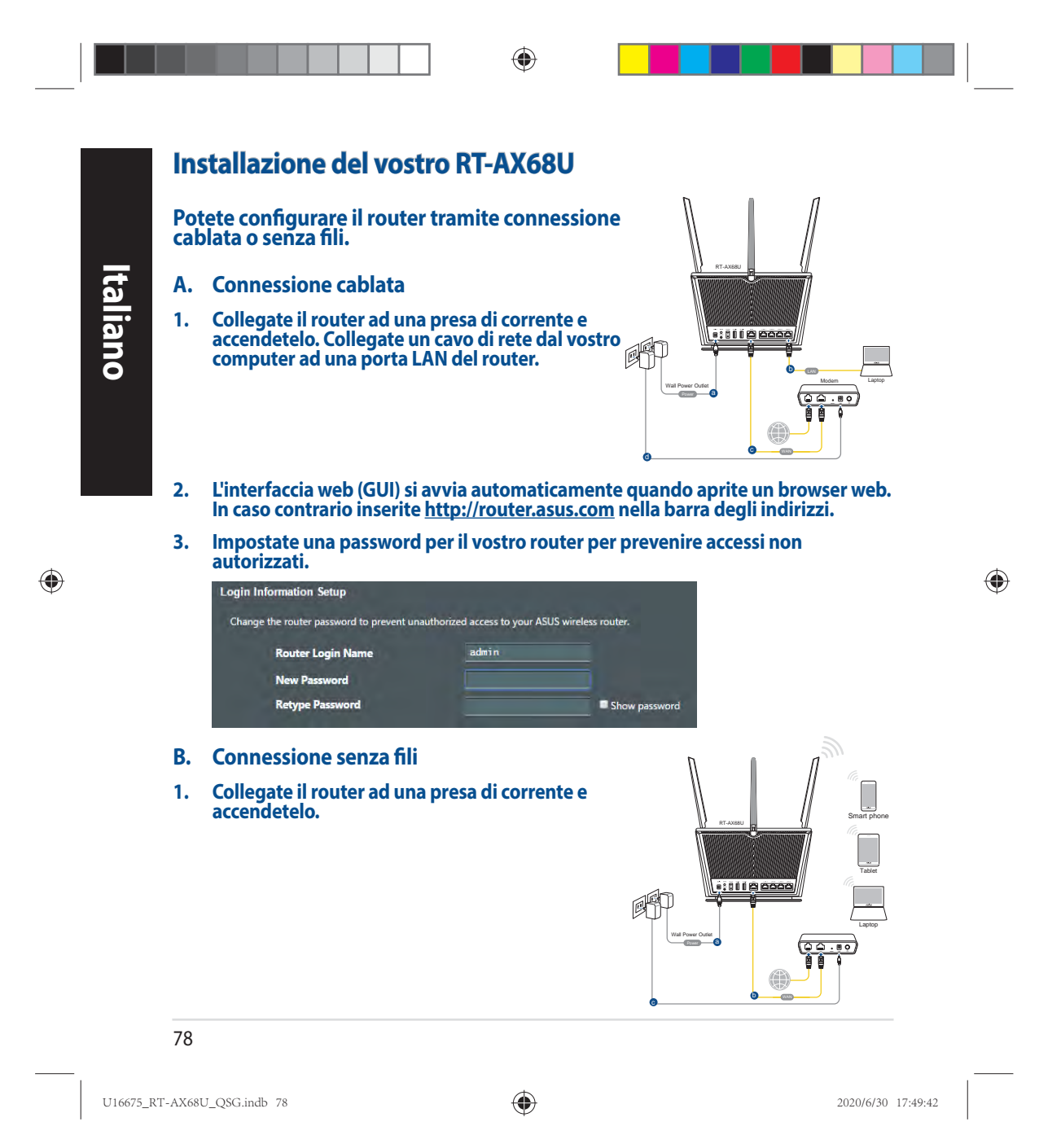

**2. Stabilite la connessione alla rete senza fili con nome (SSID) che trovate sull'etichetta nella parte posteriore del router. Per una migliore sicurezza di rete modificate il SSID inserendo un nome unico e assegnate una password.**

◈

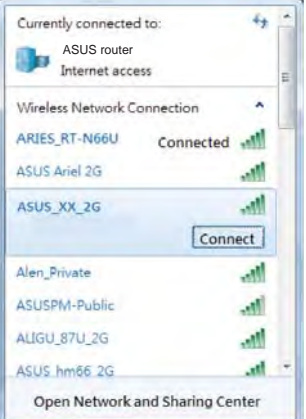

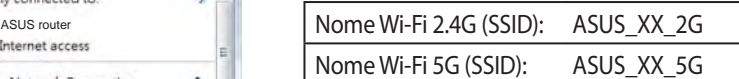

XX corrisponde alle ultime due cifre dell'indirizzo MAC 2.4GHz. Potete trovare l'indirizzo nell'etichetta sul retro del router.

**Italiano**

◈

 $\bigoplus$ 

- **3. Per configurare il router potete scegliere l'interfaccia web GUI o l'app ASUS Router.**
	- **a. Configurazione tramite interfaccia web GUI**
	- **Una volta eseguita la connessione l'interfaccia web (GUI) si avvia automaticamente quando aprite un browser web. In caso contrario inserite http://router.asus.com nella barra degli indirizzi.**
	- **Impostate una password per il vostro router per prevenire accessi non autorizzati.**

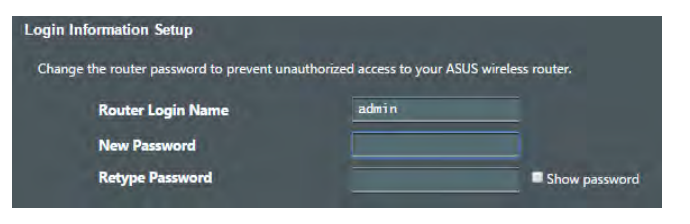

79

U16675\_RT-AX68U\_QSG.indb 79 2020/6/30 17:49:42

 **b. Configurazione tramite app**

 **Scaricate l'app ASUS Router per configurare il router tramite il vostro dispositivo mobile.**

- **Abilitate la connessione Wi-Fi sul vostro dispositivo mobile per connettervi alla rete del router.**
- **Seguite le istruzioni sull'app ASUS Router per completare la configurazione.**  $\overline{Q}$  ASUS Router<br>Router per completare la configurazione.

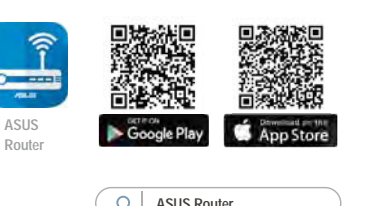

## **Prendete nota delle impostazioni del router wireless**

**• Prendete nota delle impostazioni wireless dopo aver completato la configurazione.**

◈

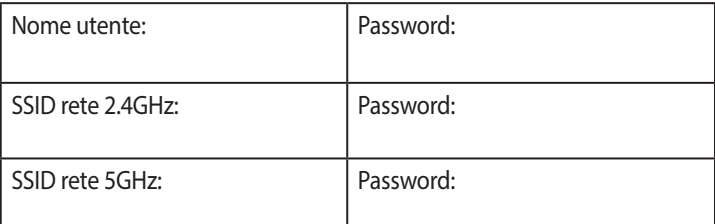

# **FAQ**

- 1. Dove posso trovare ulteriori informazioni sul mio router wireless?
	- Sito web delle domande frequenti: https://www.asus.com/support/faq
	- Sito del supporto tecnico: https://www.asus.com/it/support
	- Numero del servizio clienti: consultate la sezione Networks Global Hotline Information di questa guida rapida
	- Potete consultare il manuale utente online all'indirizzo https://www.asus.com/it/support

### 80

U16675\_RT-AX68U\_QSG.indb 80 2020/6/30 17:49:42

◈

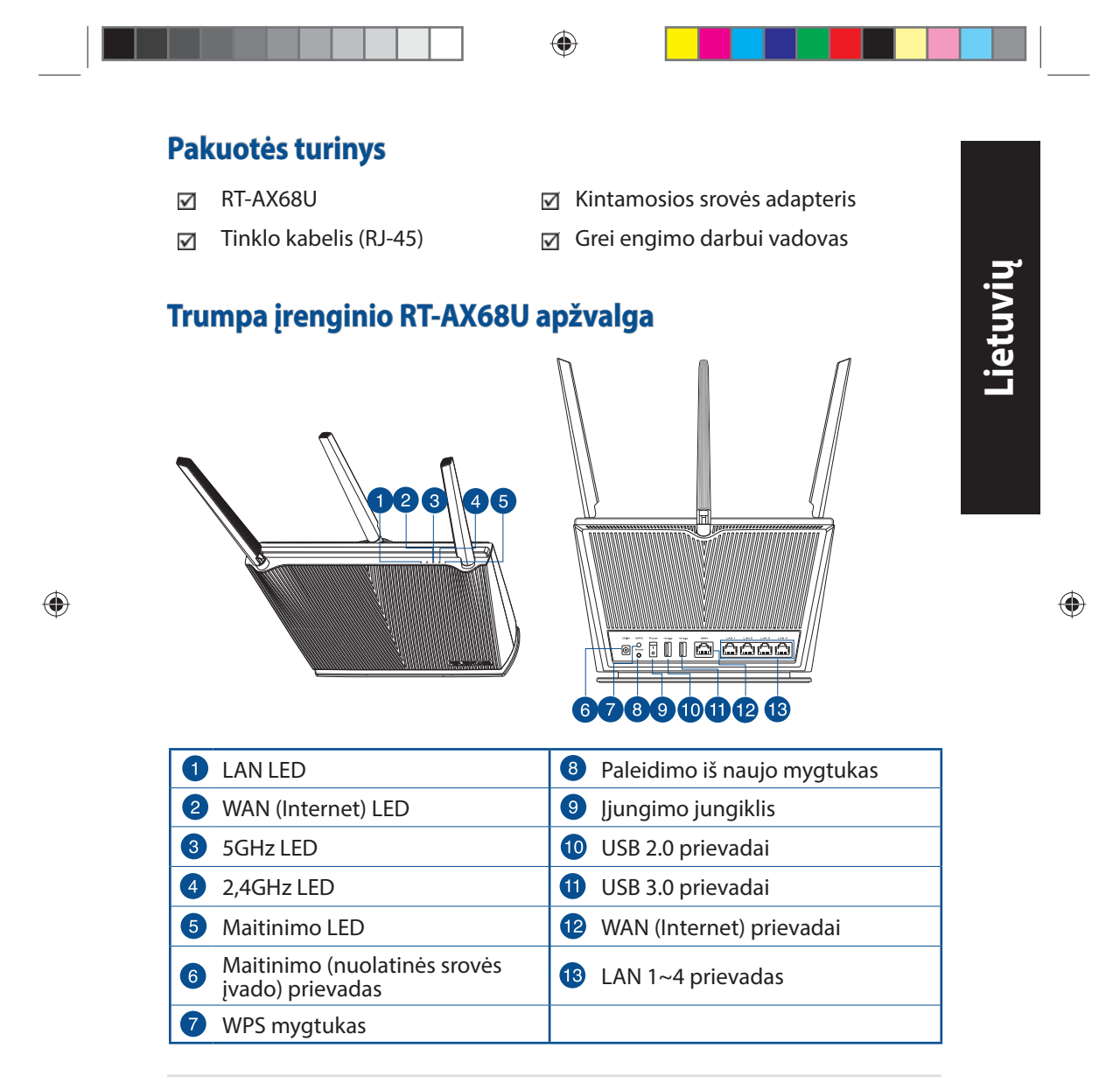

81

U16675\_RT-AX68U\_QSG.indb 81 2020/6/30 17:49:47

◈

# **Vietos išrinkimas belaidžiam maršruto parinktuvui maršruto parinktuvui**

Kad belaidis signalas tarp belaidžio maršruto parinktuvo ir prie jo prijungtų tinklo įtaisų būtų kuo stipresnis:

- Belaidį maršruto parinktuvą pastatykite centre, kad belaidė aprėptis, reikalinga tinklo įtaisams, būtų maksimali.
- Įtaisą statykite toliau nuo metalinių kliūčių ir tiesioginės saulės šviesos.
- Įtaisą statykite toliau nuo 802.11g ar 20 MHz tik "Wi-Fi" įrenginių, 2,4 GHz kompiuterio išorinių prietaisų, "Bluetooth" įrenginių, belaidžių telefonų, transformatorių, galingų variklių, fluorescencinių lempų, mikrobangų krosnelių, šaldytuvų ir kitų pramoninių įrengimų, kad jie netrukdytų signalui ir jis nedingtų.
- Nuolat atnaujinkite programinę aparatinę įrangą, kad visada turėtumėte naujausias versijas. Apsilankykite ASUS svetainėje **http://www.asus.com**, joje rasite paskutinius programinės aparatinės įrangos naujinius.
	- Stipriausią belaidį signalą užtikrinsite keturi nenuimamas antenas nukreipę taip, kaip parodyta toliau pateiktame paveikslėlyje.

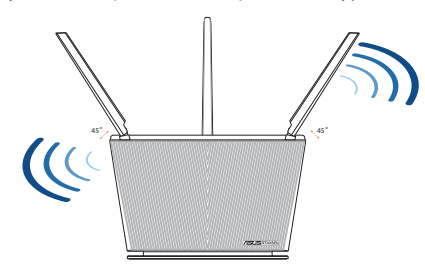

## **PASTABOS:**

- Naudokite tik pakuotėje esantį adapterį. Naudojant kitus adapterius galima sugadinti įrenginį.
- **Specifikacijos:**

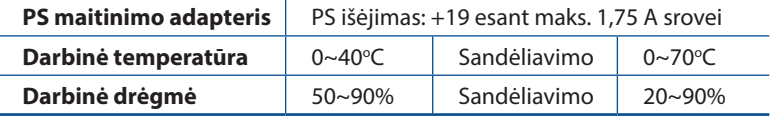

### 82

U16675\_RT-AX68U\_QSG.indb 82 2020/6/30 17:49:47

◈

**Lietuvių**

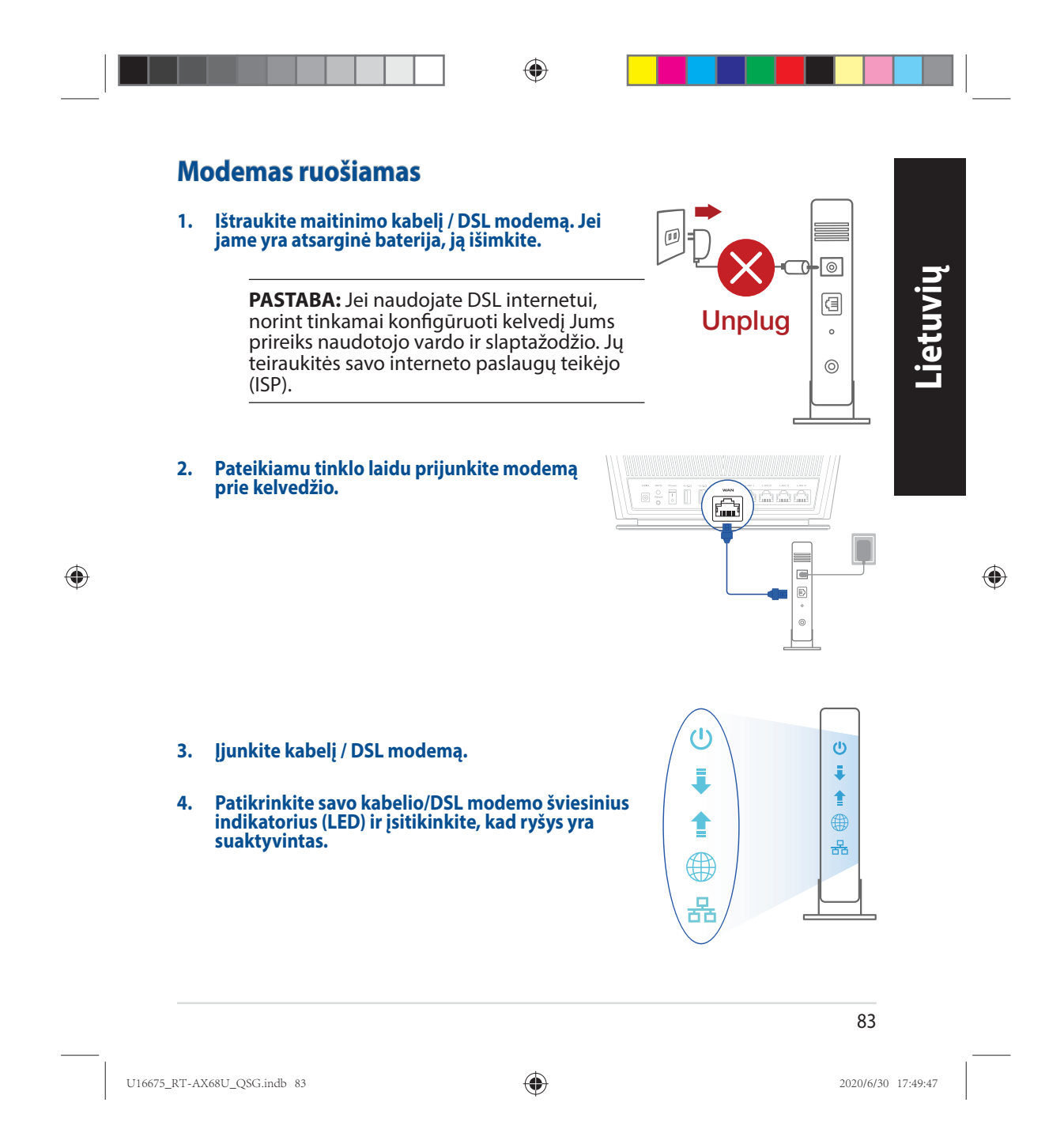

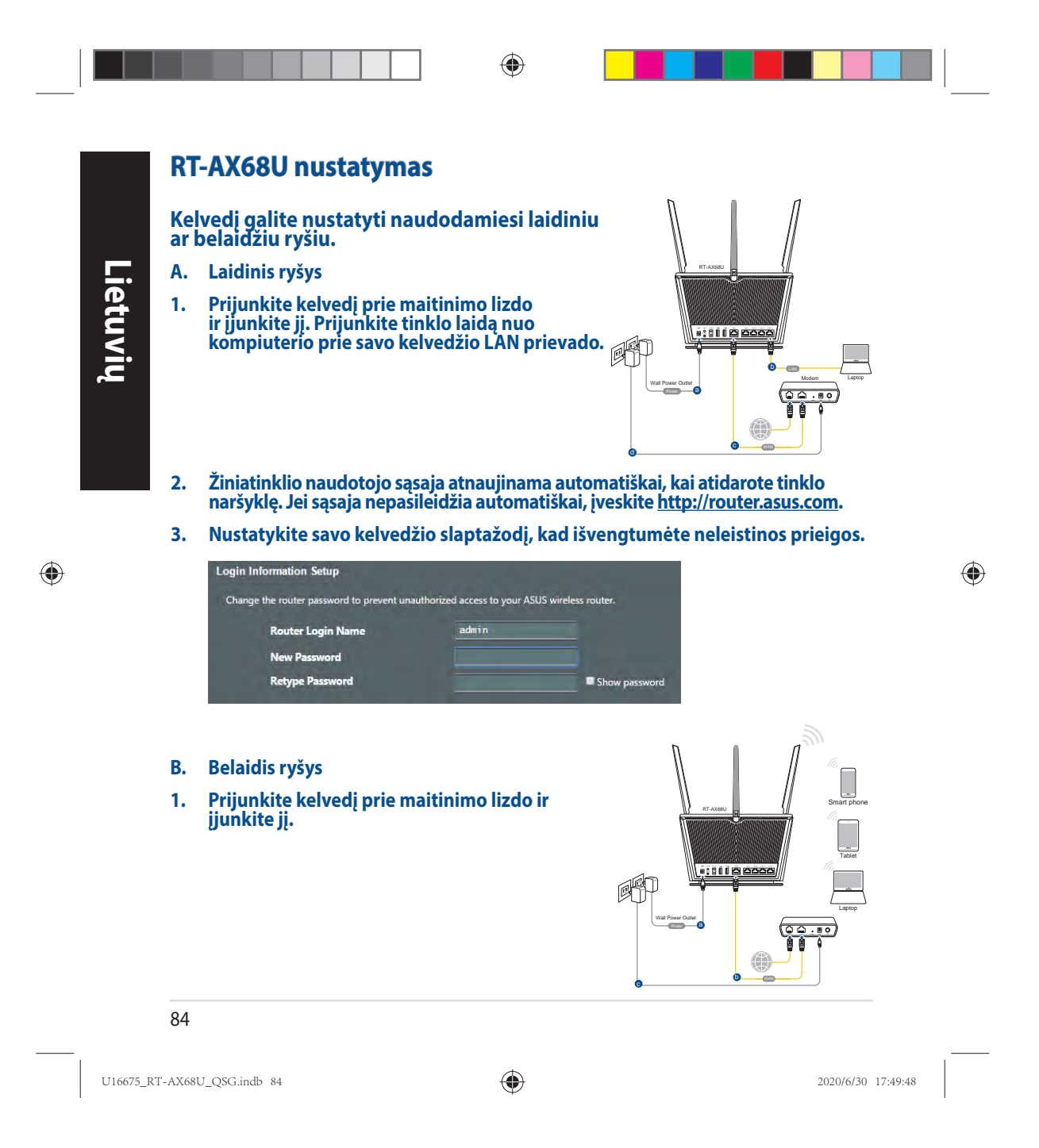

**2. Prisijunkite prie tinklo naudodami pavadinimą (SSID), kurį rasite ant kelvedžio galinės pusės esančioje gaminio etiketėje. Geresnei tinklo saugai pakeiskite unikalų SSID ir priskirkite slaptažodį.**

◈

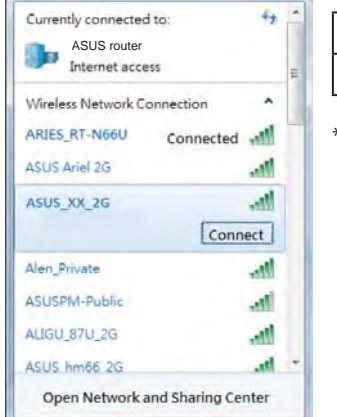

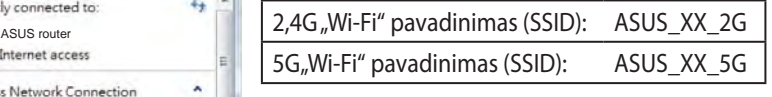

\* **XX** nurodo paskutinius du MAC adreso skaičius. Jį galite rasti ant galinėje RT-AX68U pusėje esančios etiketės.

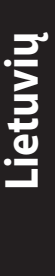

◈

 $\bigoplus$ 

- **3. Norėdami nustatyti nustatyti kelvedį, galite pasirinkti internetinį GUI arba ASUS kelvedžio programėlę.**
	- **a. Internetinio GUI sąranka**
- **Žiniatinklio naudotojo sąsaja atnaujinama automatiškai, kai atidarote tinklo naršyklę. Jei sąsaja nepasileidžia automatiškai, įveskite http://router.asus.com.**
	- **Nustatykite savo kelvedžio slaptažodį, kad išvengtumėte neleistinos prieigos.**

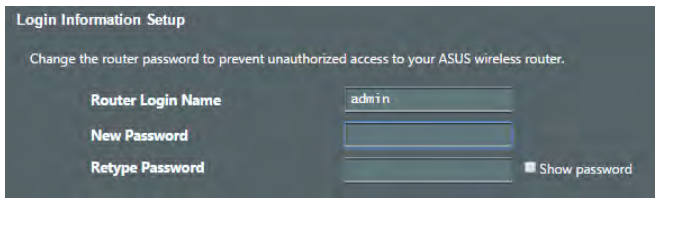

85

U16675\_RT-AX68U\_QSG.indb 85 2020/6/30 17:49:48

 **b. Programėlės sąranka**

 **Atsisiųskite ASUS kelvedžio programėlę, kad nustatytumėte savo kelvedį naudodami mobiliuosius įrenginius.**

- **Savo mobiliuosiuose įrenginiuose įjunkite "Wi-Fi" ir prijunkite prie "RT-AX68U" tinklo.**
- **Vadovaukitės ASUS kelvedžio programėlės sąrankos instrukcijomis ir užbaikite sąranką.**

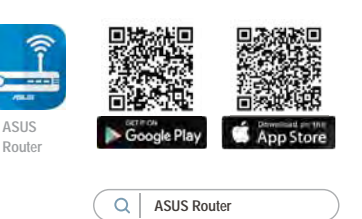

## **Įsiminkite savo belaidžio kelvedžio nustatymus**

**• Užbaigę maršruto parinktuvo sąranką įsidėmėkite belaidžio tinklo nuostatas.**

◈

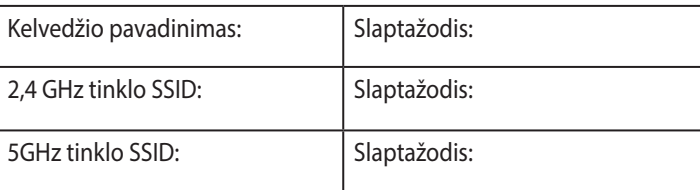

# **DUK**

1. Kur galiu rasti daugiau informacijos apie belaidį maršruto parinktuvą?

- Internetinėje klausimų ir atsakymų svetainėje https://www.asus.com/support/faq
- Techninės pagalbos svetainėje https://www.asus.com/support
- Paskambinę į klientų aptarnavimo liniją, žr. pagalbiniame vadove pateiktą informaciją apie pagalbą telefonu.
- Naudotojo vadovą galite rasti internete, adresu https://www.asus.com/support

## 86

U16675\_RT-AX68U\_QSG.indb 86 2020/6/30 17:49:48

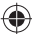

◈

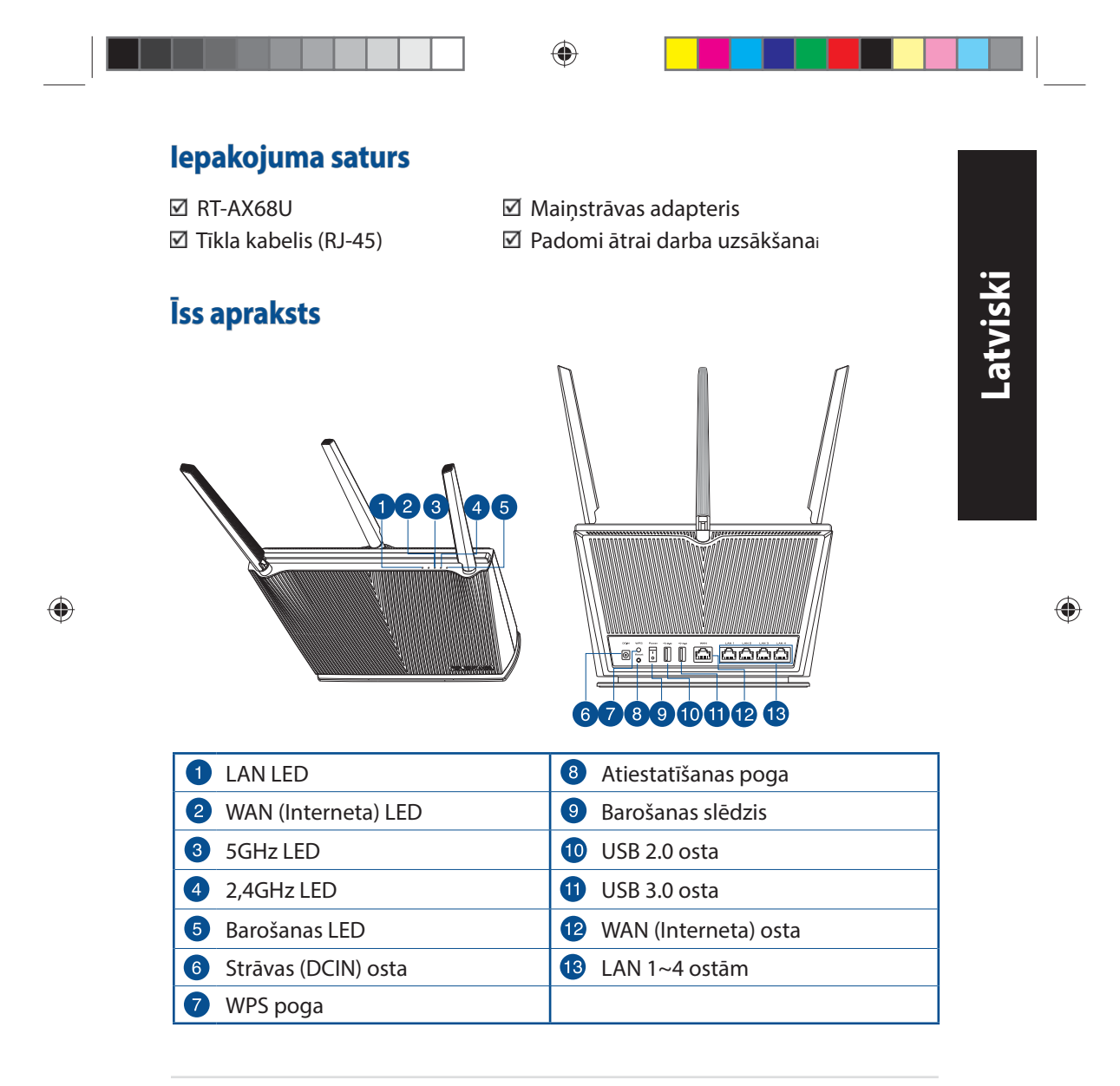

87

U16675\_RT-AX68U\_QSG.indb 87 2020/6/30 17:49:52

◈

# **Bezvadu maršrutētāja novietošana**

Lai būtu laba bezvadu signāla pārraide starp bezvadu maršrutētāju un tam pievienotajām tīkla ierīcēm, pārliecinieties, ka:

- Bezvadu maršrutētājs ir novietots centrālajā zonā, lai sniegtu maksimālu bezvadu pārklājumu tīkla ierīcēm;
- Ierīce nav novietota blakus metāliskiem priekšmetiem un tiešā saules gaismā;
- Ierīce nav novietota blakus tikai 802,11g vai 20MHz Wi-Fi ierīcēm, 2.4GHz datoram pievienotām ārējām ierīcēm, Bluetooth ierīcēm, bezvadu tālruņiem, transformatoriem, lieljaudas motoriem, dienas gaismas lampām, mikroviļņu krāsnīm, ledusskapjiem un citām rūpnieciskām ierīcēm, lai izvairītos no signāla traucējumiem vai zudumiem.
- Vienmēr atjauniniet jaunāko programmatūru. Apmeklējiet ASUS tīmekļa vietni **http://www.asus.com**, lai iegūtu jaunāko programmatūru.
- Lai būtu labs bezvadu signāls, pavērsiet četri nenoņemams antenas, kā parādīts zemāk redzamajā attēlā.

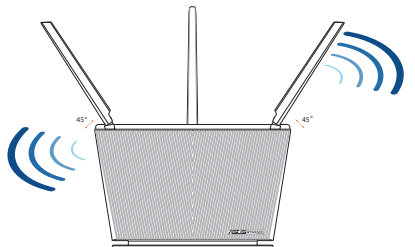

## **PIEZĪMES:**

• Izmantojiet tikai iepakojumā esošo adapteri. Izmantojot citus adapterus, iespējams sabojāt ierīci.

## • **Tehniskie dati:**

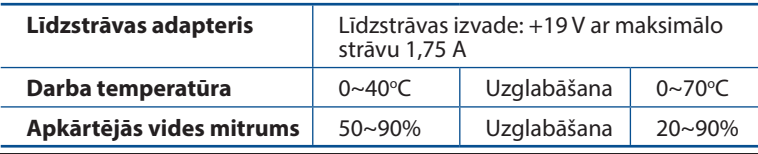

### 88

U16675\_RT-AX68U\_QSG.indb 88 2020/6/30 17:49:53

◈

**Latviski**

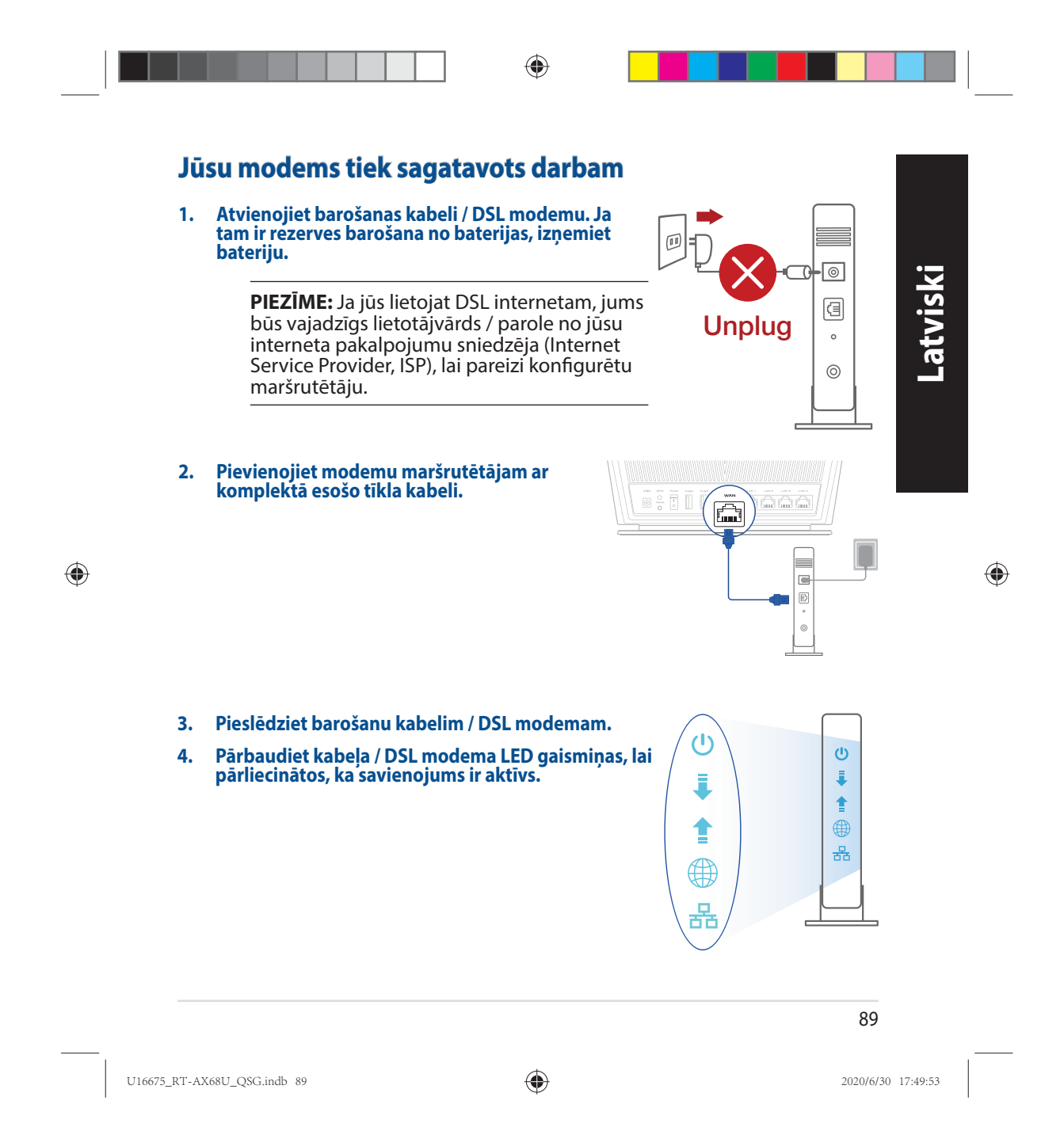

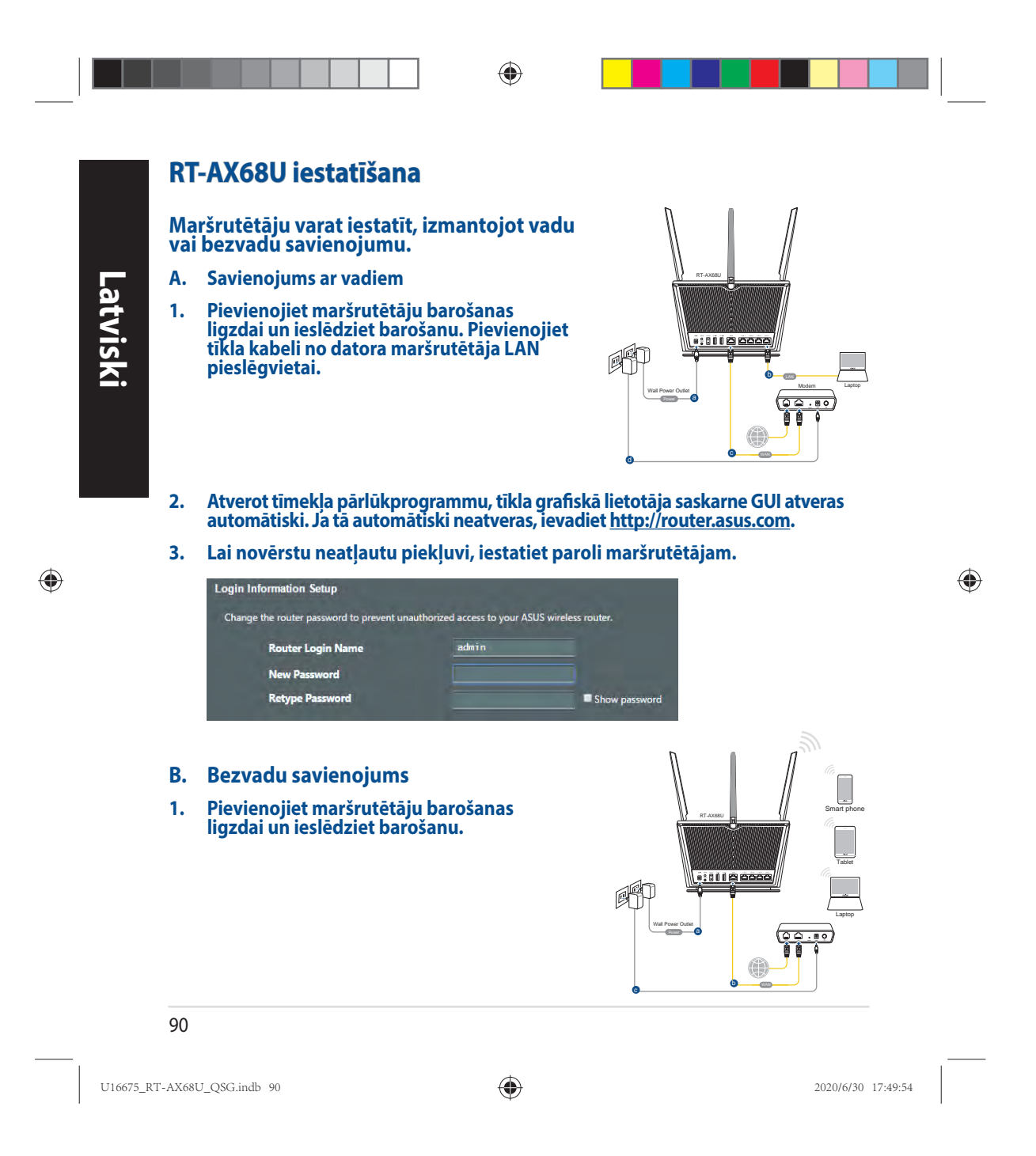